# solaredge

## **SolarEdge**

# Instrukcja instalacji **StorEdge**

Europa i APAC Wersja 3.1

### <span id="page-1-1"></span><span id="page-1-0"></span>Zastrzeżenia

### Ważne powiadomienie

Copyright © SolarEdge Inc. Wszelkie prawa zastrzeżone.

Żadna część niniejszego dokumentu nie może być powielana, przechowywana w systemie pobierania lub przekazywana, w jakikolwiek formie ani w jakikolwiek sposób, elektronicznie, mechanicznie, fotograficznie, magnetycznie lub inaczej, bez uprzedniej pisemnej zgody firmy SolarEdge Inc.

Materiał zawarty w niniejszym dokumencie jest uważany za rzetelny i dokładny. Jednak firma SolarEdge nie ponosi żadnej odpowiedzialności za używanie niniejszego materiału. Firma SolarEdge zastrzega sobie prawo do wprowadzania w dowolnym czasie zmian w materiale bez uprzedniego powiadomienia. Najbardziej aktualną wersję można znaleźć na stronie internetowej SolarEdge [\(www.solaredge.com\)](http://www.solaredge.com/).

Wszystkie nazwy firm, produktów i usług są znakami handlowymi lub zastrzeżonymi znakami handlowymi ich odpowiednich właścicieli.

Informacje patentowe: patrz <http://www.solaredge.com/groups/patent>

Obowiązują ogólne warunki dostawy firmy SolarEdge.

Zawartość niniejszych dokumentów jest nieustannie weryfikowana i aktualizowana, zgodnie z wymaganiami. Jednak mogą występować nieścisłości. Nie udzielamy żadnych gwarancji na kompletność niniejszej dokumentacji.

<span id="page-1-2"></span>Ilustracje zawarte w niniejszym dokumencie służą wyłącznie do celów poglądowych i mogą różnić się w zależności od modelu produktów.

### Zgodność emisji

Ten sprzęt został przetestowany i stwierdzono, że spełnia on limity określone przez lokalne przepisy. Celem tych limitów jest zapewnienie uzasadnionej ochrony przed szkodliwym promieniowaniem w pomieszczeniach mieszkalnych. Ten sprzęt generuje, wykorzystuje i może emitować energię o częstotliwości radiowej oraz, jeśli nie będzie zainstalowany i używany zgodnie z instrukcjami, może powodować szkodliwe zakłócenia dla komunikacji radiowej. Jednak nie można zagwarantować, że zakłócenia nie będą występować w przypadku prawidłowej instalacji. Jeśli sprzęt powoduje szkodliwe zakłócenia odbioru radiowego lub telewizyjnego, co można potwierdzić, wyłączając i włączając sprzęt, zalecamy próbę wyeliminowania zakłóceń, poprzez zastosowanie jednego lub kilku następujących środków:

- Zmienić ustawienie lub położenie anteny odbiorczej.
- <sup>l</sup> Zwiększyć odległość pomiędzy sprzętem i odbiornikiem.
- <sup>l</sup> Podłączyć sprzęt do gniazda w innym obwodzie elektrycznym niż obwód, do którego podłączony jest odbiornik.
- <sup>l</sup> Skonsultować się z dealerem lub doświadczonym specjalistą ds. urządzeń radiowo-telewizyjnych.

Zmiany lub modyfikacje, które nie zostały wyraźnie zatwierdzone przez stronę odpowiedzialną za zgodność, mogą spowodować unieważnienie pozwolenia dla użytkownika na korzystanie ze sprzętu.

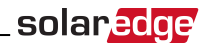

### <span id="page-2-0"></span>Wsparcie i informacje kontaktowe

W przypadku problemów techninczych dotyczących produktów SolarEdge należy skontaktować się z :

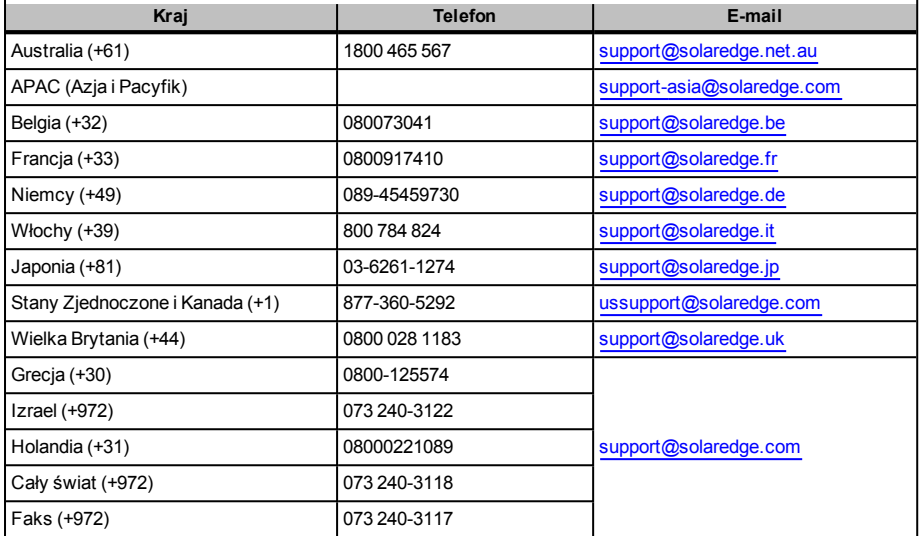

Przed kontaktem należy przygotować następujące informacje:

- <sup>l</sup> Model oraz numer seryjny danego produktu.
- <sup>l</sup> Błąd sygnalizowany na ekranie falownika lub na portalu monitoringu SolarEdge, jeśli występuje.
- <sup>l</sup> Informacje o konfiguracji systemu, w tym typ oraz liczba podłączonych modemów oraz liczba i długość łańcuchów.
- Sposób komunikacji z serwerem SolarEdge, jeśli instalacja jest podłączona.
- <sup>l</sup> Wersja oprogramowania falownika wyświetlana na ekranie stanu ID (patrz *Stan ID* [na stronie 46](#page-46-0)).

### solar.<mark>edge</mark> \_\_\_\_\_\_\_\_\_\_\_\_\_\_

### Spis treści

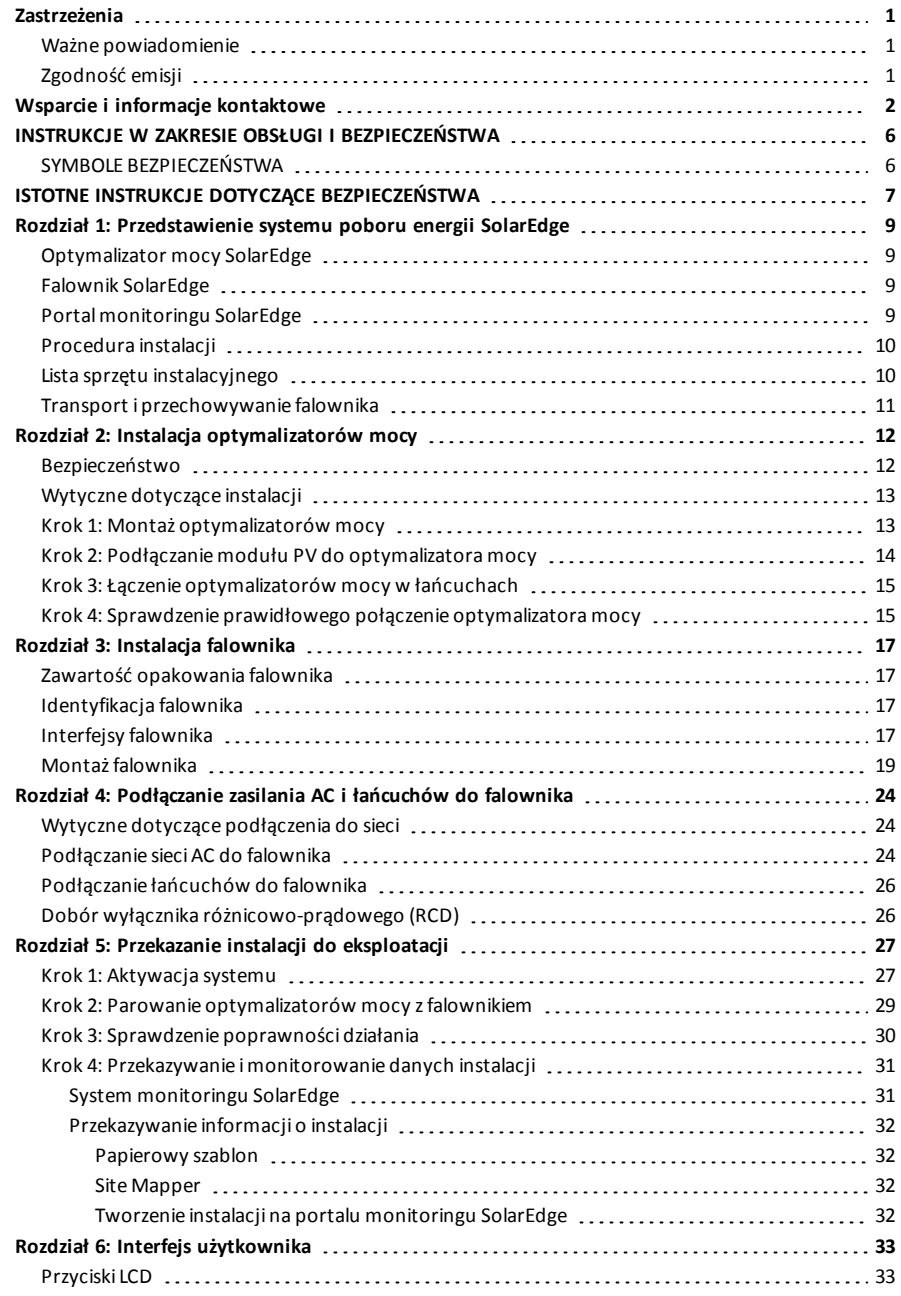

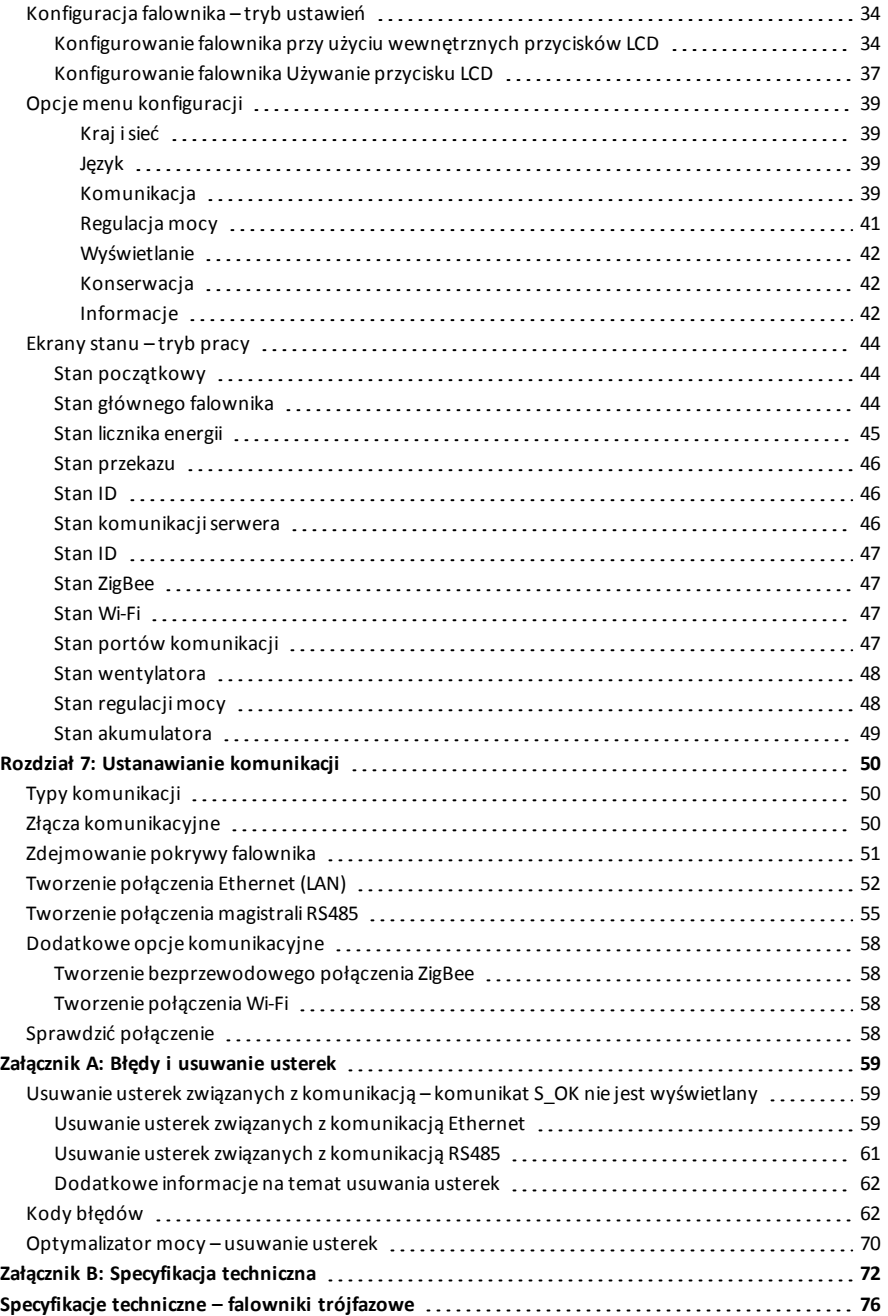

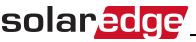

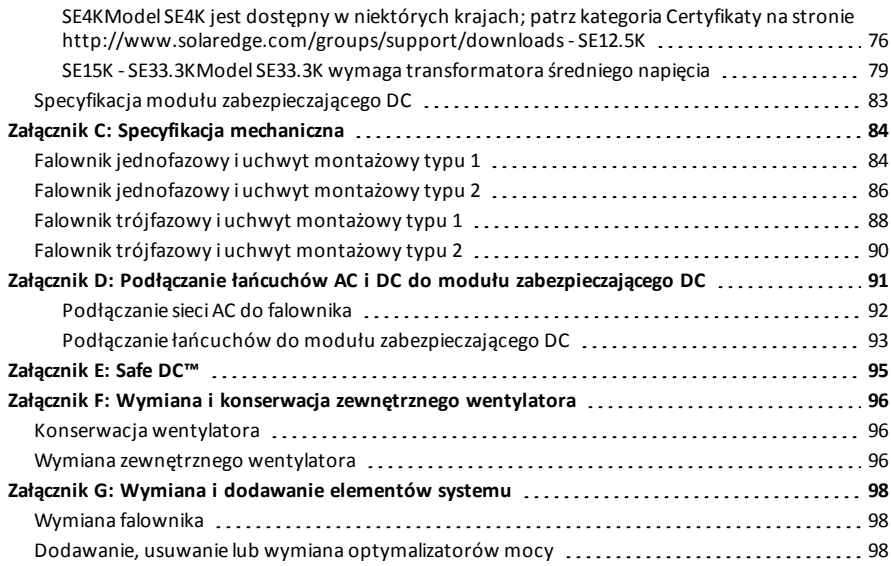

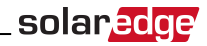

### <span id="page-6-0"></span>INSTRUKCJE W ZAKRESIE OBSŁUGI I BEZPIECZEŃSTWA

<span id="page-6-1"></span>Podczas instalacji, testowania oraz kontroli wymagane jest pełne przestrzeganie wszystkich instrukcji w zakresie obsługi i bezpieczeństwa.

### SYMBOLE BEZPIECZEŃSTWA

W tym dokumencie używane są następujące symbole bezpieczeństwa. Przed rozpoczęciem instalacji i obsługi systemu należy zapoznać się z tymi symbolami oraz ich znaczeniem.

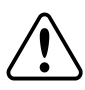

#### **OSTRZEŻENIE!**

Oznacza niebezpieczeństwo. Sygnalizuje, że jeśli dana procedura nie zostanie prawidłowo wykonana lub uwzględniona, może dojść do **urazu ciała lub śmierci.** Nie należy pomijać ostrzeżenia dopóki wskazane warunki nie zostaną w pełni zrozumiane i spełnione.

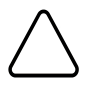

#### **PRZESTROGA!**

Oznacza niebezpieczeństwo. Sygnalizuje, że jeśli dana procedura nie zostanie prawidłowo wykonana lub uwzględniona, może dojść do **uszkodzenia lub zniszczenia produktu**. Nie należy pomijać przestrogi dopóki wskazane warunki nie zostaną w pełni zrozumiane i spełnione.

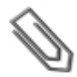

#### **UWAGA**

Sygnalizuje dodatkowe informacje na temat obecnego tematu.

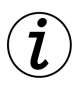

#### **ISTOTNA FUNKCJA DOTYCZĄCA BEZPIECZEŃSTWA**

Sygnalizuje informacje na temat zagadnień związanych z bezpieczeństwem.

<span id="page-7-0"></span>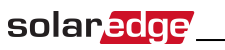

### ISTOTNE INSTRUKCJE DOTYCZĄCE BEZPIECZEŃSTWA

NALEŻY ZACHOWAĆ TE INSTRUKCJE

#### **OSTRZEŻENIE!**

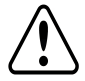

Pokrywę falownika można otworzyć dopiero po ustawieniu przełącznika wł./wył. falownika, znajdującego się na dole falownika, w położeniu wyłączenia. Spowoduje to wyłączenie napięcia DC wewnątrz falownika. Przed otwarciem pokrywy należy odczekać pięć minut. W przeciwnym razie występuje ryzyko porażenia prądem elektrycznym z powodu energii zgromadzonej w kondensatorach.

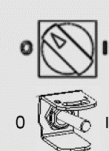

Przełącznik wł./wył. falownika

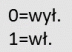

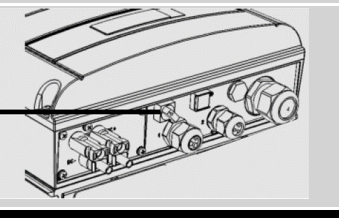

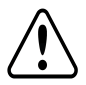

#### **OSTRZEŻENIE!**

Przed rozpoczęciem pracy z falownikiem należy upewnić się, że kabel zasilający AC falownika oraz gniazdo elektryczne są prawidłowo uziemione.

### **OSTRZEŻENIE!**

Otwarcie falownika oraz przeprowadzanie naprawy lub testowanie pod napięciem może być przeprowadzone wyłącznie przez wykwalifikowany personel serwisowy dobrze znający ten falownik.

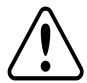

#### **OSTRZEŻENIE!**

Nie dotykać paneli PV ani podłączonego systemu szyny, gdy falownik jest włączony, chyba że zapewnione jest odpowiednie uziemienie.

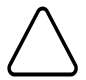

#### **PRZESTROGA!**

To urządzenie musi pracować zgodnie z określonymi specyfikacjami roboczymi, opisanymi w najbardziej aktualnej karcie specyfikacji technicznej, dostępnej na stronie SolarEdge <http://www.solaredge.com/groups/products/overview>.

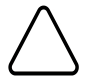

#### **PRZESTROGA!**

Falowniki posiadają klasę ochronną IP65. Nieużywane złącza i dławiki powinny być zabezpieczone odpowiednim środkiem zabezpieczającym/uszczelniającym.

#### **UWAGA**

Należy używać modułów PV o parametrach odpowiadających normie IEC 61730, klasy A.

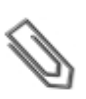

#### **UWAGA**

Symbol  $\bigcap$  pojawia się w punktach uziemienia na sprzęcie SolarEdge. Ten symbol jest również

używany w tym podręczniku.

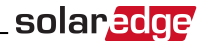

#### **UWAGA**

Następujące symbole ostrzegawcze pojawiają się na etykiecie ostrzegawczej falownika:

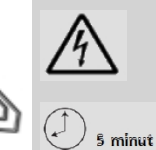

Ryzyko porażenia prądem elektrycznym

Ryzyko porażenia prądem elektrycznym z powodu energii zgromadzonej w kondensatorach. Nie zdejmować obudowy w ciągu 5 minut od odłączenia wszystkich źródeł zasilania.

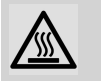

Gorąca powierzchnia – nie dotykać. W przeciwnym razie może dojść do oparzenia.

## <span id="page-9-0"></span>Rozdział 1: Przedstawienie systemu poboru

### energii SolarEdge

<span id="page-9-1"></span>Rozwiązanie do poboru energii SolarEdge zapewnia maksymalną moc wyjściową z dowolnego typu solarnej instalacji fotowoltaicznej (PV), jednocześnie ograniczając średni koszt zużycia mocy (W). Kolejne sekcje opisują każdy z elementów systemu.

### Optymalizator mocy SolarEdge

Optymalizatory mocy SolarEdge są przetwornikami prądu stałego DC-DC podłączonymi do modułów PV w celu zapewnienia maksymalnego pozyskania energii poprzez wykonywanie niezależnego wyszukiwania punktu maksymalnej pracy (MPPT) na poziomie modułu.

Optymalizatory mocy regulują napięcie łańcucha na stałym poziomie, bez względu na długość łańcucha oraz warunki otoczenia.

Optymalizatory mocy posiadają funkcję bezpiecznego napięcia, która automatycznie redukuje napięcie wyjściowe każdego optymalizatora mocy do 1 V DC w następujących przypadkach:

- <sup>l</sup> W przypadku awarii
- <sup>l</sup> Optymalizatory mocy są odłączone od falownika
- <sup>l</sup> Przełącznik wł./wył. falownika w położeniu wyłączenia

Każdy optymalizator napięcia również przekazuje do falownika dane o pracy modułu za pośrednictwem przewodu zasilającego DC.

Dostępne są dwa typy optymalizatorów mocy:

- <sup>l</sup> Dodatkowy optymalizator mocy podłączony do jednego lub kilku modułów
- <span id="page-9-2"></span><sup>l</sup> Inteligentne moduły – optymalizatory mocy są wbudowane w moduł

### Falownik SolarEdge

Falownik SolarEdge efektywnie konwertuje energię DC z paneli słonecznych na energię AC, którą można przesyłać przez sieć AC instalacji, a następnie do sieci elektrycznej. Falownik odbiera również dane monitorowania z każdego optymalizatora mocy i przesyła je do centralnego serwera (portal monitoringu SolarEdge, wymagane połączenie internetowe).

Niektóre falowniki są dostępne z opcjonalnym modułem zabezpieczającym DC. Moduł zabezpieczający DC jest ręcznie obsługiwanym przełącznikiem umożliwiającym odłączenie zasilania DC od systemu SolarEdge.

<span id="page-9-3"></span>Moduł zabezpieczający DC znajduje się pod falownikiem i jest podłączony do falownika za pomocą przewodów AC i DC.

### Portal monitoringu SolarEdge

Portal monitoringu SolarEdge umożliwia monitorowanie technicznego i finansowego stanu jednej lub kilku instalacji SolarEdge. Zapewnia ona przeszłe i bieżące informacje o pracy systemu, zarówno na poziomie systemu, jak i modułu.

### <span id="page-10-0"></span>Procedura instalacji

W tej części przedstawiona jest procedura instalacji i konfiguracji nowej instalacji SolarEdge. Wiele tych informacji dotyczy również modyfikacji istniejącej instalacji.

- 1. Łączenie [optymalizatorów](#page-15-0) mocy w łańcuchy, strona [15](#page-15-0)
- 2. Zapisywanie numerów seryjnych [optymalizatora](#page-31-0) mocy (opcja), strona [32](#page-32-0)
- 3. [Mocowanie](#page-19-0) falownika, stron[a19](#page-19-0)
- 4. [Podłączenie](#page-24-2) zasilania AC i łańcuchów do falownika, strona [24,](#page-24-2) lub [podłączenie](#page-91-0) zasilania AC i łańcuchów do modułu [zabezpieczającego](#page-91-0) DC, strona [92](#page-92-0).
- 5. [Uruchomienie](#page-27-1) i aktywacja instalacji, strona [27](#page-27-1)
- 6. Podłączenie falownika do portalu [monitoringu](#page-32-3) SolarEdge, strona [32](#page-32-3)
- <span id="page-10-1"></span>7. [Konfigurowanie](#page-33-0) falownika, strona [33](#page-33-0)

### Lista sprzętu instalacyjnego

Do instalacji systemu SolarEdge można użyć standardowych narzędzi. Poniżej znajduje się zestawienie zalecanego sprzętu do instalacji:

- <sup>l</sup> Śrubokręt imbusowy do śrub 5 mm pokrywy falownika oraz pokrywy przełącznika bezpieczeństwa
- Śrubokret imbusowy do śrub 5 mm do bocznej śruby falownika
- Śrubokręt imbusowy do śrub M6/M8
- <sup>l</sup> Zestaw standardowych płaskich śrubokrętów
- Multimetr
- <sup>l</sup> Wiertarka bezprzewodowa lub wkrętarka i końcówki/wiertła odpowiednie do powierzchni, na której falownik będzie montowany
- Odpowiednie elementy do zamocowania uchwytów montażowych falownika do powierzchni, do której będzie on podłączony
- <sup>l</sup> Nierdzewne śruby, podkładki i nakrętki M6 lub M8 do zamocowania optymalizatora mocy do stelażu (nie są wymagane w przypadku inteligentnych modułów)
- $\bullet$  Zaciskarka MC4
- <sup>l</sup> Obcinak do przewodów
- <sup>l</sup> Ściągacz izolacji
- Woltomierz

W przypadku instalacji opcji komunikacyjnych mogą być również wymagane następujące elementy:

- W przypadku podłączenia Ethernet:
	- o Kabel Ethernet (skrętka) CAT5/6 ze złączem RJ45.
	- o W przypadku szpuli kabla CAT5/6: Wtyczka RJ45 i zaciskarka RJ45
- <sup>l</sup> W przypadku RS485:
	- o Cztero- lub sześciożyłowy ekranowany kabel (skrętka)
	- o Zestaw precyzyjnych śrubokrętów

solar.ad

<span id="page-11-0"></span>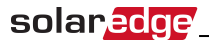

### Transport i przechowywanie falownika

Falownik należy transportować w oryginalnym opakowaniu, wierzchem do góry i nie należy narażać go na niepotrzebne wstrząsy. Jeśli oryginalne opakowanie jest niedostępne, należy użyć podobnego opakowania, które wytrzyma ciężar falownika (informacje na temat ciężaru falownika można znaleźć w *[Specyfikacja techniczna](#page-72-0)* na stronie 72), ma uchwyty i można je całkowicie zamknąć.

Falownik należy przechowywać w suchym miejscu, gdzie temperatura otoczenia wynosi od -25°C do +65°C.

### <span id="page-12-1"></span><span id="page-12-0"></span>Rozdział 2: Instalacja optymalizatorów mocy

### Bezpieczeństwo

Następujące uwagi i ostrzeżenia dotyczą instalacji optymalizatorów mocy. Niektóre z nich nie dotyczą inteligentnych modułów:

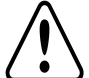

#### **OSTRZEŻENIE!**

W przypadku modyfikowania istniejącej instalacji należy ustawić przełącznik wł./wył. falownika w położeniu wył. oraz ustawić wyłącznik instalacyjny AC na głównej rozdzielnicy AC w pozycji wyłączenia.

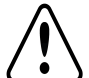

#### **OSTRZEŻENIE!**

Złącza wejściowe i wyjściowe stają się wodoszczelne dopiero po połączeniu. Otwarte złącza należy połączyć lub podłączyć z odpowiednimi wodoszczelnymi zamknięciami.

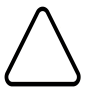

#### **PRZESTROGA!**

To urządzenie musi być obsługiwane zgodnie ze specyfikacjami roboczymi podanymi w tym dokumencie.

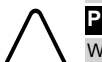

#### **PRZESTROGA!**

Wszystkie moduły PV muszą być podłączone do optymalizatora mocy.

#### **PRZESTROGA!**

Odcięcie złącza kabla wyjściowego lub wejściowego optymalizatora mocy jest zabronione i spowoduje unieważnienie gwarancji.

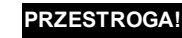

Optymalizatory mocy posiadają klasę ochronną IP65/NEMA4. Należy wybrać lokalizację instalacji, tak aby optymalizatory nie były zanurzone w wodzie.

#### **PRZESTROGA!**

Jeśli optymalizatory mają być zamontowane bezpośrednio na module lub ramie modułu, najpierw należy skonsultować się z producentem modułu w celu ustalenia miejsca mocowania oraz wpływu na gwarancję modułu. Wiercenie otworów w ramie modułu powinno być przeprowadzone zgodnie z instrukcjami producenta modułu.

#### **PRZESTROGA!**

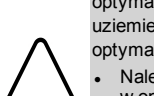

Instalowanie systemu SolarEdge bez zapewnienia zgodności złączy modułu ze złączami optymalizatora może być niebezpieczne i może powodować problemy z działaniem, np. usterki uziemienia, które spowodują wyłączenie falownika. W celu zapewnienia mechanicznej zgodności optymalizatorów SolarEdge oraz modułów, z którymi są one połączone:

<sup>l</sup> Należy użyć identycznych złączy od tego samego producenta oraz tego samego typu, zarówno w optymalizatorach mocy, jak i w modułach, lub

<sup>l</sup> Sprawdzić, czy złącza są zgodne w następujący sposób:

- <sup>l</sup> Producent złącza powinien wyraźnie zweryfikować zgodność ze złączem optymalizatora SolarEdge, oraz
- <sup>l</sup> Należy uzyskać raport niezależnego testu przeprowadzonego przez odpowiedni zewnętrzny ośrodek (TUV, VDE, Bureau Veritas UL, CSA, InterTek) weryfikujący zgodność złączy.

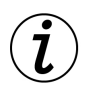

#### **ISTOTNA FUNKCJA DOTYCZĄCA BEZPIECZEŃSTWA**

Moduły z optymalizatorami mocy SolarEdges są bezpieczne. Przed włączeniem falownika przenoszą one jedynie niskie bezpieczne napięcie. Dopóki optymalizatory mocy nie są podłączone do falownika lub falownik jest wyłączony, każdy optymalizator mocy będzie wytwarzał bezpieczne napięcie 1 V.

### <span id="page-13-0"></span>solaredge

### Wytyczne dotyczące instalacji

- <sup>l</sup> Kroki opisane w tym rozdziale dotyczą dodatkowych optymalizatorów mocy. W przypadku inteligentnych modułów należy przejść do *[Krok 3: Łączenie optymalizatorów mocy w łańcuchach](#page-15-0)* na [stronie 15](#page-15-0). Należy również zapoznać się z dokumentacją dostarczoną z inteligentnymi modułami.
- Optymalizator mocy może być ustawiony w dowolnej orientacji.
- <sup>l</sup> Umieścić optymalizator mocy odpowiednio blisko jego modułu, aby można było podłączyć ich kable.
- <sup>l</sup> Aby zapewnić rozpraszanie ciepła, należy zachować odstęp 2,5 cm pomiędzy optymalizatorem mocy i innymi powierzchniami.
- <sup>l</sup> Minimalna i maksymalna długość łańcucha jest podana w kartach danych optymalizatora mocy.
- <sup>l</sup> Informacje na temat weryfikacji długości łańcucha można znaleźć w aplikacji SolarEdge Site Designer. Narzędzie SolarEdge Site Designer jest dostępne na stronie SolarEdge <http://www.solaredge.com/groups/support/downloads> w sekcji Programy narzędziowe.
- <sup>l</sup> Całkowicie zacienione moduły mogą powodować tymczasowe wyłączanie ich optymalizatorów mocy. Nie będzie to wpływać na działanie innych optymalizatorów mocy w łańcuchu, ale pod warunkiem, że będzie zapewniona minimalna liczba niezacienionych optymalizatorów mocy w łańcuchu modułów. Jeśli w typowych warunkach do niezacienionych modułów podłączona jest mniejsza niż wymagania minimalna liczba optymalizatorów, należy dodać do łańcucha więcej optymalizatorów.
- <sup>l</sup> Nie pozostawiać odłączonych złączy optymalizatorów mocy. Otwarte złącza powinny być ze sobą połączone.

<span id="page-13-1"></span>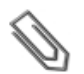

#### **UWAGA**

Ilustracje zawarte w kolejnych sekcjach służą wyłącznie do celów poglądowych i mogą różnić się w zależności od modelu produktów.

### Krok 1: Montaż optymalizatorów mocy

Dotyczy każdego optymalizatora mocy<sup>1</sup>:

- 1. Należy ustalić lokalizację montażu optymalizatora mocy i użyć uchwytów montażowych optymalizatora mocy w celu zamontowania optymalizatora mocy do konstrukcji podtrzymującej. W przypadku optymalizatorów mocy montowanych na ramie należy postępować zgodnie z instrukcjami dostarczonymi razem z optymalizatorami.
- 2. W razie potrzeby należy zaznaczyć lokalizacje otworu montażowego i wywiercić otwór.

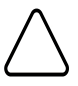

#### **PRZESTROGA!**

Nie należy wiercić otworów w optymalizatorach mocy ani rozwiercać otworów montażowych. Wibracje podczas wiercenia mogą uszkodzić optymalizator mocy i spowodować unieważnienie gwarancji.

3. Przymocować każdy optymalizator mocy do stelaży przy użyciu śrub, podkładek i nakrętek ze stali nierdzewnej M6. Przykręcić momentem 9,5 Nm.

 $1$ Nie dotyczy inteligentnych modułów.

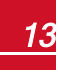

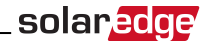

4. Należy upewnić się, że każdy optymalizator mocy jest dobrze przymocowany do konstrukcji podtrzymującej lub modułu.

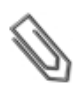

Zapisać numery seryjne i lokalizacje optymalizatora mocy, jak opisano w punkcie *[Przekazywanie informacji o instalacji](#page-32-0)* na stronie 32.

### <span id="page-14-0"></span>Krok 2: Podłączanie modułu PV do optymalizatora

#### mocy

Dotyczy każdego optymalizatora mocy<sup>1</sup>:

**UWAGA**

- <sup>l</sup> Podłączyć złącze wyjściowe plusa (+) modułu do złącza wejściowego plusa (+) optymalizatora mocy.
- <sup>l</sup> Podłączyć złącze wyjściowe minusa (-) modułu do złącza wejściowego minusa (-) optymalizatora mocy.

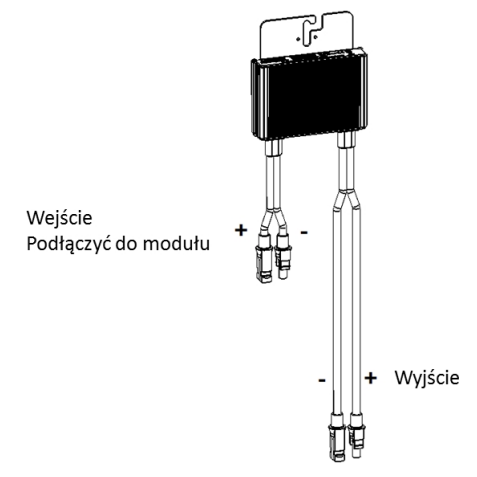

**Ilustracja 1: Złącza optymalizatora mocy**

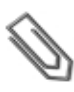

#### **UWAGA**

Ilustracja służą wyłącznie do celów poglądowych. W celu zidentyfikowania dodatnich i ujemnych złączy wejściowych i wyjściowych należy sprawdzić etykiety na produkcie.

<sup>1</sup>Nie dotyczy inteligentnych modułów

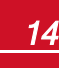

15

### <span id="page-15-0"></span>Krok 3: Łączenie optymalizatorów mocy w łańcuchach

Możliwe jest utworzenie równoległych łańcuchów o nierównej długości, tj. liczba optymalizatorów mocy w każdym łańcuchu nie musi być taka sama. Minimalna i maksymalna długość łańcucha jest podana w kartach danych optymalizatora mocy. Informacje na temat weryfikacji długości łańcucha można znaleźć w aplikacji SolarEdge Site Designer.

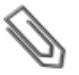

#### **UWAGA**

Całkowita długość kabla łańcucha (razem z kabel optymalizatorów mocy) nie może przekraczać 300 m od DC+ do DC- falownika. Należy używać przewodów rozmiaru przynajmniej 4 mm² DC.

- 1. Podłączyć złącze wyjściowe minusa (-) pierwszego optymalizatora mocy łańcucha do złącza wyjściowego plusa (+) drugiego optymalizatora mocy łańcucha.
- 2. Podłączyć pozostałe optymalizatory mocy w łańcuchu w ten sam sposób.

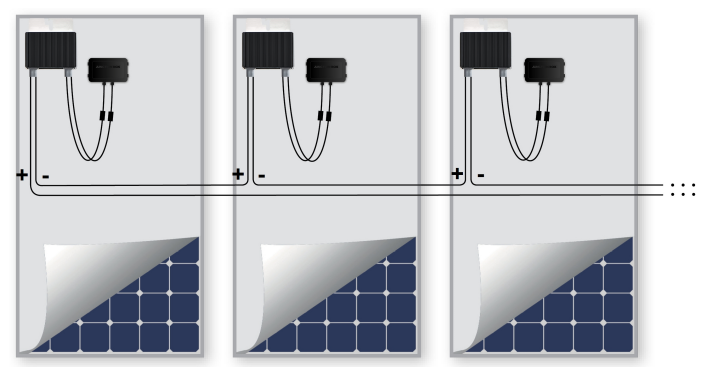

**Ilustracja 2: Optymalizatory mocy podłączone szeregowo**

3. Jeśli użytkownik zamierza monitorować instalację przy użyciu portalu monitoringu SolarEdge, należy zapisać fizyczną lokalizację każdego optymalizatora mocy, zgodnie z opisem podanym w punkcie *[Przekazywanie informacji o instalacji](#page-32-0)* na stronie 32.

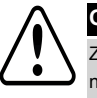

#### **OSTRZEŻENIE!**

Złącza wejściowe i wyjściowe stają się wodoszczelne dopiero po połączeniu. Otwarte złącza należy połączyć lub podłączyć z odpowiednimi wodoszczelnymi zamknięciami.

### <span id="page-15-1"></span>Krok 4: Sprawdzenie prawidłowego połączenie optymalizatora mocy

Gdy moduł zostanie podłączony do optymalizatora mocy, optymalizator mocy wytwarza bezpieczne napięcie 1 V. W związku z tym całkowite napięcie łańcucha powinno być równe wielokrotności 1 V liczby optymalizatorów mocy podłączonych szeregowo w łańcuchu. Na przykład, jeśli w łańcuchu podłączonych jest 10 optymalizatorów mocy, powinno być wytwarzane napięcie 10 V.

Należy upewnić się, że w trakcie tego procesu moduły są wystawione na działanie światła słonecznego, ponieważ w przeciwnym razie optymalizatory mocy nie mogą być zasilane. W przypadku korzystania z opcji śledzenia optymalizator mocy włączy się tylko wtedy, gdy narzędzie do śledzenia wykryje nasłonecznienie i moduł generuje przynajmniej 2 W.

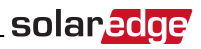

W systemach SolarEdge, w związku z wprowadzeniem optymalizatorów mocy pomiędzy modułami PC oraz falownikiem, prąd zwarcia I<sub>sc</sub> oraz napięcie obwodu otwartego V<sub>oc</sub> różnią się pod względem znaczenia od pojęć w tradycyjnych systemach.

Więcej informacji na temat napięcia i prądu łańcucha systemu SolarEdge można znaleźć w sekcjach *V OC oraz ISCw Biuletynie Technicznym SolarEdge*, dostępny na stronie SolarEdge: [http://www.solaredge.com/files/pdfs/isc\\_and\\_voc\\_in\\_solaredge\\_systems\\_technical\\_note.pdf](http://www.solaredge.com/files/pdfs/isc_and_voc_in_solaredge_sytems_technical_note.pdf)

#### Þ Aby Sprawdzić prawidłowe połączenie optymalizatorów mocy:

Zmierzyć pojedynczo napięcie każdego łańcucha przed podłączeniem go do innych łańcuchów lub do falownika. Sprawdzić biegunowość poprzez pomiar biegunowości łańcucha za pomocą woltomierza. Należy użyć woltomierza o dokładności pomiaru wynoszącej przynajmniej 0,1 V.

Informacje na temat usuwania usterek związanych z pracą optymalizatora mocy można znaleźć w punkcie *[Optymalizator mocy – usuwanie usterek](#page-70-0)*  na stronie 70.

<span id="page-17-0"></span>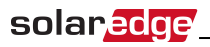

### Rozdział 3: Instalacja falownika

Falownik można zainstalować przed lub po instalacji optymalizatorów mocy.

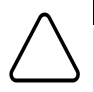

#### **PRZESTROGA!**

Nie opierać złączy na spodzie falownika na ziemi, ponieważ może to doprowadzić do ich uszkodzenia. Aby oprzeć falownik na ziemi, należy położyć go na tylnej, przedniej lub bocznej powierzchni.

### <span id="page-17-1"></span>Zawartość opakowania falownika

- **.** Jeden falownik SolarEdge
- Jeden uchwyt montażowy
- <sup>l</sup> Dwie śruby imbusowe do mocowania falownika do uchwytu montażowego
- <span id="page-17-2"></span><sup>l</sup> Instrukcja instalacji (z kartą aktywacyjną i instrukcjami)

### Identyfikacja falownika

Należy zapoznać się z naklejką na falowniku, na której podany jest jego **numer seryjny** oraz **parametry elektryczne**. W przypadku kontaktu z działem wsparcia SolarEdge należy podać numer seryjny. Numer seryjny jest również wymagany w przypadku otwierania nowej instalacji na portalu monitoringu SolarEdge.

<span id="page-17-3"></span>W kolejnych sekcjach (jeśli nie określono inaczej) instrukcje dotyczą falowników jednofazowych oraz trójfazowych, nawet jeśli przedstawiony jest tylko jeden przykład graficzny.

### Interfejsy falownika

Kolejne ilustracje przedstawiają złącza i elementy falownika, które znajdują się na spodzie falownika. Przełącznik wł./wył. oraz przycisk LCD mogą różnić się w zależności od modelu falownika:

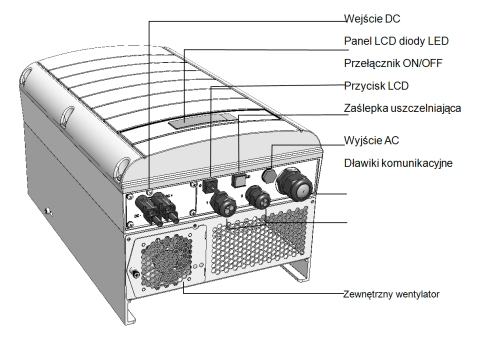

ON/OFF switch LCD light button

17

#### **Ilustracja 3: Interfejsy falownika**

- <span id="page-17-4"></span><sup>l</sup> **Panel LCD**: wyświetla informacje o falowniku oraz parametry konfiguracji
- <sup>l</sup> **Diody LCD**: Trzy diody sygnalizują następujące stany falownika:

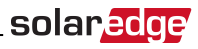

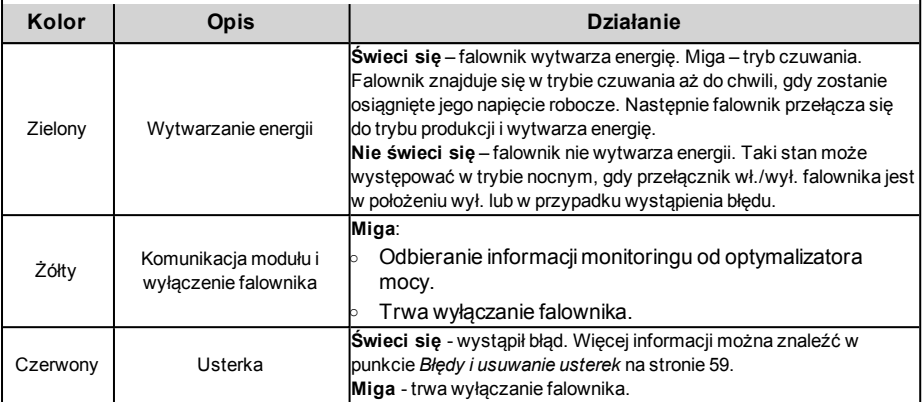

Podczas konfigurowania falownika świecą się wszystkie diody.

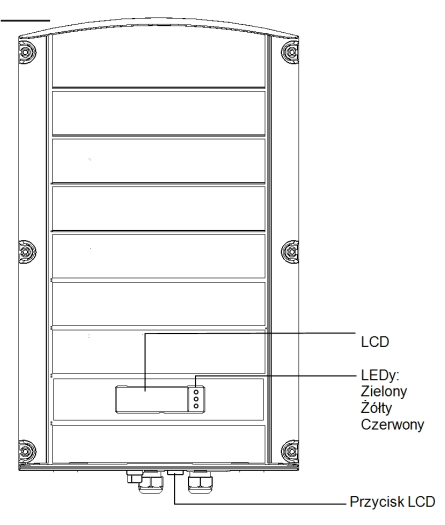

#### **Ilustracja 4: Falownik – widok z przodu**

- <sup>l</sup> **Wyjście AC**: Zewnętrzna średnica kabla AC:
	- o Falowniki jednofazowe: PG21 (średnica 9–16 mm)
	- o Falowniki trójfazowe: M32 (średnica 15–21 mm)
- <sup>l</sup> **Wejścia DC**: Do podłączenia instalacji PV

#### **PRZESTROGA!**

Nie odkręcać sześciu śrub na metalowym panelu DC, ponieważ może to spowodować rozszczelnienie falownika i unieważnienie gwarancji.

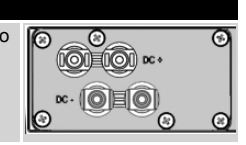

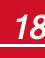

19

### solaredge

- <sup>l</sup> **Przełącznik wł./wył.**: Ustawienie tego przełącznika w położeniu wł. powoduje uruchomienie optymalizatorów mocy, umożliwia wytwarzanie energii oraz umożliwia falownikowi rozpoczęcie eksportowania energii do sieci elektrycznej. Ustawienie przełącznika w położeniu wył. redukuje napięcie optymalizatora mocy do niskiego bezpiecznego napięcia i wstrzymuje eksport energii. Gdy ten przełącznik jest ustawiony w położeniu wył., obwód sterowania falownika pozostaje włączony.
- <sup>l</sup> **Przycisk LCD**: Naciśnięcie tego przycisku powoduje podświetlenie wyświetlacza LCD przez 30 sekund. Ponadto ten przycisk można nacisnąć, aby uzyskać dostęp do opcji menu konfiguracji, zgodnie z opisem podanym w punkcie *[Konfigurowanie falownika Używanie przycisku LCD](#page-37-0)* na stronie 37.
- <span id="page-19-0"></span><sup>l</sup> **Dwa dławiki komunikacyjne**, do podłączenia opcji komunikacyjnych falownika. Każdy dławik ma trzy otwory. Więcej informacji można znaleźć w punkcie *[Ustanawianie komunikacji](#page-50-0)* na stronie 50.

### Montaż falownika

Falownik jest dostarczony z jednym z dwóch następujących typów uchwytów montażowych. Etapy montażu podane w następnych sekcjach odnoszą się do tych typów.

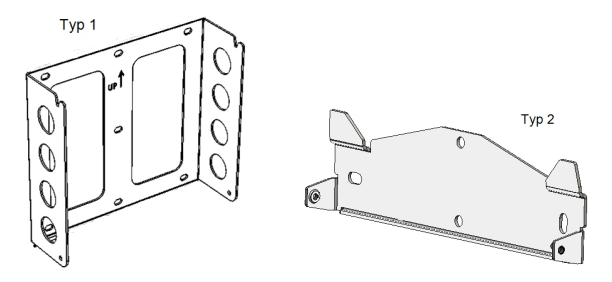

**Ilustracja 5: Typy uchwytów montażowych**

<span id="page-19-1"></span>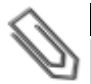

#### **UWAGA**

Należy upewnić się, że struktura lub powierzchnia montażowa jest w stanie utrzymać ciężar falownika i uchwytu oraz należy upewnić się, że jest ona dostępna na całej szerokości uchwytu.

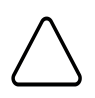

#### **PRZESTROGA!**

CIĘŻKIE OBIEKTY Aby uniknąć nadwyrężenia mięśni lub urazu pleców, należy stosować odpowiednie techniki podnoszenia i w razie potrzeby narzędzi do podnoszenia podczas demontażu lub wymiany.

- 1. Należy ustalić lokalizację montażu falownika na ścianie na ramie lub na maszcie. Aby zapewnić odpowiednie rozpraszanie ciepła, należy zachować następujące minimalne odległości pomiędzy falownikiem oraz innymi obiektami:
- <sup>l</sup> W przypadku montażu jednego falownika:
	- o Przynajmniej 20 cm od górnej i dolnej krawędzi falownika, w przypadku instalowania falownika z modułem zabezpieczającym DC. Należy zapewnić odpowiednią przestrzeń do doprowadzenia przewodów.
	- $\circ$  10 cm z prawej i lewej strony falownika. W celu zapewnienia łatwego dostępu do wentylatorów (falowniki trójfazowe) zalecane jest pozostawienie większej przestrzeni.
- <sup>l</sup> W przypadku instalacji kilku falowników:
	- o W przypadku montażu falowników jeden na drugim należy pozostawić przynajmniej 40 cm pomiędzy falownikami. W przypadku montażu falownika z modułem zabezpieczającym DC należy pozostawić 20 cm pomiędzy górną krawędzią falownika oraz dolną krawędzią modułu

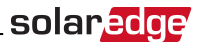

zabezpieczającego DC.

o W przypadku montażu falowników obok siebie należy postępować zgodnie z następującymi specyfikacjami odstępów:

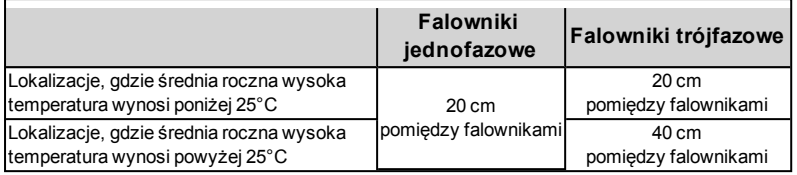

- 2. Przyłożyć uchwyt montażowy do ściany/masztu i zaznaczyć miejsca wiercenia otworów (patrz *[Specyfikacja mechaniczna](#page-84-0)* na stronie 84 – wymiary falownika iuchwytu montażowego):
	- $\circ$  Dla typu 1 wgłębienia "U" muszą być skierowane do góry, a oznaczenie "Góra" jest ustawione prawidłowo, jak pokazano poniżej:

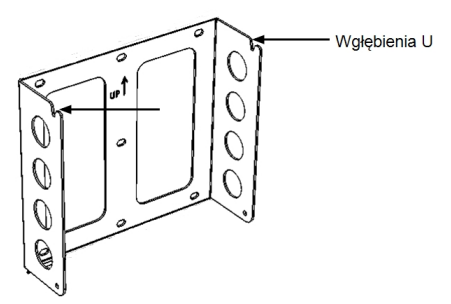

#### **Ilustracja 6: Uchwyt z wgłębieniami "U" skierowanymi do góry**

- o Dla typu 2 płaska strona uchwytu znajduje się na dole, jak pokazuje *[Ilustracja 5](#page-19-1)*.
- o Należy użyć przynajmniej dwóch otworów uchwytu. Dodatkowe otwory można użyć do zamocowania uchwytu. Ustalić, które otwory mają być użyte (oraz ile otworów), zależnie od powierzchni i materiału mocowania.
- 3. Wywiercić otwory i zamontować uchwyty. Sprawdzić, czy wspornik jest mocno zamocowany do powierzchni mocowania.

#### **UWAGA**

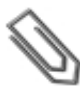

20

W przypadku montażu falownika ze wspornikiem typu 2 na nierównej powierzchni można użyć przekładek/podkładek za górnym otworem mocującym uchwytu (patrz *[Ilustracja 7](#page-21-0)*). W zależności od kąta należy użyć odpowiedniego rozmiaru oraz liczby przekładek, tak aby uchwyt był skierowany prostopadle do ziemi. Zalecane: śruba ze stali nierdzewnej o długości 1,9 cm z łbem gniazdowym 0,63 cm, dwie nakrętki blokujące oraz trzy podkładki.

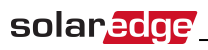

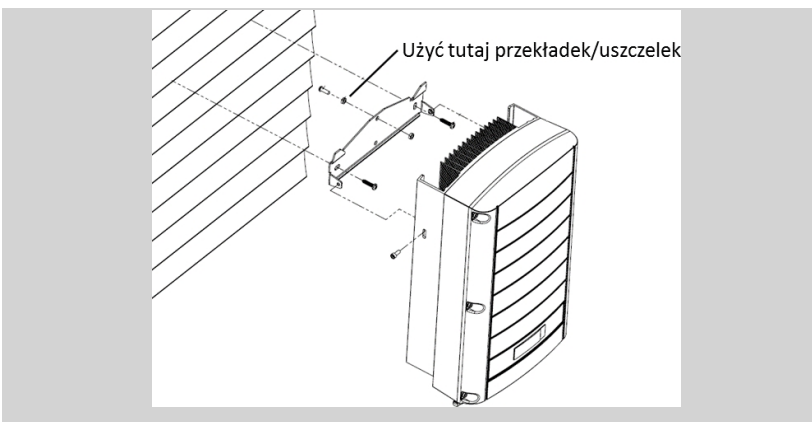

**Ilustracja 7: Montaż na nierównych powierzchniach**

- <span id="page-21-0"></span>4. Powiesić falownik na uchwycie (patrz *[Ilustracja 8](#page-21-1)* i *[Ilustracja 9](#page-22-0)*): Unieść falownik po bokach lub przytrzymać u góry i na dolne falownika, aby unieść moduł i umieścić na miejscu. Nie podnosić, trzymając za przełącznik bezpieczeństwa, ponieważ może dojść do jego uszkodzenia.
- <sup>l</sup> W przypadku typu 2 użyć śrub na górze falownika, jak pokazano poniżej. Falownik musi płasko przylegać do ściany lub masztu.

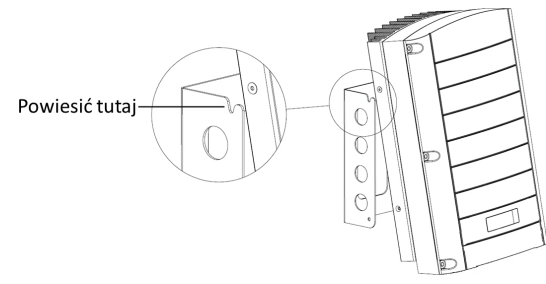

**Ilustracja 8: Wieszanie falownika na uchwycie – typ 1**

<span id="page-21-1"></span><sup>l</sup> W przypadku typu 2 – wyrównać dwa wgłębienia w obudowie falownika z dwoma trójkątnymi zaczepami mocującymi uchwytów i opuścić falownik, aż równomiernie oprze się na uchwycie.

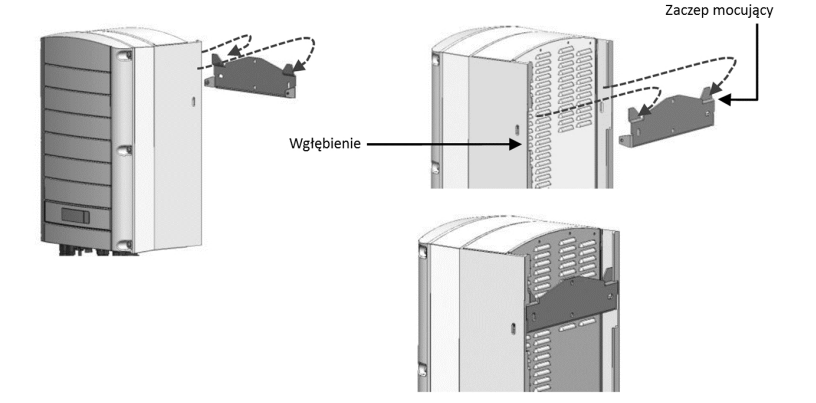

#### **Ilustracja 9: Wieszanie falownika na wsporniku – typ 2**

- <span id="page-22-0"></span>5. W przypadku falowników z modułem zabezpieczającym DC –opcjonalnie można przymocować uchwyt przełącznika bezpieczeństwa do ściany:
- Zaznaczyć miejsce śruby uchwytu przełącznika bezpieczeństwa i wywiercić otwór.

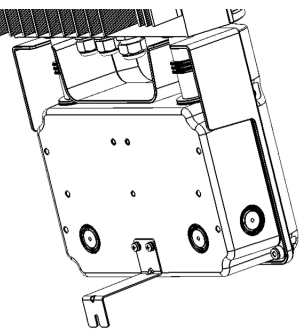

#### **Ilustracja 10: Uchwyt przełącznika bezpieczeństwa**

- <sup>l</sup> Zamocować uchwyt przy użyciu standardowej śruby. Sprawdzić, czy wspornik jest mocno zamocowany do powierzchni mocowania.
- 6. Przełożyć dwie dostarczone śruby przez zewnętrzny radiator po obu stronach falownika oraz przez uchwyt. Dokręcić śruby momentem 4,0 Nm.

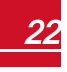

solaredge

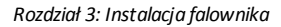

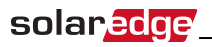

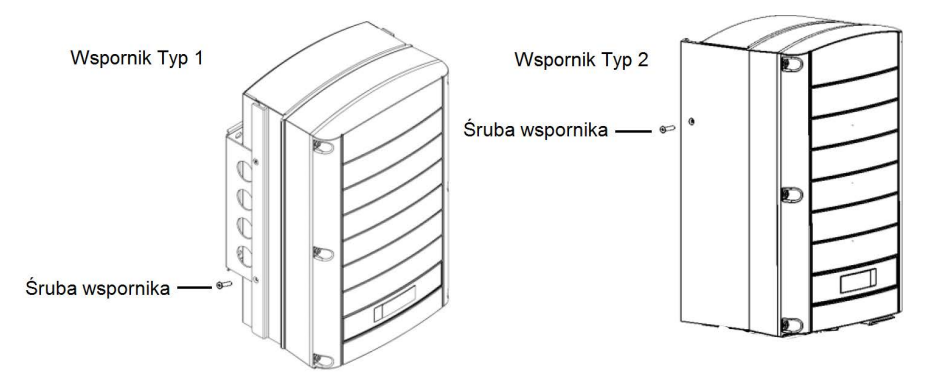

**Ilustracja 11: Wkładanie śrub uchwytu**

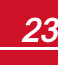

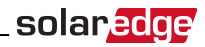

### <span id="page-24-0"></span>Rozdział 4: Podłączanie zasilania AC i

### łańcuchów do falownika

W przypadku używania falownika z modułem zabezpieczającym DC, należy zapoznać się z instrukcjami w sekcji *[Podłączanie łańcuchów AC i DC do modułu zabezpieczającego DC](#page-91-0)*  na stronie 91

<span id="page-24-1"></span>Specyfikacje falowników w różnych krajach można znaleźć w *[Specyfikacja techniczna](#page-72-0)* na stronie 72.

### Wytyczne dotyczące podłączenia do sieci

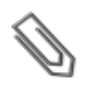

#### **UWAGA**

Falowniki trójfazowe w każdym przypadku wymagają połączenia neutralnego (mogą być stosowane wyłącznie w sieciach z połączeniem neutralnym).

- <sup>l</sup> W przypadku instalacji w sieci delta bez połączenia neutralnego można zastosować kilka falowników jednofazowych.
- <sup>l</sup> Więcej informacji na temat podłączenia instalacji elektrycznej można znaleźć w  *Informacji dot. zastosowania przewodów AC* SolarEdge dostępnej na stronie SolarEdge <http://www.solaredge.com/files/pdfs/application-note-recommended-wiring.pdf>
- W przypadku podłączania kilku falowników jednofazowych w instalacji podłączonej do sieci trójfazowej usługodawca lub operator sieci może wymagać zastosowania równoważenia faz. Falowniki SolarEdge obsługują równoważenie faz. Szczegółowe informacje można znaleźć w instrukcji równoważenia fazy *SolarEdge* , który jest dostępny na stronie SolarEdge pod adresem [http://www.solaredge.com/files/pdfs/phase\\_balancing\\_connection\\_guide.pdf](http://www.solaredge.com/files/pdfs/phase_balancing_connection_guide.pdf)

### <span id="page-24-2"></span>Podłączanie sieci AC do falownika

W przypadku podłączenia jednofazowego należy użyć kabla trzyżyłowego, a w przypadku podłączenia trójfazowego należy użyć kabla pięciożyłowego. Maksymalny rozmiar przewodu zacisków wejściowych wynosi 16mm².

- 1. Ustawić wyłącznik instalacyjny AC w położeniu wyłączenia.
- 2. Otworzyć pokrywę falownika: Odkręcić sześć śrub imbusowych pokrywy i ostrożnie przesunąć poziomo pokrywę, a następnie opuścić.

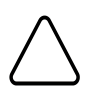

#### **PRZESTROGA!**

Przy zdejmowaniu pokrywy należy zwrócić uwagę, aby nie uszkodzić wewnętrznych elementów. Firma SolarEdge nie ponosi odpowiedzialności za części uszkodzone na skutek nieprawidłowego demontażu pokrywy.

3. Usunąć 58mm zewnętrznej izolacji kabla oraz 8 mm wewnętrznej izolacji kabla.

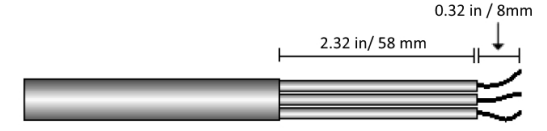

**Ilustracja 12: Usuwanie izolacji – AC (kabel 3-żyłowy)**

4. Otworzyć dławik kabla AC i przełożyć kabel przez dławik (patrz *[Ilustracja 3](#page-17-4)*).

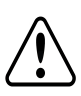

**OSTRZEŻENIE!**

Wyłączyć zasilanie AC przed podłączeniem zacisków AC. W przypadku podłączania przewodu szyny uziemiającej, należy podłączyć ją przed podłączeniem przewodu fazowego AC oraz neutralnego.

5. W zależności od typu falownika (jednofazowy lub trójfazowy), podłączyć zasilanie AC w następujący sposób. Najpierw podłączyć przewód PE (uziemienie).

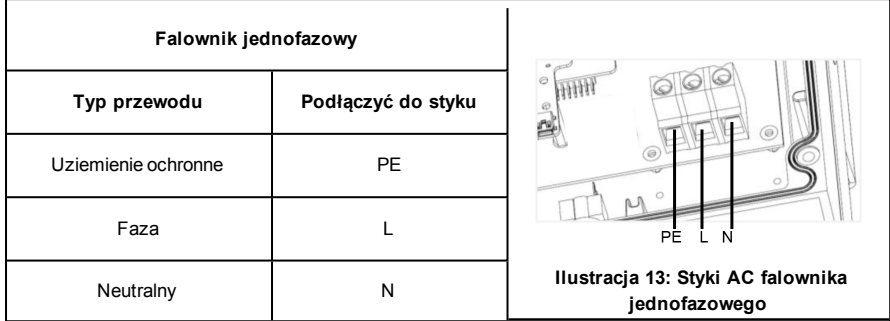

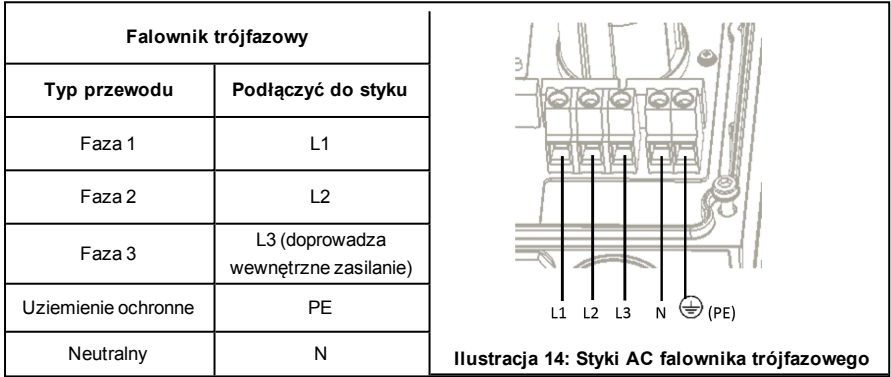

#### **UWAGA**

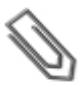

Jeśli regulacja mocy jest włączona, ważne jest, aby zachować kolejność podłączenia przewodów sieciowych do falownika. Pomiędzy przewodami L1 i L2 oraz pomiędzy przewodami L2 i L3 należy zachować 120 stopni różnicy fazowej (L1-L2-L3, a nie np. L1-L3-L2). Jeśli przewody sieci nie znajdują się w tej kolejności na wyświetlaczu LCD pojawi się błąd i falownik nie będzie wytwarzał energii.

25

- 6. Dokręcić śruby każdego zacisku momentem 1,2-1,5 Nm.
- 7. Sprawdzić, czy przewody są do końca włożone i czy nie można ich wyciągnąć.
- 8. Dokręcić dławik kabla AC momentem 2,8-3,3 Nm.
- 9. Sprawdzić, czy nie pozostały niepodłączone przewody do falownika oraz że nieużywane śruby zacisków są dokręcone.

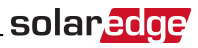

### <span id="page-26-0"></span>Podłączanie łańcuchów do falownika

Podłączyć łańcuch do par wejścia DC. W razie potrzeby podłączyć równolegle dodatkowe łańcuchy przy użyciu zewnętrznej skrzynki instalacyjnej/kabli przed podłączeniem do falownika.

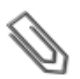

Połączenie wyrównawcze (uziemiające) bieguna ujemnego lub dodatniego DC jest zabronione, ponieważ falownik nie posiada transformatora. Uziemienie ramy modułu oraz sprzętu montażowego modułów zespołu PV jest dopuszczalne.

**UWAGA**

**UWAGA**

Architektura SolarEdge o stałym napięciu wejściowym umożliwia zastosowanie równoległych łańcuchów o różnych długościach. W związku z tym nie muszą one mieć takiej samej liczby optymalizatorów mocy, pod warunkiem, że długość każdego łańcucha mieści się w dozwolonym zakresie.

Podłączyć złącza DC każdego łańcucha do złączy DC+ i DC-, zgodnie z oznaczeniami na falowniku.

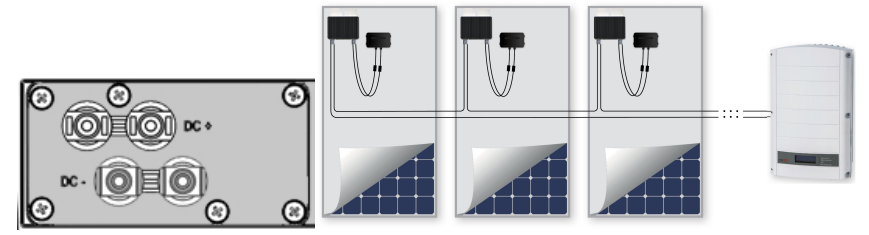

**Ilustracja 15: Podłączenia DC falownika**

### <span id="page-26-1"></span>Dobór wyłącznika różnicowo-prądowego (RCD)

#### **ISTOTNA FUNKCJA DOTYCZĄCA BEZPIECZEŃSTWA**

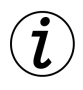

Wszystkie falowniki SolarEdge są wyposażone w certyfikowany wewnętrzny wyłącznik różnicowo-prądowy (RCD), który chroni przed porażeniem prądem elektrycznym oraz zagrożeniem pożarowym w przypadku awarii moduły PV, kabli lub falownika. W przypadku wyłącznika RCD występują 2 progi zadziałania – wynika to z certyfikacji (DIN VDE 0126-1-1). Domyślna wartość zabezpieczenia przed porażeniem prądem elektrycznym wynosi 30 mA, natomiast w przypadku wolno wzrastającego prądu wynosi 300 mA.

Jeśli lokalne przepisy wymagają zastosowania zewnętrznego wyłącznika RCD, należy sprawdzić, jaki typ wyłącznika RCD jest wymagany w ramach określonych przepisów elektrycznych. Firma SolarEdge zaleca stosowanie wyłącznika różnicowo-prądowego RCD typu A. Zalecana wartość RCD wynosi 100 mA lub 300 mA, chyba że lokalne przepisy elektryczne wymagają niższej wartości. Możliwe jest zastosowanie wyłącznika RCD typu B, jeśli wymagają tego lokalne przepisy.

W instalacjach, w przypadku których lokalne przepisy elektryczne wymagają zastosowania wyłącznika RCD o niższej wartości, prąd upływu składowej pojemnościowej może uruchomić wyłącznik RCD. Aby uniknąć tego problemu, należy użyć następującej procedury:

- <sup>l</sup> Wybrać odpowiedni wyłącznik RCD w celu zapewnienia prawidłowej pracy instalacji. Wyłącznik RCD 30 mA nadal może zadziałać przy 15 mA (zgodnie z normą IEC 61008). Wyłączniki RCD dobrej jakości zadziałają przy wyższej wartości.
- Preferowane są moduły PV z niskim upływem pojemnościowym do ramy.

Szczegółowe informacje można znaleźć w informacji dotyczącej doboru wyłączników RCD do aplikacji falownika SolarEdge zamieszczonej na stronie SolarEdge [http://www.solaredge.com/files/pdfs/se](http://www.solaredge.com/files/pdfs/se-application-rcd-selection.pdf)[application-rcd-selection.pdf](http://www.solaredge.com/files/pdfs/se-application-rcd-selection.pdf).

27

### <span id="page-27-0"></span>Rozdział 5: Przekazanie instalacji do eksploatacji

<span id="page-27-1"></span>Ten rozdział opisuje sposób aktywacji systemu, parowanie optymalizatorów mocy z falownikiem oraz kontrolę prawidłowego funkcjonowania systemu.

### Krok 1: Aktywacja systemu

- 1. Należy sprawdzić, czy przełącznik wł./wył. jest w położeniu wył.
- 2. Ustawić wyłącznik AC w położeniu włączenia.
- 3. Ustawić przełącznik bezpieczeństwa w położeniu włączenia.
- 4. Ustawić moduł zabezpieczający DC (jeśli występuje) w położeniu włączenia.
- 5. Zdjąć pokrywę falownika, jeśli jeszcze nie została zdjęta. Odkręcić sześć śrub imbusowych pokrywy i ostrożnie pociągnąć poziomo pokrywę, a następnie opuścić.

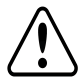

#### **OSTRZEŻENIE!**

RYZYKO PORAŻENIA PRĄDEM ELEKTRYCZNYM. Nie dotykać niezaizolowanych przewodów, gdy pokrywa falownika jest zdjęta.

- 6. Uruchomić falownik zgodnie z instrukcją uruchamiania dostarczoną w opakowaniu z falownikiem:
	- a. Sprawdzić, czy numer seryjny karty pasuje do numeru seryjnego falownika.
	- b. Włożyć kartę do gniazda oznaczonego "CARD" (karta) na karcie komunikacyjnej.
	- c. Włączyć zasilanie AC.
	- d. Wyświetlacz LCD: Uruchamianie skryptu... → Gotowe!
	- e. Wyświetlacz LCD: Błąd skryptu. Skontaktuj się z działem wsparcia SolarEdge.
- 7. Sprawdzić, czy falownik jest skonfigurowany do pracy w odpowiednim kraju: Nacisnąć kilkakrotnie przycisk LCD aż pojawi się ekran statusu ID:

```
I D : # # # # # # # # # #
D S P 1 / 2 : 1 . 0 2 1 0 / 1 . 0 0 3 4
C P U : 0 0 0 3 . 1 4 x x
C o u n t r y : E S P
```
- 8. W razie potrzeby wykonać następujące dodatkowe czynności:
- <sup>l</sup> Ustawienia kraju lub konfiguracja falownika przy użyciu wewnętrznych przycisków użytkownika LCD patrz *Kraj i sieć* [na stronie 39.](#page-39-1)
- <sup>l</sup> Podłączenie opcji komunikacji patrz *[Ustanawianie komunikacji](#page-50-0)* na stronie 50.
- 9. Zamknąć pokrywę falownika i dokręcić śruby momentem dokręcania 9,0 Nm. Aby zapewnić szczelne zamknięcie, najpierw należy przykręcić narożne śruby, a następnie dwie środkowe śruby. Następna ilustracja przedstawia zalecaną kolejność:

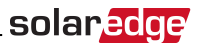

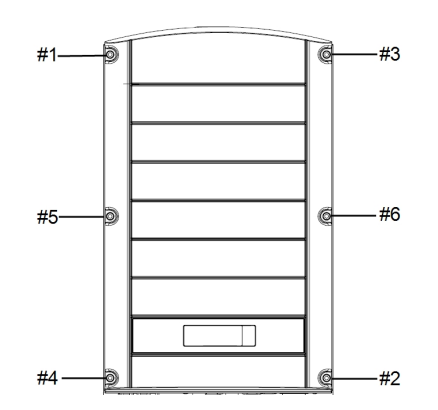

**Ilustracja 16: Kolejność dokręcania śrub**

10. Włączyć moduł zabezpieczający (jeśli dotyczy). Jeśli zainstalowany jest dodatkowy zewnętrzny przełącznik DC pomiędzy optymalizatorami mocy oraz falownikami, należy go ustawić w położeniu włączenia.

Na panelu LCD pojawi się ekran statusu podobny do tego:

```
Vac [ V ] V d c [ V ] P a c [ w ]
240.7 14.1 0.0
P OK: 000/000 <S OK>
 \hbox{O}\hskip 1pt\to\hskip -1pt\mathbb{F} F
```
- 11. Sprawdzić, na panelu LCD pojawią się następujące informacje:
	- **P\_OK**: Pojawia się wyłącznie przy pierwszym odbiorze przekazu od optymalizatora mocy. Wskazuje połączenie z optymalizatorami mocy oraz, że przynajmniej jeden optymalizator mocy wysyła dane monitorowania. Jeśli komunikat P\_OK nie pojawia się, sprawdzić podłączenia optymalizatora mocy, łańcucha oraz wejścia DC.
	- **. 000/000**: Pojawia się wyłącznie przy pierwszym odbiorze przekazu od optymalizatora mocy. Wskazuje liczbę optymalizatorów mocy sparowanych z tym falownikiem. Na tym etapie liczba powinna wynosić 000, ponieważ nie sparowano żadnego optymalizatora mocy.
	- S OK: połączenie z portalem monitoringu SolarEdge jest prawidłowe (komunikat powinien pojawić się tylko wtedy, gdy falownik jest podłączony do serwera). Jeśli komunikat S\_OK nie pojawi się, a falownik jest podłączony do serwera, należy zapoznać się z sekcją *[Błędy i usuwanie](#page-59-0)  usterek* [na stronie 59](#page-59-0).
	- <sup>l</sup> **V AC [V]**: napięcie wyjściowe sieci AC. Sprawdzić, czy wartość jest prawidłowa.
	- **· V DC [V]**: Napięcie wejściowe DC najdłuższego łańcucha podłączonego do falownika. W przypadku każdego optymalizatora mocy w łańcuchu powinno być generowane bezpieczne napięcie 1 V.

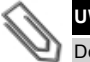

28

#### **UWAGA**

Dopuszczalny błąd na wyświetlaczu LCD falownika może wynosić ±3 V.

- <sup>l</sup> **P AC [W]**: moc wyjściowa AC (powinna wynosić **0,0**, ponieważ falownik jest wyłączony).
- <sup>l</sup> **Wył.**: przełącznik wł./wył. falownika jest w położeniu wył.

## <span id="page-29-0"></span>Krok 2: Parowanie optymalizatorów mocy z

### falownikiem

Po wykonaniu wszystkich połączeń wszystkie optymalizatory mocy muszą być logicznie sparowane z falownikiem. Optymalizatory mocy nie zaczną wytwarzać energii dopóki nie zostaną sparowane z falownikiem. Ten etap opisuje sposób przypisywania każdego falownika do optymalizatorów mocy, z których będzie on wytwarzać energię.

Ten krok należy wykonać, gdy moduły są wystawione na działanie światła słonecznego. Jeśli długość łańcucha zostanie zmieniona lub optymalizator mocy zostanie wymieniony, należy powtórzyć proces parowania.

1. Nacisnąć i przytrzymać przez około 10 sekund przycisk LCD falownika. Pojawi się następujący komunikat:

```
Keep holding button
for pairing, release
to enter menu...
Remaining: 3 sec
```
Przytrzymać przez 5 sekund, aż pojawi się następujący komunikat:

```
P a i r i n g
Turn Switch To On
```
2. Ustawić przełącznik wł./wył. falownika w położeniu włączenia w ciągu 5 sekund. Po oczekiwaniu dłużej niż 5 sekund falownik wyjdzie z trybu parowania. Pojawi się następujący komunikat wskazujący, że falownik przeprowadza parowanie:

```
P a i r i n g
Remaining [sec]: 180
```
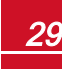

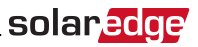

3. Należy odczekać aż parowanie zostanie ukończone (pozostała liczna sekund 0). Jeśli parowanie nie powiedzie się, pojawi się błąd. W takim przypadku należy powtórzyć czynności parowania i zapoznać się z punktem *[Optymalizator mocy – usuwanie usterek](#page-70-0)*  na stronie 70. Jeśli problem nadal występuje, należy skontaktować się z działem wsparcia SolarEdge. Gdy parowanie zostanie ukończone pomyślnie, pojawi się następujący komunikat:

P a i r i n g P a i r i n g C o m p l e t e d

Rozpoczyna się proces uruchamiania systemu:

Od chwili włączenia falownika optymalizatory mocy zaczynają wytwarzać energię, a falownik zaczyna konwertować prąd AC.

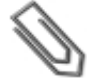

#### **UWAGA**

Po ustawieniu przełącznika wł./wył. falownika w położeniu włączenia, kable DC przesyłają wysokie napięcie, a optymalizatory mocy nie wysyłają już bezpiecznego napięcia 1 V.

Gdy falownik zacznie konwertować energię po początkowym podłączeniu do AC, falownik przełącza się do trybu czuwania aż do chwili, gdy zostanie osiągnięte jego napięcie robocze. Ten tryb jest sygnalizowany migającą zieloną diodą falownika.

Gdy falownik pracuje w trybie czuwania, monitoruje on sieć i weryfikuje prawidłowe napięcie oraz częstotliwość sieci. Pojawi się następujący komunikat:

```
Waking Up...
Remaining: 051 Sec
```
Odliczanie oznacza liczbę sekund pozostałą do przejścia do trybu wytwarzania energii. Ten czas jest zgodny z lokalnymi przepisami z reguły wynosi od trzech do pięciu minut.

<span id="page-30-0"></span>Po zakończeniu odliczania falownik przełącza się do trybu wytwarzania energii i zaczyna wytwarzać energię. Świecąca się zielona dioda sygnalizuje ten tryb.

### Krok 3: Sprawdzenie poprawności działania

Gdy upłynie czas wzbudzania, na panelu LCD falownika pojawi się ekran stanu podobny do poniższego:

```
Vac [ v ] V d c [ v ] P a c [ w ]
2 4 0 . 7 3 7 1 . 9 2 3 4 9 . 3
P O K : X X X / Y Y Y < S O K >
\hfill \hfill \hfill \hfill \hfill \hfill \hfill \hfill \hfill \hfill \hfill \hfill \hfill \hfill \hfill \hfill \hfill \hfill \hfill \hfill \hfill \hfill \hfill \hfill \hfill \hfill \hfill \hfill \hfill \hfill \hfill \hfill \hfill \hfill \hfill \hfill \hfill
```
- 1. Należy sprawdzić następujące elementy:
- Świeci się zielona dioda falownika.

30

- <sup>l</sup> Świeci się kontrolka wł./wył. na panelu LCD**.**
- **P\_OK: XXX/YYY**: Występuje połączenie z optymalizatorami mocy oraz przynajmniej jeden optymalizator mocy wysyła dane monitorowania. Optymalizatory wysyłają przekazy z częstotliwością maksymalnie co 10 minut. Początkowo po sparowaniu wartości XXX i YYY wynoszą 000, natomiast po kolejnym zgłaszaniu sparowanych optymalizatorów mocy te wartości zaczynają wzrastać.

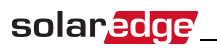

### **UWAGA**

Przesłanie danych telemetrycznych przez wszystkie optymalizatory mocy oraz wyświetlenie tych informacji na panelu LCD może potrwać do 20 minut.

- <sup>l</sup> Pojawia się komunikat **S\_OK** , jeśli falownik jest podłączony do portalu monitoringu SolarEdge.
- <sup>l</sup> **V AC [V]** określa zmierzone napięcie wyjściowe sieci AC.
- <sup>l</sup> **V DC [V]** : Określa napięcie wejściowe DC, które powinno być równe sumie napięć wyjściowych wszystkich modułów (i powinno mieścić się w zakresie pracy falownika).
- <sup>l</sup> **P AC [W]** określa łączną moc wyjściową AC.
- 2. Należy zapisać numer seryjny na etykiecie falownika za pomocą odklejanej naklejki z kodem kreskowym 2D znajdującej się na każdym urządzeniu. Te informacje są wykorzystywane przez portal monitoringu SolarEdge do identyfikacji falownika i są potrzebne do otwarcia nowej instalacji na portalu monitoringu.

<span id="page-31-0"></span>System poboru energii SolarEdge obecnie już działa.

### Krok 4: Przekazywanie i monitorowanie danych instalacji

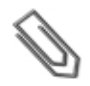

#### **UWAGA**

Ten krok wymaga podłączenia jednej z opcji komunikacji. Patrz *[Ustanawianie komunikacji](#page-50-0)* na stronie [50](#page-50-0).

### <span id="page-31-1"></span>System monitoringu SolarEdge

Portal monitoringu SolarEdge umożliwia dostęp do informacji o instalacji SolarEdge, w tym dostęp do aktualnych informacji przedstawionych w fizycznym lub logicznym widoku. Szczegółowe informacje na temat portalu monitoringu *SolarEdge* można znaleźć w *Instrukcji obsługi portalu monitoringu*, która jest dostępna na stronie SolarEdge [http://www.solaredge.com/files/pdfs/solaredge-monitoring-portal-user](http://www.solaredge.com/files/pdfs/solaredge-monitoring-portal-user-guide.pdf)[guide.pdf.](http://www.solaredge.com/files/pdfs/solaredge-monitoring-portal-user-guide.pdf) Portal monitoringu SolarEdge umożliwia wyświetlanie układu logicznego i fizycznego zainstalowanego systemu:

- <sup>l</sup> **Układ logiczny**: Przedstawia schematyczny układ logiczny elementów systemu, takich jak falowniki, łańcuchy oraz moduły, jak również ich połączenia elektryczne. Ten widok umożliwia sprawdzenie, które moduły są połączone w każdym łańcuchu, które łańcuchy są podłączone do określonego falownika itp.
- <sup>l</sup> **Układ fizyczny**: Przedstawia schematyczny układ fizyczny elementów systemu, takich jak falowniki, łańcuchy oraz moduły, jak również ich połączenia elektryczne. Ten widok zapewnia podgląd "z lotu ptaka" rzeczywistej lokalizacji elementów systemu.

Portal umożliwia:

- Sprawdzenie aktualnej pracy określonych elementów.
- Znalezienie nieprawidłowo działających elementów, takich jak moduły, poprzez porównanie pracy danego modułu z innymi elementami tego samego typu.
- <sup>l</sup> Zlokalizowanie elementów z sygnalizowanym alarmem przy użyciu układu fizycznego.
- <sup>l</sup> Sprawdzenie sposobu połączenia poszczególnych elementów.
- Zdalne parowanie optymalizatorów mocy.

Aby wyświetlić układ logiczny, należy wpisać numer seryjny falownika w nowej instalacji utworzonej w aplikacji. Gdy zostanie nawiązana komunikacja pomiędzy falownikiem i serwerem monitoringu, zostanie wyświetlony układ logiczny.

Aby wyświetlić układ fizyczny, należy zmapować lokalizacje zainstalowanych optymalizatorów mocy. Aby

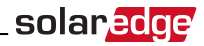

szablonu mapowania, który należy wypełnić, używając odrywanych naklejek (patrz poniżej *[Przekazywanie informacji o instalacji](#page-32-0)*).

Mapowanie logiczne i fizyczne może być użyte do wykrywania i usuwania problemu przy użyciu panelu monitoringu SolarEdge.

Jeśli mapowanie fizyczne i logiczne zainstalowanych optymalizatorów mocy nie jest raportowane do SolarEdge, portal monitoringu SolarEdge przedstawi układ logiczny, sygnalizując, które optymalizatory mocy są podłączone do określonego falownika, ale nie pokaże łańcuchów ani fizycznej lokalizacji optymalizatorów mocy.

Falownik może być podłączony do portalu monitoringu SolarEdge za pośrednictwem sieci LAN lub przez zewnętrzny modem podłączony do złącza RS232 falownika. Można również podłączyć falownik do innego falownika, który jest już podłączony do serwera, w konfiguracji urządzenie nadrzędne – urządzenie podrzędne. Patrz *[Ustanawianie komunikacji](#page-50-0)* na stronie 50.

### <span id="page-32-1"></span><span id="page-32-0"></span>Przekazywanie informacji o instalacji

#### **Papierowy szablon**

Wypełnić szablon układu fizycznego (można go pobrać na stronie SolarEdge) przy użyciu odklejanych naklejek z kodem kreskowym 2D na każdym optymalizatorze mocy. Gdy formularz zostanie wypełniony, zeskanować i przesłać zeskanowany plik do portalu monitoringu SolarEdge podczas rejestracji instalacji. Przykładowy papierowy szablon można znaleźć tutaj [http://www.solaredge.com/files/pdfs/physical](http://www.solaredge.com/files/pdfs/physical-layout-template.pdf)[layout-template.pdf.](http://www.solaredge.com/files/pdfs/physical-layout-template.pdf)

#### <span id="page-32-2"></span> **Site Mapper**

32

Aplikacja SolarEdge Site Mapper na smartfona umożliwia skanowanie kodów kreskowych 2D optymalizatora mocy oraz falownika. Aplikacja tworzy plik XML, który można przesłać do portalu monitoringu SolarEdge podczas rejestracji instalacji. Aplikację SolarEdge Site Mapper można pobrać ze sklepu z aplikacjami.

Szczegółowe informacje można znaleźć w *instrukcji oprogramowania SolarEdge Site Mapper lub w filmie demonstracyjnym aplikacji Site Mapper*, które są dostępne na stronie SolarEdge <http://www.solaredge.com/groups/installer-tools/site-mapper>.

#### <span id="page-32-3"></span>**Tworzenie instalacji na portalu monitoringu SolarEdge**

Utworzyć instalację na portalu monitoringu przy użyciu formularza rejestracyjnego dostępne go na stronie<http://www.solaredge.com/groups/site-registration>. Wprowadzić wszystkie wymagane informacje w formularzu, obejmujące informacje o danej instalacji oraz szczegóły jej logicznego i fizycznego mapowania.

33

<span id="page-33-0"></span>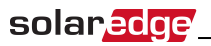

### <span id="page-33-1"></span>Rozdział 6: Interfejs użytkownika Przyciski LCD

Wewnątrz falownika nad panelem LCD znajdują się cztery przyciski, które umożliwiają obsługę menu LCD, jak pokazano poniżej:

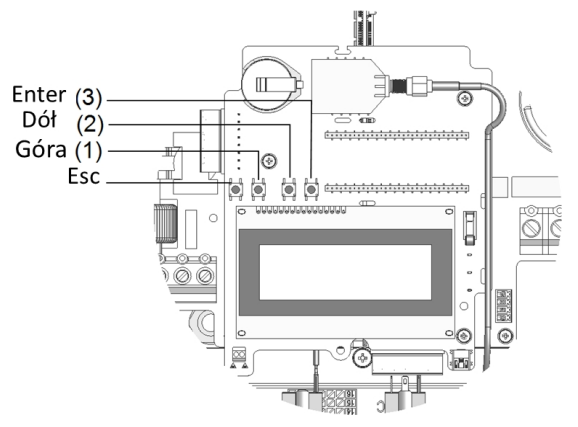

#### **Ilustracja 17: Wewnętrzne przyciski menu LCD**

Do obsługi menu panelu LCD służą cztery przyciski użytkownika:

- <sup>l</sup> **Esc**: Przenosi kursor (>) na początek obecnie wyświetlanego parametru, przechodzi do poprzedniego menu, oraz anuluje zmianę wartości w przypadku dłuższego naciśnięcia (aż pojawi się komunikat **Anulowane**).
- <sup>l</sup> **W górę**(1) i **W dół** (2): Przenosi kursor z jednej opcji menu do następnej, przechodzenie między znakami wyświetlanego parametru oraz przełącza możliwe znaki przy ustawianiu wartości.
- <sup>l</sup> **Enter** (3): Wybiera opcję menu i akceptuje zmianę wartości w przypadku dłuższego naciśnięcia (aż pojawi się komunikat **Zastosowane**).

Trzy przyciski po prawej stronie umożliwiają wprowadzanie wartości **123** przy wprowadzaniu hasła trybu ustawień **12312312**.

Na ekranie LCD wyświetlane są informacje o stanie systemu oraz różne menu opcji konfiguracji. Panel LCD oraz przyciski są używane podczas następujących procesów:

- <sup>l</sup> **Tryb pracy**: Panel LCD umożliwia sprawdzanie stanu pracy systemu. Opis tej opcji można znaleźć w punkcie *[Ekrany stanu – tryb pracy](#page-44-0)* na stronie 44. Przycisk LCD umożliwia przełączanie pomiędzy ekranami informacyjnymi.
- <sup>l</sup> **Tryb ustawień**: Przy instalacji instalator może przeprowadzić podstawową konfigurację, zgodnie z opisem podanym w punkcie  *[Konfiguracja falownika – tryb ustawień](#page-34-0)* na stronie 34
- <sup>l</sup> **Komunikaty o błędach**: W razie problemu na panelu LCD może być wyświetlony komunikat o błędzie. Więcej informacji można znaleźć w punkcie *[Błędy i usuwanie usterek](#page-59-0)* na stronie 59 oraz  *[Konfiguracja](#page-34-0)  [falownika – tryb ustawień](#page-34-0)* na stronie 34

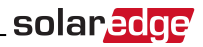

### <span id="page-34-0"></span>Konfiguracja falownika – tryb ustawień

Falownik można skonfigurować, używając następujących opcji:

- <sup>l</sup> [Wewnętrzne](#page-34-1) przyciski użytkownika LCD. W przypadku użycia tej opcji pokrywa falownika jest zdjęta.
- <span id="page-34-1"></span><sup>l</sup> Zewnętrzne przyciski [użytkownika](#page-37-0) LCD. W przypadku użycia tej opcji zdejmowanie pokrywy falownika nie jest wymagane. Ta opcja konfiguracji obejmuje mniej szczegółowe menu konfiguracji.

### Konfigurowanie falownika przy użyciu wewnętrznych przycisków LCD

Po zainstalowaniu falownika specjalista terenowy może przeprowadzić podstawową konfigurację systemu. Konfiguracja jest przeprowadzana, gdy falownik znajduje się w trybie ustawień.

#### Aby Przejść do trybu ustawień:

1. Ustawić przełącznik wł./wył. falownika w położeniu wyłączenia (zasilanie AC pozostaje włączone).

### **OSTRZEŻENIE!**

Jeśli falownik działał prawidłowo (optymalizatory mocy wytwarzały energię), pojawi się następujący komunikat.

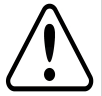

34

DC VOLTAGE NOT SAFE DO NOT DISCONNECT VDC: 72.0

Ten komunikat jest wyświetlany aż do chwili, gdy napięcie DC będzie bezpieczne (50 V). Nie otwierać pokrywy dopóki napięcie nie będzie bezpieczne lub należy odczekać przynajmniej pięć minut.

2. Nacisnąć przycisk Enter i przytrzymać go przynajmniej przez 5 sekund. Pojawi się następujący komunikat:

```
Please enter
 P a s s w o r d
   * * * * * * * *
```
3. Za pomocą trzech przycisków użytkownika LCD z prawej strony wpisać następujące hasło: **12312312**. Pojawi się następujący komunikat:

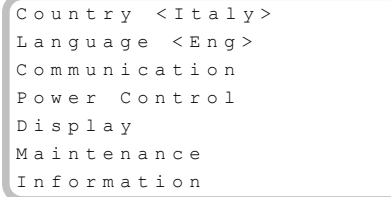

Falownik znajduje się obecnie w trybie ustawiania i świecą się wszystkie diody. Falownik automatycznie wychodzi z trybu ustawień, jeśli w ciągu 2 minut nie zostanie naciśnięty żaden przycisk.

Poniższa ilustracja przedstawia strukturę hierarchiczną opcji menu, które są opisane w punkcie *[Opcje](#page-39-0)  [menu konfiguracji](#page-39-0)* na stronie 39. Rzeczywiste menu mogą różnić się od tych pokazanych w zależności od wersji oprogramowania sprzętowego falownika.

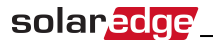

Menu główne:

```
Country <Italy>
Lanquaqe <Enq>
C o m m u n i c a t i o n
Power Control
D i s p l a y
M a i n t e n a n c e
I n f o r m a t i o n
```
Kraj:

```
G e r m a n y +
S p a i n
F r a n c e
.
.
.
```
Język:

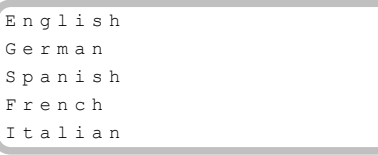

Komunikacja<sup>1</sup>

```
S e r v e r < L A N >
L A N C o n f
RS485 - 1 Conf < S >
ZigBee Conf < S >
W i - F i Conf < N / A >
R S 2 3 2 C o n f
G P I O C o n f < M T R >
```
<sup>1</sup>Jeśli podłączony jest moduł ZigBee, menu konfiguracji Wi-Fi nie jest wyświetlane. Jeśli moduł ZigBee nie jest podłączony, opcje konfiguracji ZigBee oraz Wi-Fi są wyświetlane z oznaczeniem <nd>.

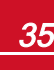
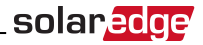

Regulacja mocy<sup>1</sup>:

```
Grid Control <En>
Energy Manager
R R C C o n f .
Reactive Pwr Conf.
A c t i v e P w r C o n f .
Phase Balance < Dis>
Wakeup Conf.
P ( f )
A d v a n c e d
Load Defaults
```
Wyświetlacz:

Temperature < C >  $LCD$  On Time  $\langle 30 \rangle$ TLM On Time < 15>

Konserwacja:

```
Date and Time
Reset Counters
Factory Reset
SW Upgrade SD-Card
D i a g n o s t i c s
Standby Mode
Grid Protection
```
Informacje:

V e r s i o n s E r r o r L o g Warning log H a r d w a r e I D s

1Równoważenie faz odnosi się wyłączenie do falowników jednofazowych.

36

37

# solaredge

# Konfigurowanie falownika Używanie przycisku LCD

Przycisk LCD umożliwia konfigurację komunikacji oraz wyświetlanie dziennika błędów oraz dziennika ostrzeżeń bez konieczności otwierania pokrywy falownika. W przypadku używania tej opcji konfiguracji dostępna jest mniejsza liczba menu, ale funkcjonalność tych menu jest taka sama jak w przypadku używania wewnętrznych przycisków użytkownika LCD.

- 1. Ustawić przełącznik wł./wył. falownika w położeniu wyłączenia.
- 2. Nacisnąć i przytrzymać przycisk LCD, aż pojawi się następujący komunikat:

```
Keep holding button
for pairing, release
to enter menu...
Remaining: 3 sec
```
Zwolnienie przycisku spowoduje wyświetlenie następującego menu:

```
O p t i m i z e r p a i r i n q
Lanquage <eng>
C o m m u n i c a t i o n
M a i n t e n a n c e
I n f o r m a t i o n
E x i t
```
3. Nacisnąć krótko (jedna sekunda), aby przejść w dół do następnej opcji menu, nacisnąć i przytrzymać (trzy sekundy), aby wybrać element. Można użyć opcji **Zamknij** w tych menu, aby wrócić wyżej o jeden poziom menu lub aby wyjść z trybu konfiguracji z poziomu głównego menu.

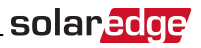

Poniżej przedstawiona jest struktura hierarchiczna opcji menu, które pojawiają się przy użyciu przycisku LCD:

Menu główne:

```
O p t i m i z e r p a i r i n q
Lanquage <eng>
Communication
M a i n t e n a n c e
I n f o r m a t i o n
E x i t
```
Język:

E n g l i s h G e r m a n S p a n i s h F r e n c h I t a l i a n E x i t

Komunikacja<sup>1</sup>:

```
S e r v e r < L A N >
L A N C o n f
R S 4 8 5 – 1 C o n f < S >
Z i q B e e C o n f < S >
W i - F i C o n f < N / A >
G P I O C o n f < M T R >
R S 2 3 2 C o n f
Cellular Conf
E x i t
```
Informacje:

```
V e r s i o n s
E r r o r L o g
Warning log
H W I D s
E x i t
```
Konserwacja:

```
Date and Time
R e s e t C o u n t e r s
Factory Reset
SW Upgrade SD-Card
D i a g n o s t i c s
Standby Mode
Grid Protection
E x i t
```
Opcje przedstawione w tych menu są opisane w następnej sekcji.

 $1$ Jeśli połączenie Wi-Fi jest aktywne, menu konfiguracji ZigBee nie jest wyświetlane i odwrotnie.

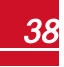

39

# solaredge

# Opcje menu konfiguracji

Ta sekcja opisuje sposób korzystania z menu LCD do konfigurowania falownika. Konfiguracja jest dostępna wyłącznie wtedy, gdy przełącznik wł./wył. falownika jest wyłączony. Przechodzenie oraz wybór opcji menu umożliwiają wewnętrzne przyciski użytkownika LCD lub zewnętrzny przycisk LCD.

# **Kraj i sieć**

Konfiguracja kraju i sieci jest możliwa wyłącznie przy użyciu wewnętrznych przycisków użytkownika.

1. Wybrać opcję **Kraj**, aby określić kraj, w którym falownik jest zainstalowany oraz sieć, do której jest podłączony. Ten parametr może być już wstępnie skonfigurowany. W takim przypadku należy sprawdzić, że jest on ustawiony na odpowiedni kraj.

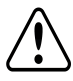

### **OSTRZEŻENIE!**

Falownik musi być ustawiony na odpowiedni kraj, aby mieć pewność, że funkcjonuje zgodnie z kodem sieci danego kraju.

<span id="page-39-1"></span>Pojawi się lista krajów. Jeśli żaden kraj nie jest skonfigurowany, pojawi się wartość <**BRAK**>.

### **UWAGA**

Jeśli falownik nie jest skonfigurowany dla żadnego kraju, nie będzie on wytwarzał energii i na wyświetlaczu LCD pojawi się następujący komunikat: Nie wybrano żadnego kraju

Znak plusa (+) przy kraju oznacza, że po wyborze pojawi się inne menu.

2. Potwierdzić wybór kraju na ekranie potwierdzenia: Przełączyć na **TAK** i nacisnąć **Enter**.

### **Język**

- 1. Wybrać opcję **Język**, aby ustawić język wyświetlania informacji na wyświetlaczu LCD.
- 2. Potwierdzić wybór języka na ekranie potwierdzenia: Przełączyć na **TAK** i nacisnąć **Enter**.

### **Komunikacja**

- 1. Wybrać opcję **Komunikacja**, aby zdefiniować i skonfigurować:
	- <sup>l</sup> Opcję konfiguracji używaną przez falownik w celu zapewnienia konfiguracji z portalem monitoringu SolarEdge
	- <sup>l</sup> Opcja komunikacji używana do komunikowania się pomiędzy różnymi urządzeniami SolarEdge lub innymi zewnętrznymi urządzeniami innymi niż SolarEdge, takimi jak liczniki energii elektrycznej lub rejestratory.
- 2. Wybrać opcję **Serwer**, aby ustawić metodę komunikacji stosowaną do komunikowania się pomiędzy urządzeniami oraz portalem monitoringu SolarEdge. Pełny opis tych opcji komunikacji można znaleźć w sekcji *[Ustanawianie komunikacji](#page-50-0)* na stronie 50.

<span id="page-39-0"></span>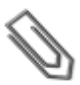

### **UWAGA**

Menu Serwer przedstawia wyłączenie opcje komunikacji zainstalowane w falowniku.

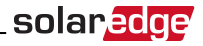

W tym miejscu przedstawione jest hierarchiczne drzewo opcji menu w menu **Komunikacja**.

Szczegółowe informacje na temat wszystkich opcji konfiguracji można znaleźć w sekcji *Informacja dotycząca stosowania opcji komunikacji*, która jest dostępna na stronie

SolarEdge[http://www.solaredge.com/files/pdfs/solaredge-communication\\_options\\_application\\_note\\_](http://www.solaredge.com/files/pdfs/solaredge-communication_options_application_note_v2_250_and_above.pdf) [v2\\_250\\_and\\_above.pdf..](http://www.solaredge.com/files/pdfs/solaredge-communication_options_application_note_v2_250_and_above.pdf)

Komunikacja<sup>1</sup>:

S e r v e r < L A N > L A N C o n f  $R S 4 8 5 - 1$  C o n  $f < S$  > ZigBee Conf < S >  $W$  i - F i  $C$  o n  $f$  < N / A > R S 2 3 2 C o n f G P T O C o n f < M T R >

Serwer:

```
L A N
R S 4 8 5
Zigbee
W_i = F_iC e l l u l a r
R S 2 3 2
N o n e
```
Konfiguracja LAN:

```
I P C o n f i g
Set DHCP <en>
S e t I P
S e t M a s k
S e t G a t e w a y
Set DNS
Set Server Addr
Set Server Port
```
Konfiguracja RS485-1:

```
Device Type <SE>
P r o t o c o l < M >
Device ID <1>
Slave Detect <#>
Slave List <#>
```
<sup>1</sup>Jeśli podłączony jest moduł ZigBee, menu konfiguracji Wi-Fi nie jest wyświetlane. Jeśli moduł ZigBee nie jest podłączony, opcje konfiguracji ZigBee oraz Wi-Fi są wyświetlane z oznaczeniem <nd.> oraz ich menu są niedostępne.

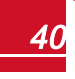

solaredge

Konfiguracja ZigBee (włączona tylko wtedy, gdy podłączony jest wewnętrzny moduł ZigBee):

```
D e v i c e T y p e < S E >
P r o t o c o l < M P >
Device ID < 1>
P A N I D
S c a n Ch a n n e 1
Load ZB Defaults
P r o f i l e < Z B 2 0 0 7 >
```
Konfiguracja Wi-Fi (włączona tylko wtedy, gdy podłączony jest wewnętrzny moduł):

```
S can Networks
S e t k e y
Load Defaults
```
Konfiguracja RS232:

```
D e v i c e T y p e < S E >
P r o t o c o l < G S M >
S e t A P N
Set Modem Type
Set User Name
Set Password
```
Konfiguracja GPIO:

Device Type <RRCR>

### **Regulacja mocy**

Szczegółowe informacje na temat aktywnych i reakcyjnych opcji regulacji mocy można znaleźć w sekcji *Informacja dotycząca stosowania opcji komunikacji*, która jest dostępna na stronie SolarEdge [http://www.solaredge.com/files/pdfs/application\\_note\\_power\\_control\\_configuration.pdf](http://www.solaredge.com/files/pdfs/application_note_power_control_configuration.pdf).

```
Grid Control <En>
Energy Manager
RRCR Conf.
Reactive Pwr Conf.
A c t i v e P w r C o n f .
Phase Balance < Dis>
Wakeup Conf.
P ( f )
A d v a n c e d
Load Defaults
```
Równoważenie faz odnosi się wyłączenie do falowników jednofazowych. Szczegółowe informacje można znaleźć w instrukcji równoważenia fazy SolarEdge , który jest dostępny na stronie SolarEdge pod adresem [http://www.solaredge.com/files/pdfs/phase\\_balancing\\_connection\\_guide.pdf](http://www.solaredge.com/files/pdfs/phase_balancing_connection_guide.pdf)

Opcja regulacji sieci jest domyślnie wyłączona. Włączenie tej opcji powoduje wyświetlenie dodatkowych opcji w menu, jak pokazano na stronie 35.

**UWAGA**

# solara

### **Wyświetlanie**

Wybrać **Wyświetlacz**, aby ustawić następujące opcje:

```
Temperature < C >
LCD On Time \leq 3.0TLM On Time \langle 15 \rangle
```
- **· Temperatura**: Wybrać jednostki Celsjusza lub Fahrenheita.
- <sup>l</sup> **Czas włączania LCD <30>**: Liczba sekund, przez które podświetlenie LCD jest włączone po naciśnięciu przycisku LCD. Ustawić wartość w zakresie od 10 do 120 sekund.
- <sup>l</sup> **Czas włączenia TLM <15>**: Liczba minut, przez które podświetlenie LCD jest włączone, gdy wyświetlane jest okno Przekaz. Ustawić wartość w zakresie od 1 do 120 minut.

### **Konserwacja**

Wybrać opcję **Konserwacja**, aby ustawić następujące opcje:

```
Date and Time
R e s e t C o u n t e r s
Factory Reset
SW Upgrade SD-Card
D i a g n o s t i c s
Standby Mode
Grid Protection
```
- <sup>l</sup> **Data i godzina**: Ustawić wewnętrzny zegar czasu rzeczywistego. Jeśli jest on podłączony do portalu monitoringu SolarEdge, data i godzina są ustawiane automatycznie i należy jedynie ustawić strefę czasową.
- <sup>l</sup> **Resetowanie liczników**: Powoduje zresetowanie liczników nagromadzonej energii, które są wysyłane do portalu monitoringu SolarEdge
- **· Fabryczne resetowanie**: Przeprowadza ogólne resetowanie i przywrócenie domyślnych ustawień urządzenia.
- **· Aktualizacja oprogramowania przy użyciu karty SD**: Przeprowadzenie aktualizacji oprogramowania przy użyciu karty SD.
- Diagnostyka: Wyświetla ekran stanu izolacji. Patrz www.solaredge.com/files/pdfs/application\_note isolation fault troubleshooting.pdf.
- <sup>l</sup> **Tryb czuwania**: Włącza/wyłącza trybu czuwania do zdalnego uruchomienia.
- <sup>l</sup> **Zabezpieczenie sieci**: Opcja dostępna w określonych krajach. Umożliwia wyświetlanie i ustawianie wartości zabezpieczenia sieci. Patrz http://www.solaredge.com/files/pdfs/viewing\_grid\_protection [values.pdf.](http://www.solaredge.com/files/pdfs/viewing_grid_protection_values.pdf)

### **Informacje**

Wybrać opcję **Informacje**, aby wyświetlić następujące opcje:

```
V e r s i o n s
E r r o r L o g
W a r n i n g l o g
Hardware IDs
```
<sup>l</sup> **Wersje**: Wyświetla wersje oprogramowania sprzętowego falownika:

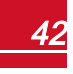

# solaredge

- o **Identyfikator**: Identyfikator falownika.
- o **DSP 1/2**: Wersja oprogramowania sprzętowego płyty cyfrowej sterowania DSP
- o **CPU**: Wersja oprogramowania sprzętowego karty komunikacyjnej

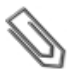

### **UWAGA**

Należy przygotować te numery przed kontaktem z działem wsparcia SolarEdge.

- <sup>l</sup> **Dziennik błędów**: Wyświetla pięć ostatnich błędów.
- <sup>l</sup> **Dziennik ostrzeżeń:** Wyświetla pięć ostatnich ostrzeżeń.
- <sup>l</sup> **Identyfikatory sprzętu**: Wyświetla następujące numery seryjne (jeśli występują i są podłączone do falownika):
	- o **Identyfikator**: Identyfikator falownika
	- o **RGM1**: licznik energii elektrycznej (z niższym identyfikatorem Modbus)
	- o **RGM2**: Drugi zewnętrzny licznik energii elektrycznej (z wyższym identyfikatorem Modbus)
	- o **ZB**: Adres MAC Zigbee
	- o **Ogniwo**: MEID (CDMA) lub IMEI (GSM)
	- o **WiFi**: Adres Wi-Fi MAC

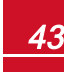

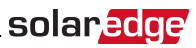

# Ekrany stanu – tryb pracy

Podczas normalnej obsługi naciśnięcie zewnętrznego przycisku LCD powoduje włączenie podświetlenia wyświetlacza LCD.

Kolejne naciśnięcie przycisku powoduje wyświetlenie kolejno następujących ekranów.

### Stan początkowy

```
Vac [ V ] V d c [ V ] P a c [ W ]
2 4 0 . 7 3 7 1 . 9 2 3 4 9 . 3
P _ O K : X X X / Y Y Y < S _ O K >
  \sim - \sim \sim \sim \sim \sim \sim \sim
```
- **V AC [V]: Napiecie wyjściowe AC**
- <sup>l</sup> **V DC [V]**: Napięcie wejściowe DC
- **P AC [W]:** Moc wviściowa AC
- **P\_OK: XXX/YYY**: Występuje połączenie z optymalizatorami mocy oraz przynajmniej jeden optymalizator mocy wysyła dane monitorowania. XXX to liczba optymalizatorów mocy, dla których otrzymano przekazy w ciągu ostatnich dwóch godzin. YYY to liczna sparowanych optymalizatorów mocy zidentyfikowanych podczas ostatniego procesu parowania. Jeśli liczby XXX i YYY nie są równe, może to oznaczać, że występuje problem związany z jednym lub kilkoma optymalizatorami mocy.
- S OK: połączenie z portalem monitoringu SolarEdge jest prawidłowe (komunikat pojawia się tylko wtedy, gdy falownik jest podłączony do serwera).
- <sup>l</sup> **Wł./wył.**: Sygnalizuje położenie przełącznika wł./wył. falownika.

# Stan głównego falownika

```
Vac [ V ] V d c [ V ] P a c [ W ]
2 4 0 . 7 3 7 1 . 9 3 2 1 0 . 0
Fac [ H z ] O P s O k
Temp 50.0 11 28.2
```
- **V AC [V]: Napięcie wyjściowe AC.**
- **V DC [V]: Napięcie wejściowe DC.**
- **P AC [W]:** Moc wyjściowa AC.
- <sup>l</sup> **F AC [Hz]**: Częstotliwość wyjściowa AC.
- **· OPs Ok**: Liczba optymalizatorów wysyłających przekazy (co oznacza, że są one sparowane)
- **Temp [C lub F]**: Temperatura radiatora falownika

# solaredge

# Stan licznika energii

Wyświetla łączną energię wytworzoną w ciągu ostatniego dnia, miesiąca, roku oraz od momentu zainstalowania falownika.

> $Day [Wh]$  : 0 0 M o n t h [ K W h ] : 0 . 0 Year [ K W h ] : 0 . 0  $Total [KWh]: 0.0$

Jeśli licznik energii elektrycznej jest podłączony do falownika, zamiast powyższego ekranu pojawi się następujący ekran stanu przedstawiający łączny odczyt energii:

```
Revenue Grade Meter
Status: < OK >
< E r r o r M e s s a g e >
T o t a l [ W h ] : X X X X X X X
```
- <sup>l</sup> **Stan**: Wyświetla komunikat OK, jeśli licznik komunikuje się z kartą komunikacyjną.
- <sup>l</sup> **<Komunikat o błędzie>**: Jeśli w tym miejscu pojawi się wewnętrzny błąd licznika, należy skontaktować się z działem wsparcia SolarEdge.
- <sup>l</sup> **Razem (Wh)**: Odczyt energii przez licznik. Wartość wyświetlana w tym wierszu jest uzależniona od typu licznika podłączonego do falownika oraz od jego lokalizacji:
	- o Jeśli w punkcie zużycia podłączony jest licznik dwukierunkowy, wartość oznacza zużycie energii.
	- o Jeśli licznik jest zainstalowany w punkcie podłączenia produkcji, ta wartość oznacza energię wytworzoną przez instalację.
	- o Jeśli licznik jest zainstalowany w punkcie podłączenia sieci, ta wartość oznacza energię przekazaną do sieci.

Jeśli falownik jest podłączony do serwera SolarEdge, ta wartość również będzie wyświetlana na portalu monitoringu.

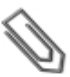

### **UWAGA**

Te dane są gromadzone zgodnie z wewnętrznym zegarem czasu rzeczywistego.

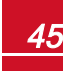

# Stan przekazu

To okno wyświetla ostatnio otrzymany przekaz optymalizatora mocy. Wyświetlanie zmienia się, gdy poszczególne optymalizatory mocy wysyłają swoje przekazy.

W celu zweryfikowania prawidłowej instalacji instalator może wyświetlić okno przekazu dla określonego czasu, aby zapoznać się z procesem raportu optymalizatorów mocy.

```
M o d u l e : 0 0 0 C 1 E D 9 - 0 3
Energy [Wh]: 0 Vdc 0
[V]: 40.5 Vdc I
[ V ] : 2 9 . 5
```
- **Moduł**: Numer seryjny optymalizatora mocy
- **Energia**: energia optymalizatora mocy
- Vdc O: Napięcie wyjściowe optymalizatora mocy
- <sup>l</sup> **Vdc\_I**: Napięcie wejściowe optymalizatora mocy (napięcie modułu)

### Stan ID

46

To okno wyświetla wersję oprogramowania falownika oraz kraj, dla którego falownik jest skonfigurowany.

```
I D : # # # # # # # # # #
D S P 1 / 2 : 1 . 0 2 1 0 / 1 . 0 0 3 4
C P U : 0 0 0 3 . 1 4 x x
C o u n t r y : E S P
```
- **.** Identyfikator: Identyfikator falownika.
- **DSP 1/2:** Wersia oprogramowania sprzetowego płyty cyfrowej sterowania DSP
- **CPU:** Wersia oprogramowania sprzetowego karty komunikacyjnej
- <sup>l</sup> **Kraj**: obecnie ustawiony kraj

### Stan komunikacji serwera

```
Server:LAN <S OK>
S t a t u s : \langle O K >
     x x x x x x x x
< E R R O R M E S S A G E >
```
- **Serwer**: Sposób podłączenia do portalu monitoringu SolarEdge.
- S OK: Połączenie z portalem monitoringu SolarEdge jest prawidłowe (komunikat pojawia się tylko wtedy, gdy falownik jest podłączony do serwera).
- <sup>l</sup> **Stan**: Pojawia się komunikat OK, jeśli falowniknawiązał pomyślne połączenie oraz komunikację z określonym portem/urządzeniem serwera (LAN, RS485, Wi-Fi or moduł ZigBee).
- **\* xxxxxxxx**: Stan połączenia ośmiobitowej komunikacji Ethernet: Wyświetlany jest ciąg składający się z jedynek i zer. 1 oznacza OK, a 0 oznacza błąd. Listę możliwych błędów oraz sposoby ich usuwania można znaleźć w punkcie *[Usuwanie usterek związanych z komunikacją – komunikat S\\_OK nie jest](#page-59-0)  wyświetlany* [na stronie 59](#page-59-0) .
- <sup>l</sup> **Komunikat o błędzie**, zgodnie z usterką. Patrz *[Błędy i usuwanie usterek](#page-59-1)* na stronie 59.

solara

# solaredge

### Stan ID

To okno opisuje konfigurację Ethernet: IP, maska, brama i adres MAC (Media Access Control) falownika.

```
I P 1 9 2 . 1 6 8 . 2 . 1 1 9
M S K 2 5 5 . 2 5 5 . 2 5 5 . 0
G W 1 9 2 . 1 6 8 . 2 . 1
MAC \quad 0 - 27 - 02 - 00 - 39 - 36
```
# Stan ZigBee

To okno opisuje konfigurację ZigBee:

```
P A N : X X X X X
C H : X X / X X X X R S S I : < L >
M I D : X X X X X X X
```
**· RSSI**: Wskazanie mocy sygnału odbioru najbliższego modułu ZigBee w systemie. L = niski, M = średni, H = wysoki i

(-) = brak sygnału.

- **PAN ID**: Identyfikator PAN nadajnika-odbiornika ZigBee
- <sup>l</sup> **K.**: Kanał nadajnika-odbiornika ZigBee
- <sup>l</sup> **Identyfikator**: Identyfikator nadajnika-odbiornika ZigBee
- <sup>l</sup> **MID**: Identyfikator urządzenia nadrzędnego koordynatora (urządzenia nadrzędnego) modułu ZigBee. To pole pojawia się tylko w przypadku urządzeń z modułami ZigBee (podrzędne) rutera oraz po udanym skojarzeniu ZigBee. Jeśli moduł ZigBee nie jest podłączony, zamiast pola MID wyświetlany jest komunikat **Brak ZigBee**.

# Stan Wi-Fi

To okno opisuje konfigurację Wi-Fi:

```
I P : 1 9 2 . 1 6 8 . 2 . 1 1 9
G W : 1 9 2 . 1 6 8 . 2 . 1
S S I D : x x x x x x x x
R S S I : < L / M / H / - >
```
- IP: Adres DHCP
- **GW**: Adres IP bramy
- <sup>l</sup> **SSID**: identyfikator zestawu usług nazwa bezprzewodowej sieci lokalnej (WLAN). Wszystkie urządzenia bezprzewodowe w sieci WLAN muszą mieć ten sam identyfikator SSID, aby mogły one komunikować się ze sobą.
- **RSSI**: Wskazanie mocy sygnału odbioru najbliższego modułu Wi-Fi w systemie SolarEdge. L = niski, M = średni, H = wysoki i
	- = brak sygnału.

### Stan portów komunikacji

```
Dev Prot ##
RS 4 8 5 - 1 < SE > < S \Rightarrow < -->7 i a B e e < S E > < M P S > < - - >
```
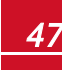

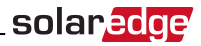

- <sup>l</sup> **##**: Łączna liczna urządzeń podrzędnych wykrytych w określonym porcie
- <sup>l</sup> **Urządzenie**: Typ urządzenia, które zostało skonfigurowane dla określonego portu (na podstawie działania portu), w następujący sposób:
	- o **SE**: Urządzenie SolarEdge (domyślnie)
	- o **DM**: Licznik dochodu
	- o **LGR**: Rejestrator inny niż SolarEdge
- <sup>l</sup> **PROT**: Typ protokołu, dla którego port jest ustawiony:
	- o W przypadku urządzenia SolarEdge:
		- n **S**: Urządzenie podrzędne SolarEdge
		- **n** M: Urządzenie nadrzędne SolarEdge
		- **P2P**: Punkt-punkt ZigBee
		- **n MPM**: Wielopunktowe urządzenie nadrzędne ZigBee (w przypadku bramy sieciowej SolarEdge ZigBee)
		- **n MPS**: Wielopunktowe urządzenie podrzędne ZigBee (w przypadku rutera ZigBee)
	- o Informacje na temat liczników energii można znaleźć  *w uwagach do aplikacji Podłączanie licznika energii do urządzeń SolarEdge* na stronie [http://www.solaredge.com/files/pdfs/connecting](http://www.solaredge.com/files/pdfs/connecting-revenue-grade-meter-to-solaredge-devices.pdf)[revenue-grade-meter-to-solaredge-devices.pdf.](http://www.solaredge.com/files/pdfs/connecting-revenue-grade-meter-to-solaredge-devices.pdf)
	- o **SS**: SunSpec w przypadku rejestratora innego niż SolarEdge

# <span id="page-48-0"></span>Stan wentylatora

To okno dotyczy falowników trójfazowych i zapewnia informacje na temat stanu wewnętrznego i zewnętrznego wentylatora falownika:

```
Fan Status:
Fan1: Not Working
Fan 2: Operating
```
lub

```
Fan Status:
Int: Not Working
Ext: Operating
```
Każdy wentylator może mieć jeden z następujących stanów:

- **Praca: Wentylator OK**
- <sup>l</sup> **Nie pracuje**: Ten stan może sygnalizować błąd systemu, a niekoniecznie usterkę wentylatora. Wyłączenie i ponownie włączenie zasilania AC może spowodować rozwiązanie problemu. Jeśli stan się nie zmieni, należy wymienić wentylator.

Więcej informacji można znaleźć w punkcie *[Wymiana i konserwacja zewnętrznego wentylatora](#page-96-0)* na stronie [96.](#page-96-0)

### Stan regulacji mocy

Dostępny na karcie komunikacyjnej (CPU) dla oprogramowania sprzętowego od wersji 2.7xx/3.7xx i nowszej.

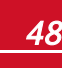

```
P W R C T R L : R E M O T E
P W R L i m i t : 10.04 k W
C o s P h i : 0 . 9
Power Prod: 7000W
```
- **PWR CTRL:** Stan regulacii mocy:
	- o **ZDALNY** komunikacja z RRCR lub menedżerem inteligentnej energii jest potwierdzona/zweryfikowana.
	- o **LOKALNY** zarządzanie mocą odbywa się lokalnie (np. przez stały limit) lub ten falownik ogranicza wytwarzanie energii PV do odpowiedniej części limitu doprowadzanej mocy, w rezultacie przerwanej komunikacji z inteligentnym menedżerem energii. Jeśli pojawi się ten stan, należy sprawdzić komunikację z inteligentnym menedżerem energii lub komunikację z licznikiem.
- <sup>l</sup> **Limit mocy**: Maksymalna moc wyjściowa falownika ustawiona przez jedną z opcji ograniczania mocy:
	- o RRCR

solaredge

- o Inteligentny menedżer energii (ograniczenie doprowadzania)
- $O$  P(f)
- $\circ$  Q(U)
- **Cos Phi**: Współczynnik mocy czynnej do biernej
- <sup>l</sup> **Wytworzona energia**: Energia wytworzona przez falownik

Więcej informacji można znaleźć w następujących informacjąch do aplikacji:

- o *Informacje dot. aplikacji regulacji mocy* dostępne na stronie SolarEdge [http://www.solaredge.com/files/pdfs/application\\_note\\_power\\_control\\_configuration.pdf](http://www.solaredge.com/files/pdfs/application_note_power_control_configuration.pdf)
- o *Informacje dot. ograniczenia doprowadzania* dostępne na stronie SolarEdge [http://www.solaredge.com/files/pdfs/products/feed-in\\_limitation\\_application\\_note.pdf](http://www.solaredge.com/files/pdfs/products/feed-in_limitation_application_note.pdf)

### Stan akumulatora

Jeśli podłaczony jest akumulator, to okno wyświetla informacje identyfikacyjne akumulatora, jego stan ładowania i moc oraz tryb pracy.

```
B S N : X X X X X X X X X
I D : 2 4
S O E : 8 9 % P W R : 0 W
Total: 0Wh
State: Standby
```
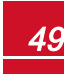

<span id="page-50-0"></span>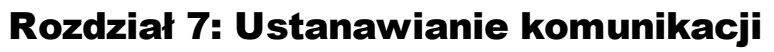

Optymalizatory mocy wysyłają informacje do falownika za pośrednictwem przewodów zasilających DC (obwód wyjściowy PV). Informacje są wysyłane z falownika do portalu monitoringu SolarEdge przez Internet. W celu umożliwienia przesyłania danych z falownika, wymagane jest skonfigurowanie połączenia komunikacyjnego, zgodnie z opisem zawartym w tym rozdziale. Konfiguracja komunikacji nie jest wymagana w przypadku pozyskiwania energii, jednak jest potrzebna, aby móc korzystać z portalu monitoringu SolarEdge.

Ten rozdział opisuje konfigurację komunikacji pomiędzy kilkoma falownikami dla konfiguracji obejmującej urządzenie nadrzędne oraz urządzenia podrzędne.

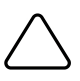

#### **PRZESTROGA!**

Przy podłączaniu kabli komunikacyjnych należy zwrócić uwagę, aby przełącznik wł./wył. na dole falownika był ustawiony w położeniu wył. oraz aby było wyłączone zasilanie AC . Przy konfiguracji parametrów komunikacji należy upewnić się, przełącznik wł./wył. jest ustawiony w położeniu wył. oraz że zasilenie AC jest włączone.

# Typy komunikacji

- **•** Ethernet: połączenie LAN
- <sup>l</sup> **RS485**: połączenie wielu urządzeń SolarEdge na tej samej magistrali w konfiguracji master-slave. Typ RS485 może również być stosowany jako interfejs dla zewnętrznych urządzeń innych niż SolarEdge, takich jak liczniki przychodu oraz rejestratory danych.
- <sup>l</sup> **ZigBee**: Opcjonalna zdalna komunikacja (zakupiona oddzielnie; więcej informacji można znaleźć w dostarczonym podręczniku).
- <sup>l</sup> **Wi-Fi**: Opcjonalne zdalne połączenie (zakupione oddzielnie; więcej informacji można znaleźć w dostarczonym podręczniku).

Obsługiwane są wyłącznie produkty komunikacyjne oferowane przez SolarEdge.

Opcjonalne urządzenia komunikacyjne można podłączać wyłącznie wtedy, gdy falownik jest wyłączony.

# Złącza komunikacyjne

Podłączenie różnych opcji komunikacyjnych umożliwiają dwa dławiki komunikacyjne. Każdy dławik ma trzy otwory. Poniższa tabela opisuje funkcje każdego otworu. Niewykorzystane otwory powinny pozostać szczelnie zaślepione.

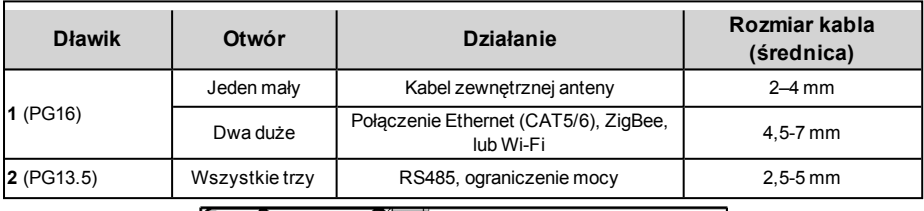

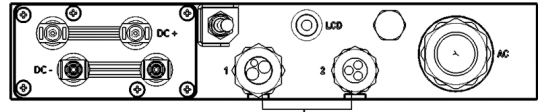

Dławiki komunikacyjne

#### **Ilustracja 18: Dławiki komunikacyjne**

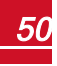

solar.ad

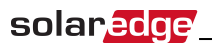

Karta komunikacyjna jest wyposażona w standardowy zacisk RJ45 do złącza Ethernet, 9-stykowy zacisk do złącza RS485, jak pokazano poniżej:

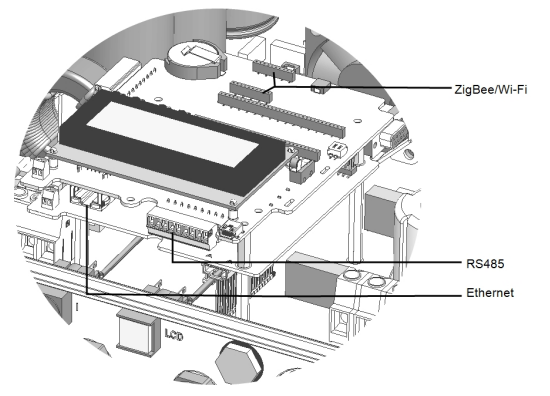

**Ilustracja 19: Wewnętrzne złącza**

# <span id="page-51-0"></span>Zdejmowanie pokrywy falownika

W przypadku podłączania opcji komunikacyjnych należy zastosować następującej procedury zdejmowania pokrywy.

- 1. Ustawić przełącznik wł./wył. falownika w położeniu wyłączenia.
- 2. Odłączyć zasilanie AC do falownika, wyłączając wyłączniki instalacyjne na panelu rozdzielczym. Odczekać 5 minut, aby kondensatory uległy rozładowaniu.
- 3. Odkręcić sześć śrub imbusowych pokrywy i ostrożnie pociągnąć poziomo pokrywę, a następnie opuścić.

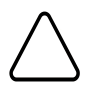

#### **PRZESTROGA!**

Przy zdejmowaniu pokrywy należy zwrócić uwagę, aby nie uszkodzić wewnętrznych elementów. Firma SolarEdge nie ponosi odpowiedzialności za części uszkodzone na skutek nieprawidłowego demontażu pokrywy.

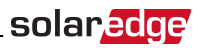

# <span id="page-52-0"></span>Tworzenie połączenia Ethernet (LAN)

Ta opcja komunikacji umożliwia używanie połączenia Ethernet w celu podłączenia falownika do portalu monitoringu przez sieć LAN.

Specyfikacje kabla Ethernet:

- Typ kabla CAT5/CAT6
- <sup>l</sup> Maksymalna odległość pomiędzy falownikiem i ruterem 100 m

#### **UWAGA**

W przypadku używania kabla o długości powyżej 10 m w miejscach, gdzie występuje ryzyko indukowanych przepięć napięciowych (piorunowych), zalecane jest zastosowanie zewnętrznego zabezpieczenia przepieciowego. Szczegółowe informacje można znaleźć tutaj: [http://www.solaredge.com/files/pdfs/lightning\\_surge\\_protection.pdf.](http://www.solaredge.com/files/pdfs/lightning_surge_protection.pdf) Jeśli do prowadzenia przewodów komunikacyjnych używane są uziemione metalowe kanały, nie ma potrzeby stosowania zabezpieczenia odgromowego.

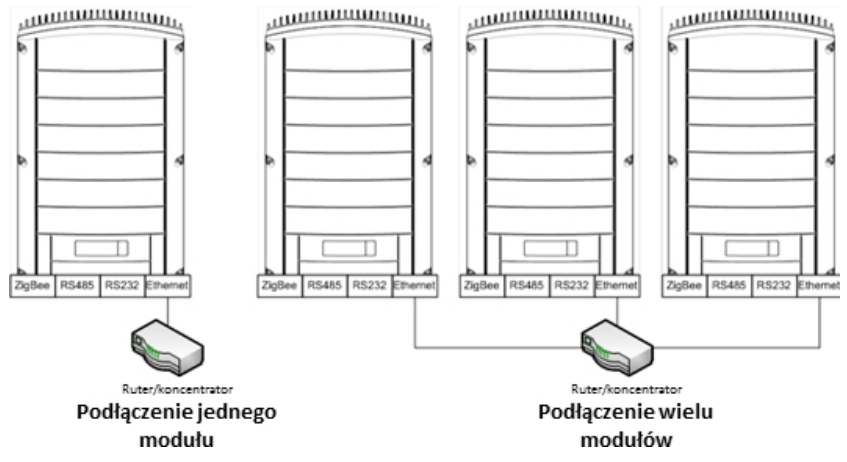

**Ilustracja 20: Przykłady połączenia Ethernet**

### Aby podłączyć kabel Ethernetowy:

- 1. Zdjąć pokrywę falownika .
- 2. Otworzyć dławik komunikacji 1.

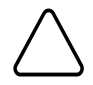

#### **PRZESTROGA!**

Dławik posiada gumowe wodoodporne mocowanie, które należy użyć w celu zapewnienie odpowiedniego uszczelnienia.

- 3. Zdjąć plastikową uszczelkę z dużego otworu z wycięciem w gumowym mocowaniu.
- 4. Wyjąć gumowe mocowanie z dławika i przełożyć kabel CAT5/6 przez dławik oraz otwór dławika w falowniku.
- 5. Przepchnąć kabel przez wycięty otwór gumowego mocowania.

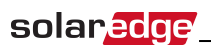

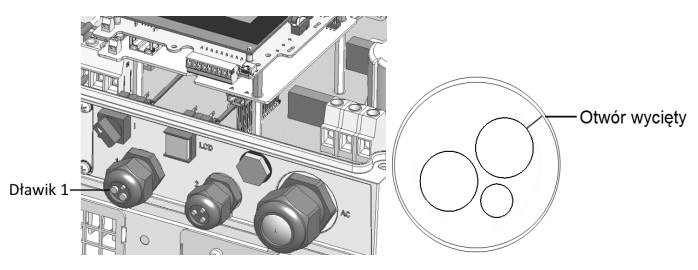

**Ilustracja 21: Dławiki kablowy o gumowe mocowanie**

Standardowe kable CAT5/6 mają osiem przewodów (cztery skręcone pary), jak pokazano na poniższej ilustracji. Kolory przewodów mogą różnić się w zależności od kabli. Można zastosować dowolny standard podłączenia, ale pod warunkiem, że oba końce kabla mają te same wyprowadzenia styków oraz oznaczenia kolorowe.

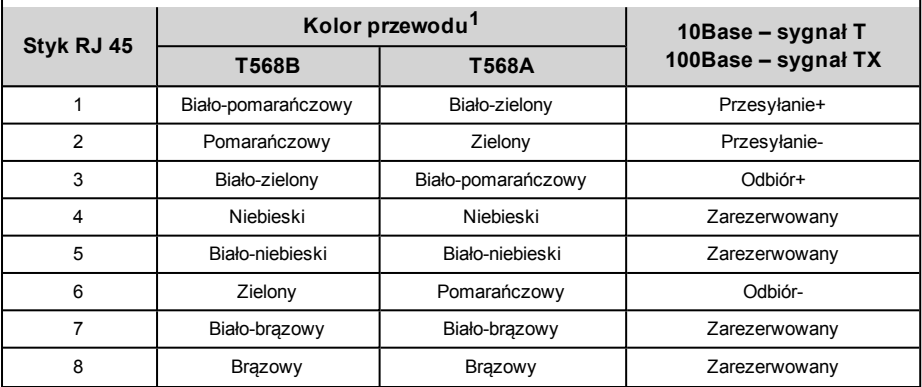

<span id="page-53-0"></span>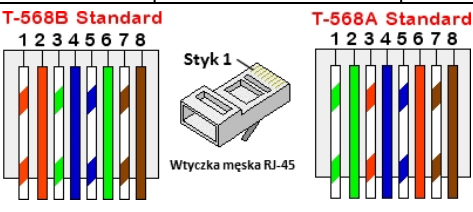

**Ilustracja 22: Standardowe podłączenie kablowe**

**1**Połączenie falownika nie obsługuje zmiany polaryzacji RX/TX. Obsługa skrosowanych kabli Ethernet zależy od parametrów przełącznika.

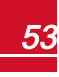

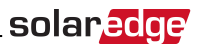

- 6. Należy użyć zarobiony kabel do podłączenia przez dławik 1 do wtyczki RJ45 na karcie komunikacyjnej falownika, lub przy użyciu szpuli kabla podłączyć w następujący sposób:
	- a. Przełożyć kabel przez dławik 1.
	- b. Zdjąć zewnętrzną izolację kabla przy użyciu zaciskarki lub obcinaka i odsłonić osiem przewodów.
	- c. Włożyć osiem przewodów do złącza RJ45, jak pokazano na *[Ilustracja 22](#page-53-0)*
	- d. Zacisnąć złącze za pomocą zaciskarki.
	- e. Podłączyć złącze Ethernet do portu RJ45 na karcie komunikacyjnej.

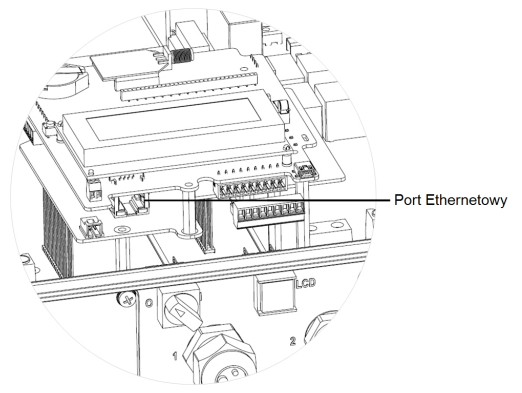

**Ilustracja 23: Połączenie Ethernet RJ45**

- 7. Po stronie przełącznika/rutera należy użyć zarobiony kabel lub przygotować złącze komunikacyjne RJ45 przy użyciu zaciskarki: Włożyć osiem przewodów do złącza RJ45 w takiej samej kolejności jak powyżej (*[Ilustracja 22](#page-53-0)*).
- 8. Podłączyć złącze RJ45 kabla do portu RJ45 przełącznika lub rutera Ethernet. W razie potrzeby do tego samego przełącznika/rutera albo do innych przełączników/ruterów można podłączyć więcej niż jeden falownik. Każdy falownik niezależnie wysyła swoje monitorowane dane do portalu monitoringu SolarEdge.
- 9. Falownik jest domyślnie skonfigurowany w trybie LAN. Jeśli wymagana jest ponowna konfiguracja:
	- a. Należy upewnić się że przełącznik wł./wył. jest w położeniu wył.
	- b. Włączyć zasilanie AC do falownika, wyłączając wyłącznik instalacyjny na głównym panelu rozdzielczym.
	- c. Użyć wewnętrznych przycisków użytkownika w celu skonfigurowania połączenia, zgodnie z opisem w punkcie *Komunikacja* [na stronie 39](#page-39-0).

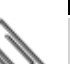

#### **UWAGA**

Jeśli sieć jest wyposażona w zaporę, może być wymagane odpowiednie jej skonfigurowanie w celu umożliwienia połączenia z następującym adresem:

- Adres docelowy: prod.solaredge.com
- Port TCP: 22222 (dane przychodzące i wychodzące)
- 10. Sprawdzić połączenie zgodnie z opisem w punkcie *[Sprawdzić połączenie](#page-58-0)* na stronie 58.

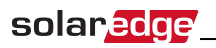

# Tworzenie połączenia magistrali RS485

Opcja RS485 umożliwia utworzenie magistrali połączonych falowników, składającej się maksymalnie z 31 podrzędnych falowników oraz 1 nadrzędnego falownika. Za pomocą tej opcji falowniki są łączone ze sobą w formie magistrali (łańcucha) za pośrednictwem złączy RS485. Pierwszy i ostatni falownik w łańcuchu musi być zakończony.

Specyfikacja podłączenia przewodu RS485:

- <sup>l</sup> Typ kabla: Przynajmniej 3-żyłowy ekranowany kabel (skrętka) (może być zastosowany kabel 4-żyłowy)
- <sup>l</sup> Przekrój przewodu: 0,2– 1 mm² (może być zastosowany kabel CAT5)
- <sup>l</sup> Maksymalna liczba węzłów: 32
- <sup>l</sup> Maksymalna odległość pomiędzy pierwszym i ostatnim urządzeniem: 1 km

#### **UWAGA**

W przypadku używania kabla o długości powyżej 10 m w miejscach, gdzie występuje ryzyko indukowanych przepięć napięciowych (piorunowych), zalecane jest zastosowanie zewnętrznego zabezpieczenia przepięciowego. Szczegółowe informacje można znaleźć tutaj: [http://www.solaredge.com/files/pdfs/lightning\\_surge\\_protection.pdf.](http://www.solaredge.com/files/pdfs/lightning_surge_protection.pdf) Jeśli do prowadzenia przewodów komunikacyjnych używane są uziemione metalowe kanały, nie ma potrzeby stosowania zabezpieczenia odgromowego.

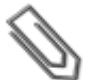

#### **UWAGA**

Jeśli do falownika podłączony jest licznik energii elektrycznej, wykorzystuje on port RS485 i w związku z tym nie można utworzyć magistrali komunikacyjnej RS485.

Kolejne sekcje opisują sposób fizycznego podłączenia magistrali RS485 oraz sposób konfiguracji magistrali.

### Aby podłączyć magistralę komunikacyjną RS485:

- 1. Zdjąć pokrywę falownika zgodnie z opisem podanym w punkcie *[Zdejmowanie pokrywy falownika](#page-51-0)* na [stronie 51](#page-51-0).
- 2. Zdjąć uszczelkę z jednego z otworów w dławiku komunikacyjnym 2 i przełożyć przewód przez otwór.
- 3. Wyciągnąć 9-stykowe złącze zacisku RS485/RS232, jak pokazano poniżej:

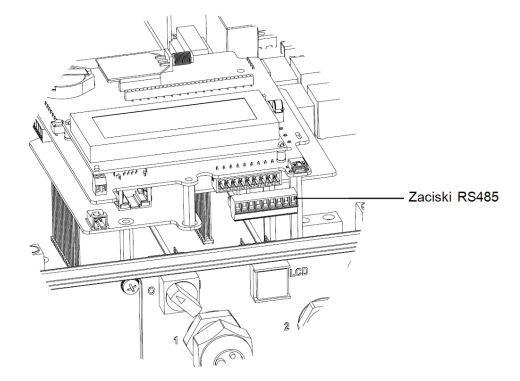

**Ilustracja 24: Zacisk RS485**

4. Poluzować śruby styków A (+), B (-) oraz G po lewej stronie zacisku RS485.

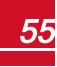

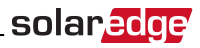

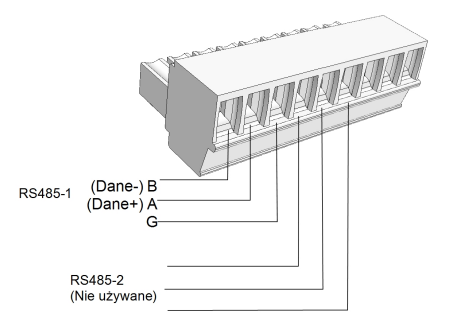

**Ilustracja 25: Zacisk RS485**

- 5. Włożyć końce przewodów w styki **G**, **A** i **B** pokazane powyżej. Do tego podłączenia należy użyć kabla (skrętki) z czterema lub sześcioma przewodami. Do połączenia styków **A**, **B** i **G** można użyć przewodów o dowolnych kolorach, pod warunkiem, że przewód o tym samym kolorze jest używany do wszystkich styków A, przewód o tym samym kolorze jest używany do wszystkich styków B oraz przewód o tym samym kolorze jest używany do wszystkich styków G.
- 6. W przypadku tworzenia magistrali RS485 należy podłączyć wszystkie styki B, A i G we wszystkich falownikach. Poniższa ilustracja przedstawia schemat połączenia:

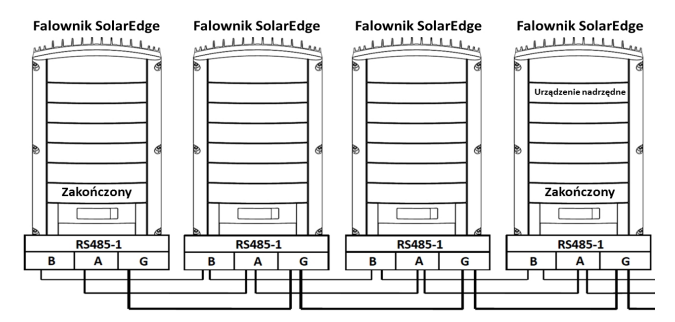

#### **Ilustracja 26: Łączenie falowników w łańcuchu**

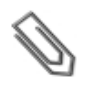

### **UWAGA**

Nie krosować przewodów B, A i G. Nie wkładać przewodów do 2 styków RS485.

- 7. Dokręcić śruby zacisku.
- 8. Sprawdzić, czy przewody są do końca włożone i czy nie można ich wyciągnąć.
- 9. Wepchnąć mocno zacisk RS485 do końca do złącza po prawej stronie karty komunikacyjnej.

57

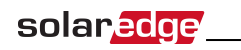

10. Zakończyć pierwsze i ostatnie urządzenie SolarEdge (falownik/SMI/brama sterowania i komunikacji itp.)w łańcuchu, ustawiając przełącznik DIP wewnątrz falownika w położeniu wł. (górne położenie). Przełącznik znajduje się na karcie komunikacyjnej i jest oznaczony SW7.

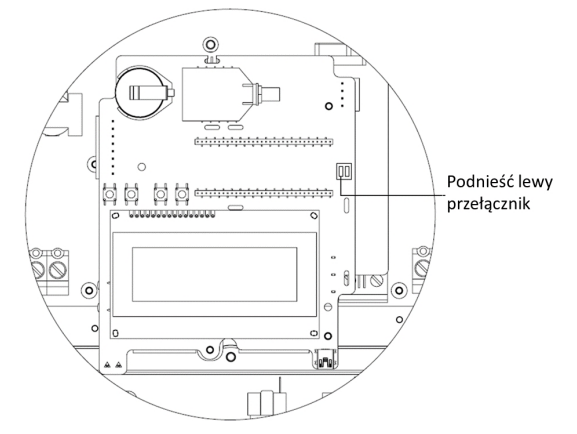

**Ilustracja 27: Przełącznik zakończenia RS485**

### **UWAGA**

Tylko pierwsze i ostatnie urządzenie SolarEdge w łańcuchu powinno być zakończone. Pozostałe falowniki w łańcuchu powinny mieć przełącznik zakończenia ustawiony w położeniu wył. (dolne położenie).

#### Þ Aby podłączyć do portalu monitoringu:

- 1. Wyznaczyć jeden falownik jako punkt połączenia pomiędzy magistralą RS485 i portalem monitoringu SolarEdge. Ten falownik będzie pełnił funkcję nadrzędnego falownika.
- 2. Podłączyć nadrzędne urządzenie do portalu monitoringu SolarEdge za pośrednictwem opcji komunikacji ZigBee lub LAN.

#### Þ Aby skonfigurować magistralę komunikacyjną RS485:

Wszystkie falowniki są domyślnie skonfigurowane jako urządzenia podrzędne. Jeśli wymagana jest ponowna konfiguracja:

- 1. Należy upewnić się że przełącznik wł./wył. jest w położeniu wył.
- 2. Włączyć zasilanie AC do falownika, wyłączając wyłącznik instalacyjny na głównym panelu rozdzielczym.

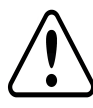

### **OSTRZEŻENIE!**

RYZYKO PORAŻENIA PRĄDEM ELEKTRYCZNYM. Nie dotykać niezaizolowanych przewodów, gdy pokrywa falownika jest zdjęta.

- 3. Skonfigurować połączenie przy użyciu przycisków użytkownika. Aby ustawić falownik oznaczony jako urządzenie nadrzędne, należy wybrać następujące opcje w menu LCD:
- <sup>l</sup> Komunikacja è Serwer è**LAN, ZigBee** lub **Wi-Fi**
- Konfiguracja RS485-1 → Typ urządzenia→ SolarEdge

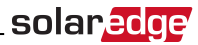

- <sup>l</sup> Konfiguracja RS485-1 è Protokół è**Urządzenie nadrzędne**
- <sup>l</sup> Konfiguracja RS485-1 è**Wykrywanie urządzenia podrzędnego**

System zaczyna automatyczne wykrywanie podrzędnych falowników SolarEdge podłączonych do nadrzędnego falownika. Falownik powinien zgłosić obecną liczbę urządzeń podrzędnych. Jeśli nie zgłasza, należy sprawdzić połączenia i styki.

4. Sprawdzić połączenie urządzenia nadrzędnego z portalem monitoringu SolarEdge, zgodnie z opisem w punkcie *[Sprawdzić połączenie](#page-58-0)* na stronie 58.

# Dodatkowe opcje komunikacyjne

# Tworzenie bezprzewodowego połączenia ZigBee

Ta opcja komunikacji umożliwia używanie połączenia ZigBee do przyłączania jednego lub wielu urządzeń do portalu monitoringu SolarEdge.

Urządzenie ZigBee jest dostarczane z instrukcją obsługi, z którą należy zapoznać się przed podłączeniem urządzenia. Jest ona dostępna na stronie internetowej SolarEdge:

<http://www.solaredge.com/groups/products/communication> (pod sekcją ZigBee).

# Tworzenie połączenia Wi-Fi

Ta opcja komunikacji umożliwia używanie połączenia Wi-Fi do przyłączania urządzenia do portalu monitoringu SolarEdge.

Zestaw Wi-Fi można zakupić oddzielnie i można zainstalować go podczas montażu systemu. Zestaw Wi-Fi jest dostarczany z instrukcją obsługi, z którą należy zapoznać się przed podłączeniem urządzenia. Jest ona dostępna na stronie internetowej SolarEdge:

<span id="page-58-0"></span><http://www.solaredge.com/groups/products/communication> (pod sekcją Wi-Fi).

# Sprawdzić połączenie

Po podłączeniu i skonfigurowaniu opcji komunikacji należy wykonać następujące czynności w celu sprawdzenia, czy połączenie z serwerem monitoringu zostało pomyślnie nawiązane.

- 1. Zamknąć pokrywę falownika: Zamocować pokrywę falownika i dokręcić śruby momentem dokręcania 9,0 Nm. Aby zapewnić szczelne zamknięcie, najpierw należy przykręcić narożne śruby, a następnie dwie środkowe śruby (patrz również *[Ilustracja 16](#page-28-0)*).
- 2. Włączyć zasilanie AC do falownika, wyłączając wyłącznik instalacyjny na głównym panelu rozdzielczym.
- 3. Poczekać, aż falownik połączy się z portalem monitoringu SolarEdge. Może to potrwać kilka minut.

Na panelu LCD pojawi się ekran statusu podobny do tego:

```
Vac [ V ] V d c [ V ] P a c [ w ]
240.7 14.1 0.0
P O K : 0 0 0 / 0 0 0 < S _ O K >
                       O F F
```
**S\_OK**: Oznacza prawidłowe połączenie z portalem monitoringu SolarEdge. Jeśli komunikat S\_OK nie wyświetla się, należy zapoznać się z sekcją *[Błędy i usuwanie usterek na stronie 59](#page-59-1).*

59

# <span id="page-59-1"></span><span id="page-59-0"></span>Załącznik A: Błędy i usuwanie usterek

Ten załącznik opisuje komunikaty o błędach, które pojawiają się na panelu LCD, gdy wystąpi błąd oraz informacje na temat sposobu usuwania błędów i usterek.

# Usuwanie usterek związanych z komunikacją –

# komunikat S\_OK nie jest wyświetlany

Jeśli komunikat S\_OK nie jest wyświetlany, należy wykonać następujące czynności:

# Usuwanie usterek związanych z komunikacją Ethernet

W przypadku korzystania z komunikacji Ethernet można użyć okna **stanu komunikacji z serwerem** w celu zidentyfikowania lokalizacji błędu:

```
S e r v e r : L A N < S _ O K >
Status: < 0K>
      \times x \times x \times x \times x
< E R R O R M E S S A G E >
```
**xxxxxxxx** to ciąg jedynek i zer przedstawiający stan połączenia komunikacji ośmiobitowej. 1 oznacza OK, a 0 oznacza błąd. Możliwe błędy oraz sposoby ich usuwania są podane w następującej tabeli:

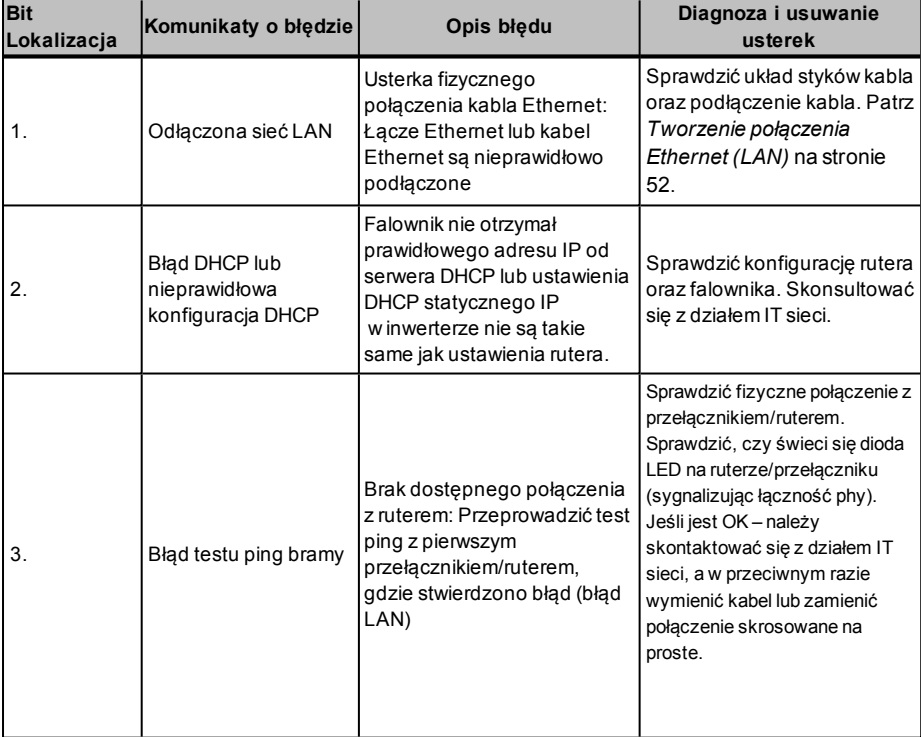

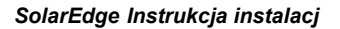

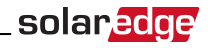

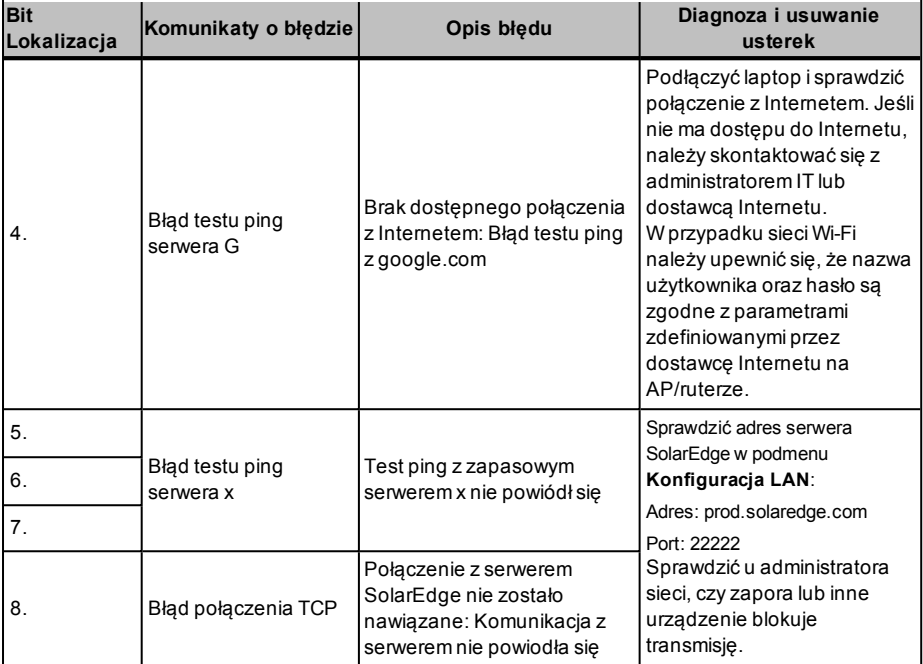

# Usuwanie usterek związanych z komunikacją RS485

- 1. Jeśli pojawi się komunikat **Nie znaleziono urządzenia nadrzędnego**, oznacza to, że urządzenie nadrzędne nie odpowiada lub kabel RS485 nie jest podłączony. Sprawdzić połączenia z urządzeniem nadrzędnym i w razie potrzeby usunąć usterki.
- 2. Jeśli po wykryciu urządzenia podrzędnego liczba urządzeń podrzędnych w urządzeniu nadrzędnym jest mniejsza od rzeczywistej liczby urządzeń podrzędnych, można użyć listy urządzeń podrzędnych<sup>1</sup> w celu zidentyfikowania brakujących urządzeń podrzędnych oraz rozwiązania problemów związanych z łącznością, zgodnie z poniższym opisem.

### Aby Przedstawia listę urządzeń podrzędnych w urządzeniu nadrzędnym:

1. Po wykryciu urządzenia podrzędnego, jeśli urządzenia podrzędne zostały wykryte, w menu Konfiguracja RS485-X wyświetlane jest dodatkowe menu: **Lista urządzeń podrzędnych**.

Jeśli liczba wykrytych urządzeń podrzędnych nie jest zgodna z liczbą urządzeń podrzędnych podłączonych do urządzenia nadrzędnego, należy użyć listy urządzeń podrzędnych w celu zlokalizowania brakujących urządzeń podrzędnych oraz sprawdzenia ich podłączenia.

```
Device Type <SE>
P r o t o c o l < M >
Device ID <1>
Slave Detect <#>
Slave List <#>
```
2. Wybrać opcję **Lista urządzeń podrzędnych**. Lista przedstawia numery seryjne wykrytych urządzeń podrzędnych. Na przykład:

```
5 0 0 0 F E 0 1 - 4 F
5 0 0 0 F E 0 2 - 5 0
.
.
```
3. Aby wyświetlić szczegóły wykrytego urządzenia podrzędnego, należy wybrać jego numer seryjny. Pojawią się następujące informacje:

```
I D : 5 0 0 0 F E 0 1 - 4 F
Last Communication
1 7 / 0 2 / 2 0 1 5
1 4 : 2 4 : 0 1
```
- **ID**: numer seryjny urządzenia
- <sup>l</sup> **Ostatnia komunikacja**: data i godzina (dd:mm:rr 24h) ostatniej komunikacji z urządzeniem nadrzędnym. Jeśli to urządzenie zostanie wykryte pierwszy raz po wzbudzenia urządzenia głównego, w tym miejscu pojawi się komunikat **Nie dotyczy**.

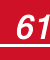

<sup>&</sup>lt;sup>1</sup>Dostepne od wersji CPU 3.14xx i nowszych.

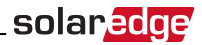

### Dodatkowe informacje na temat usuwania usterek

- 1. Sprawdzić, czy modem lub hub/ruter działa prawidłowo.
- 2. Sprawdzić, czy podłączenie z wewnętrznym złączem na karcie komunikacyjnej jest prawidłowe.
- 3. Sprawdzić, czy wybrana opcja komunikacji jest prawidłowo skonfigurowana.
- 4. Należy użyć sposobu niezależnego od SolarEdge w celu potwierdzenia, czy sieć i modem działają prawidłowo. Na przykład podłączyć laptopa do rutera Ethernet i połączyć się z Internetem.
- 5. Sprawdzić, czy zapora lub inny typ filtra sieci blokuje komunikację.
- 6. Informacje na temat usuwania usterek związanych z komunikacją ZigBee można znaleźć w instrukcjach instalacji ZigBee.

# Kody błędów

Komunikaty o błędach zawierają numer błędu i opis oraz mają następujący format:

```
E r r o r X X X
( 0 x N N N N N N )
\langle L i n e 1 >
\times L i n e 2 >
```
**XXX**: Numer błędu. Numery kodu błędu mogą różnić się w zależności od typu falownika (jednofazowy lub trójfazowy), jak opisano w poniższej tabeli.

**(0xNNNNNNN)**: Liczba w formacie szesnastkowym wskazująca źródło błędu oraz informacje o błędzie wysyłane do serwera monitoringu. Te informacje są wykorzystywane przez dział wsparcia SolarEdge do zaawansowanego rozwiązywania problemów.

#### **Faza 1-2**: Opis błędu

Komunikat o błędzie jest wyświetlany przez 30 sekund, a następnie falownik oczekuje przez wymagany okres na ponowne połączenie i następnie uruchamia się ponownie. W tym czasie na wyświetlaczu pojawia się komunikat o wzbudzaniu oraz wyświetlany jest czas pozostały do ponownego połączenia.

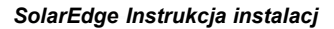

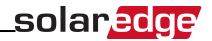

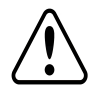

**OSTRZEŻENIE!**

W przypadku diagnozowania i usuwania usterek należy przestrzegać wszystkich ostrzeżeń i przestróg zawartych w niniejszym podręczniku.

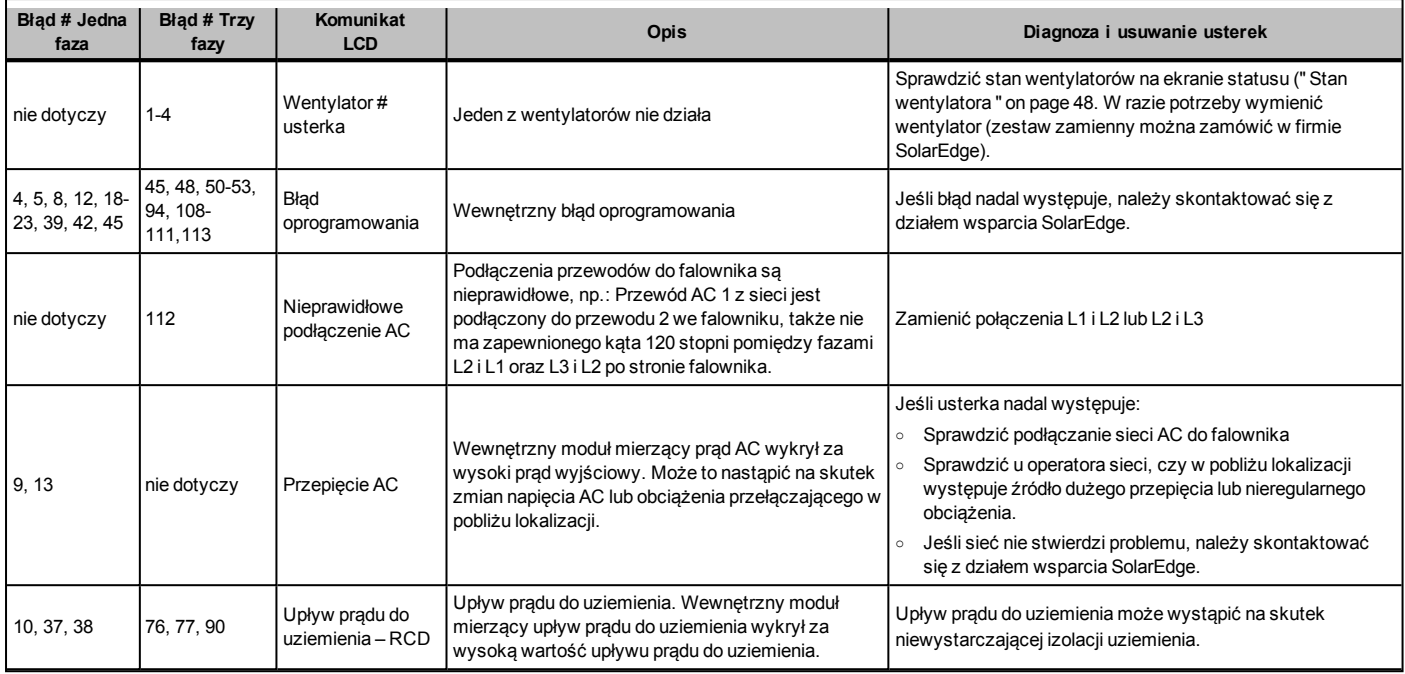

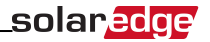

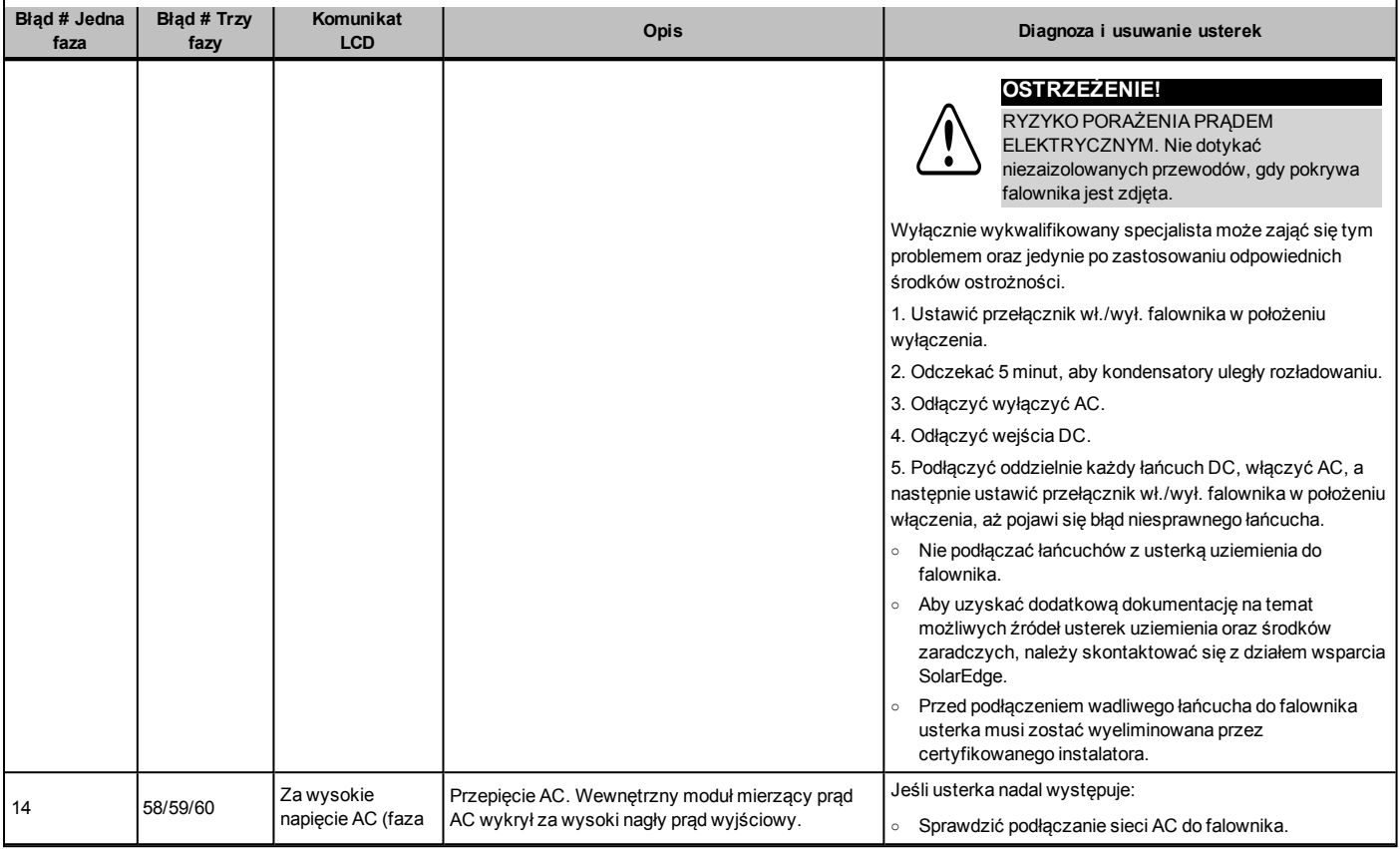

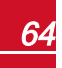

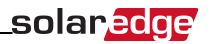

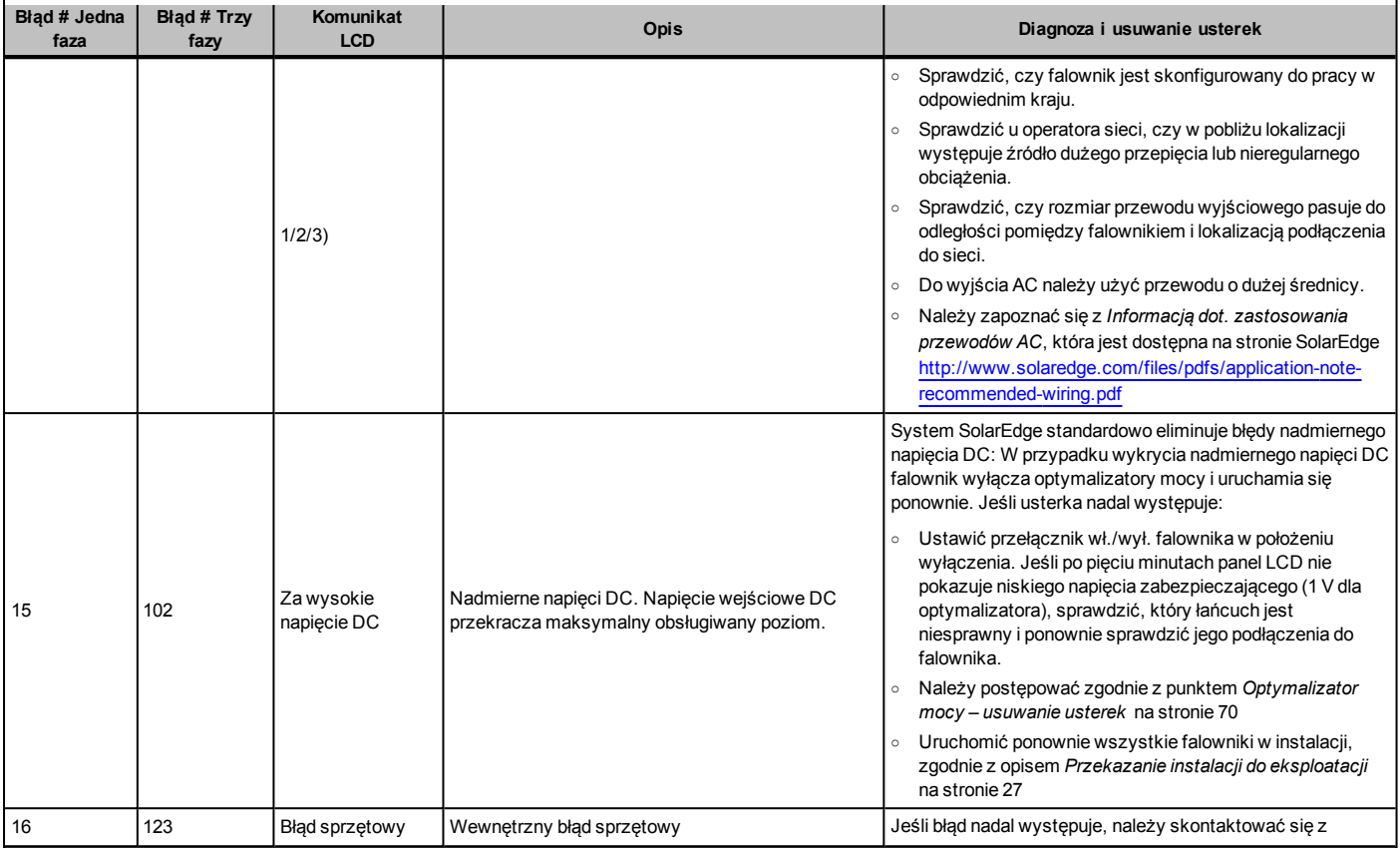

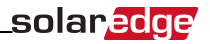

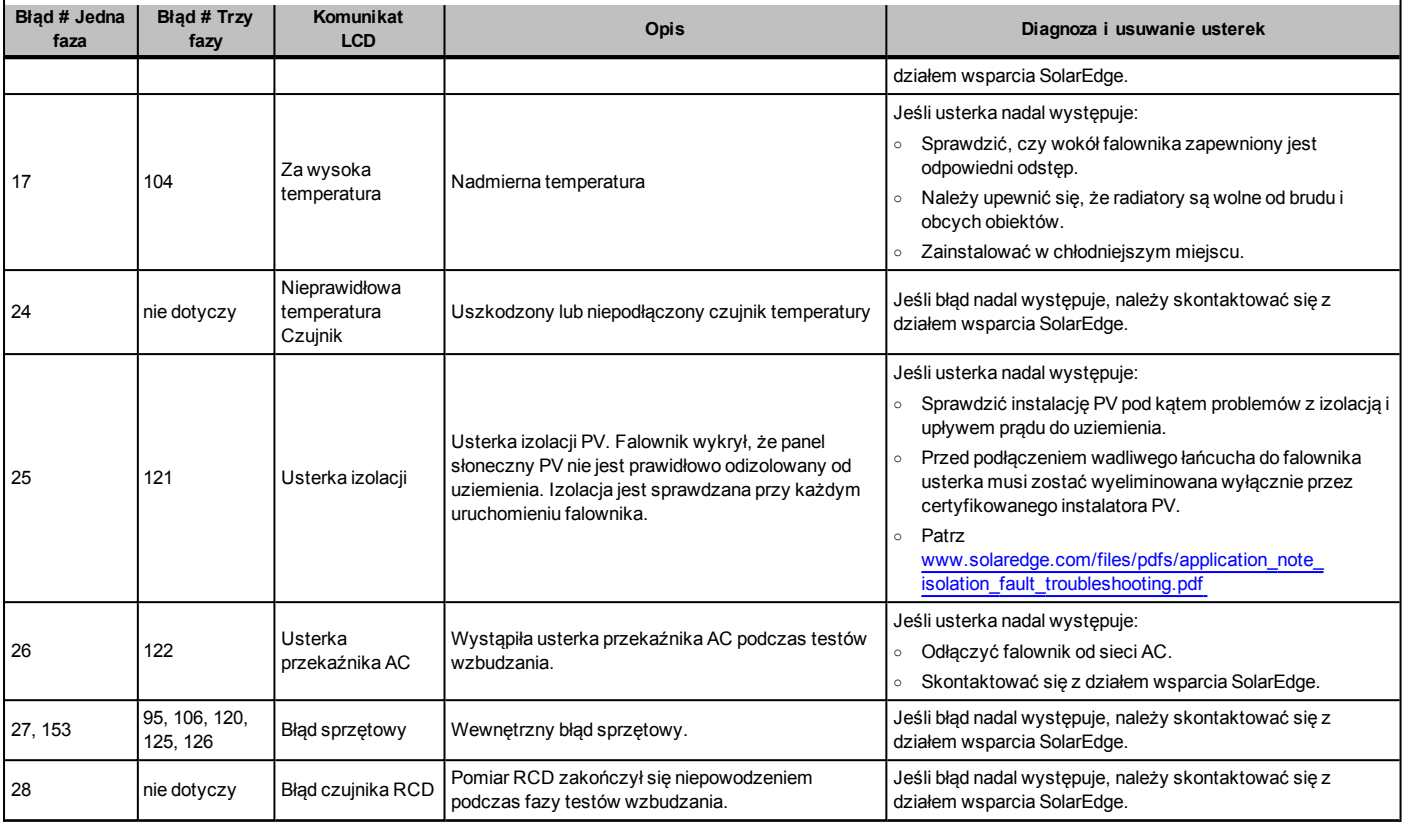

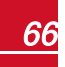

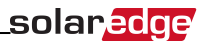

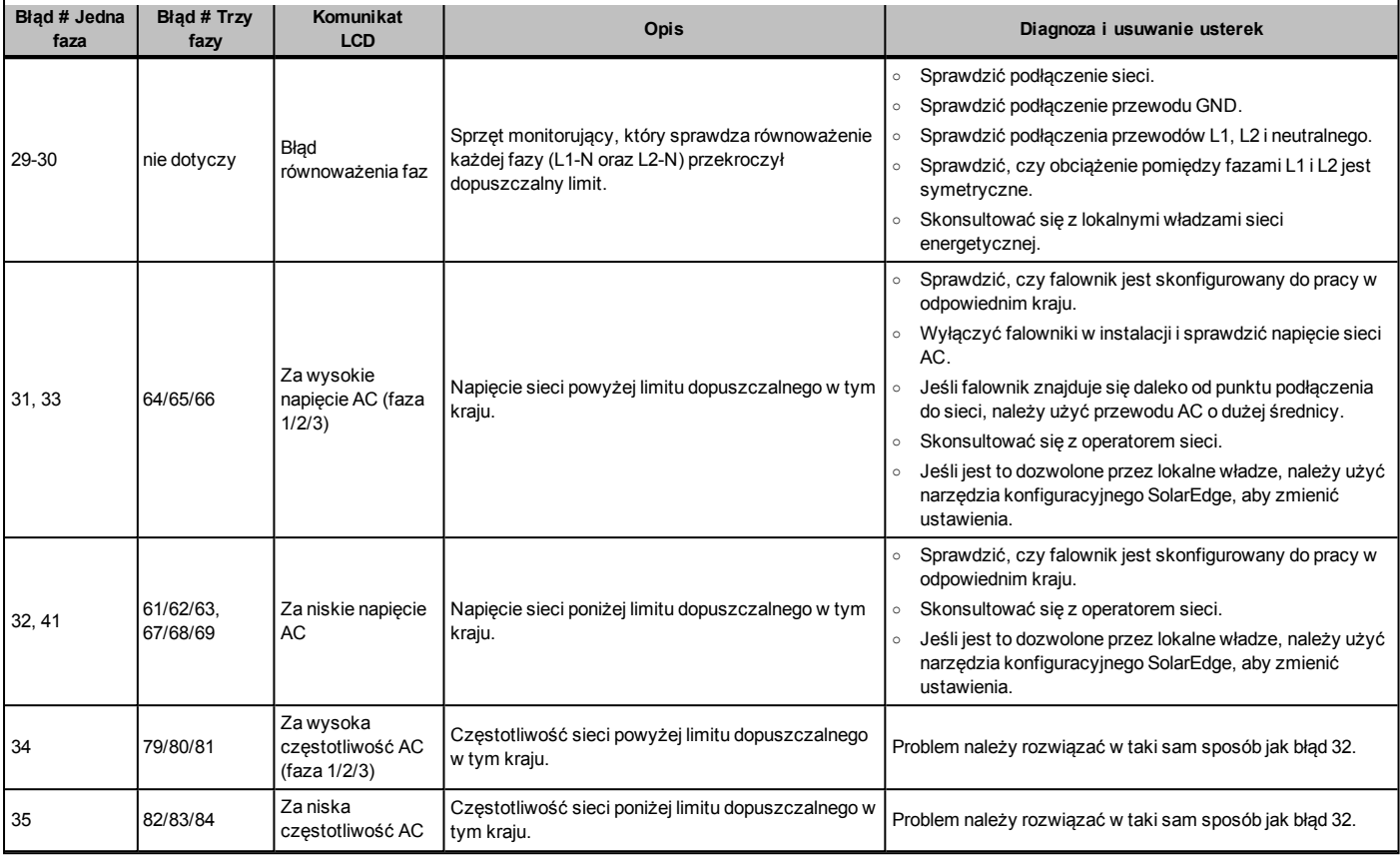

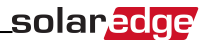

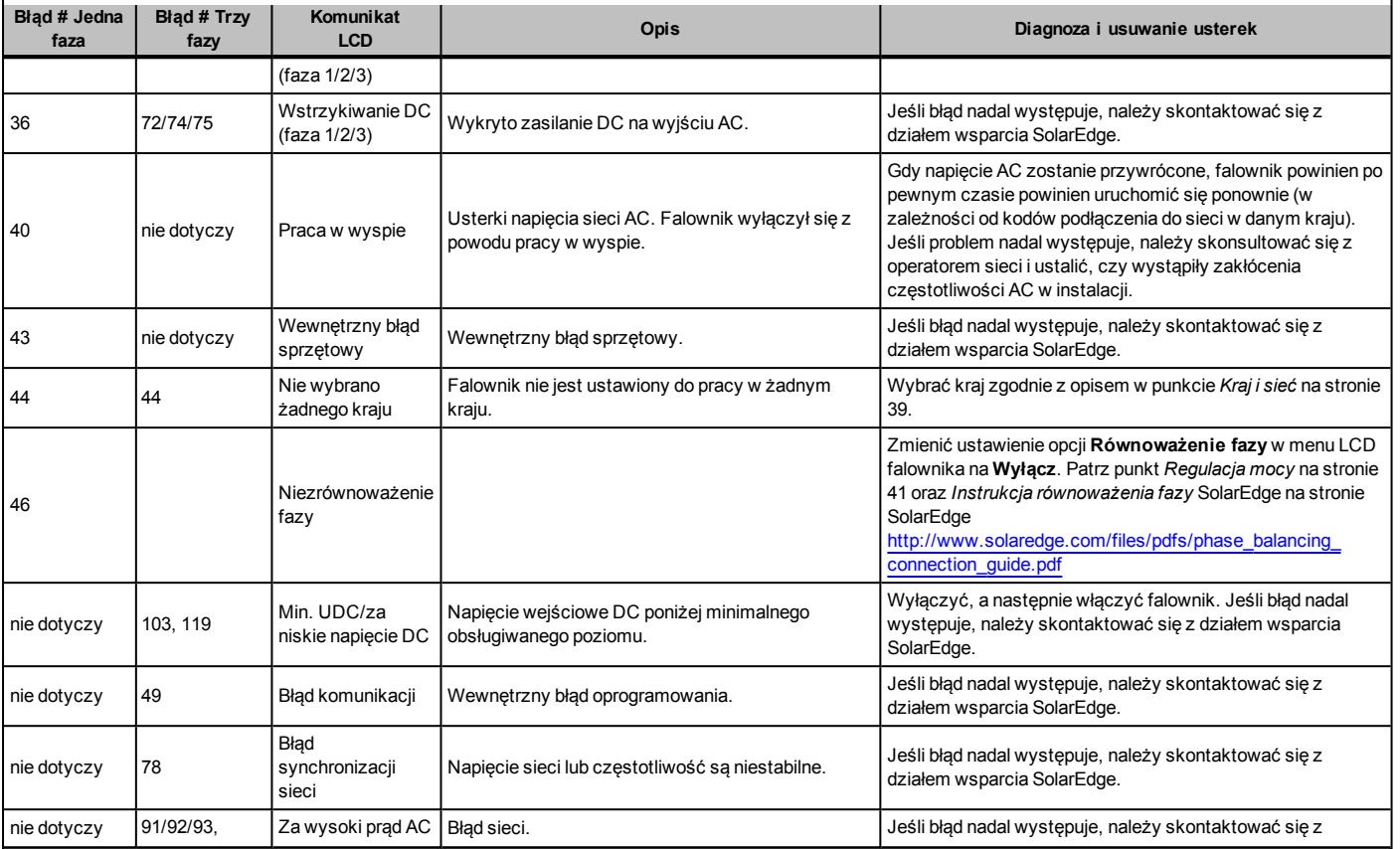

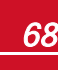

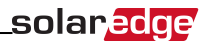

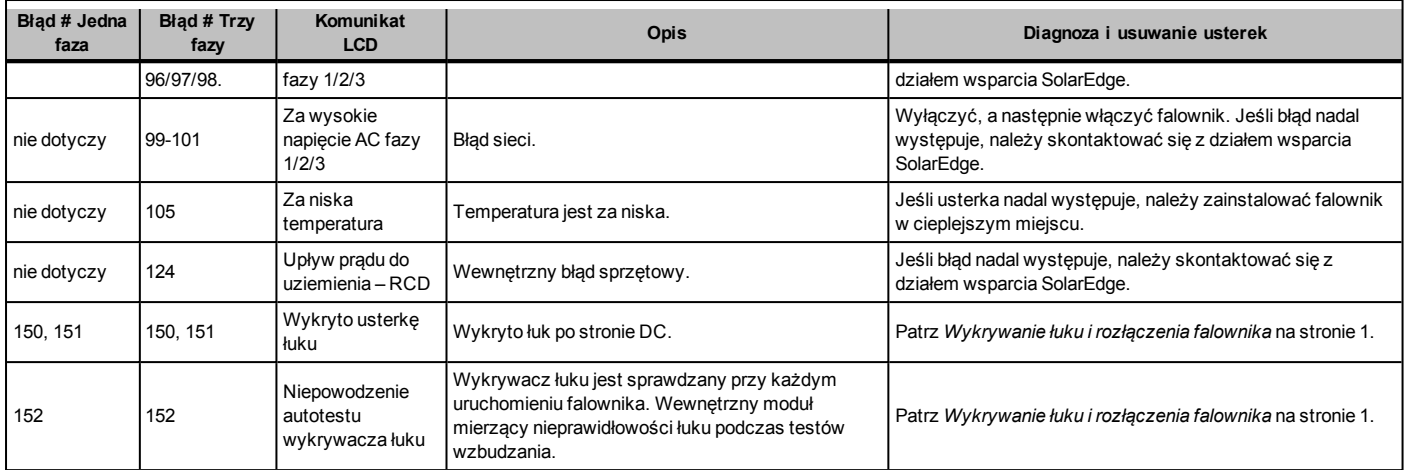

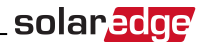

# <span id="page-70-0"></span>Optymalizator mocy – usuwanie usterek

Jeśli ekran stanu falownika wskazuje, że nie wszystkie optymalizatory mocy są sparowane lub nie wszystkie odpowiadają (P\_OK xxx/yyy, i x<y), te optymalizatory można zidentyfikować przez LCD. Patrz [http://www.solaredge.com/files/pdfs/non\\_reporting\\_power\\_optimizers.pdf](http://www.solaredge.com/files/pdfs/non_reporting_power_optimizers.pdf)

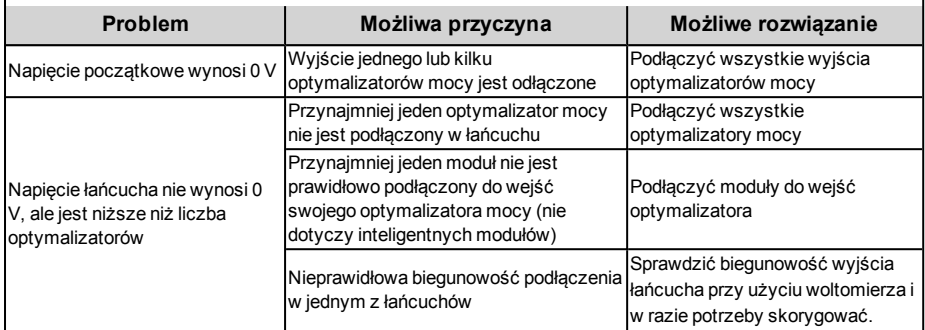

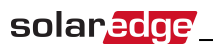

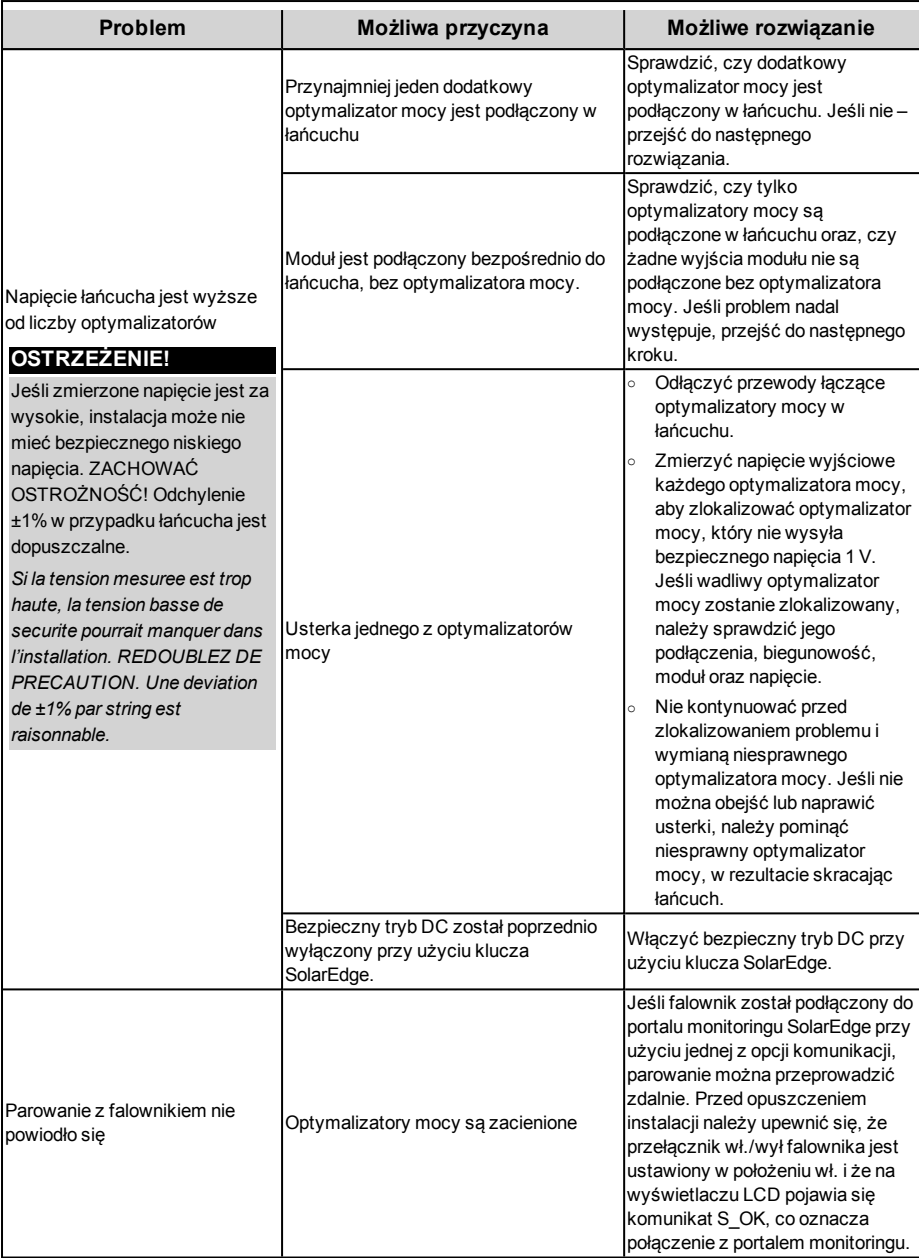
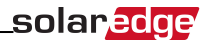

## Załącznik B: Specyfikacja techniczna

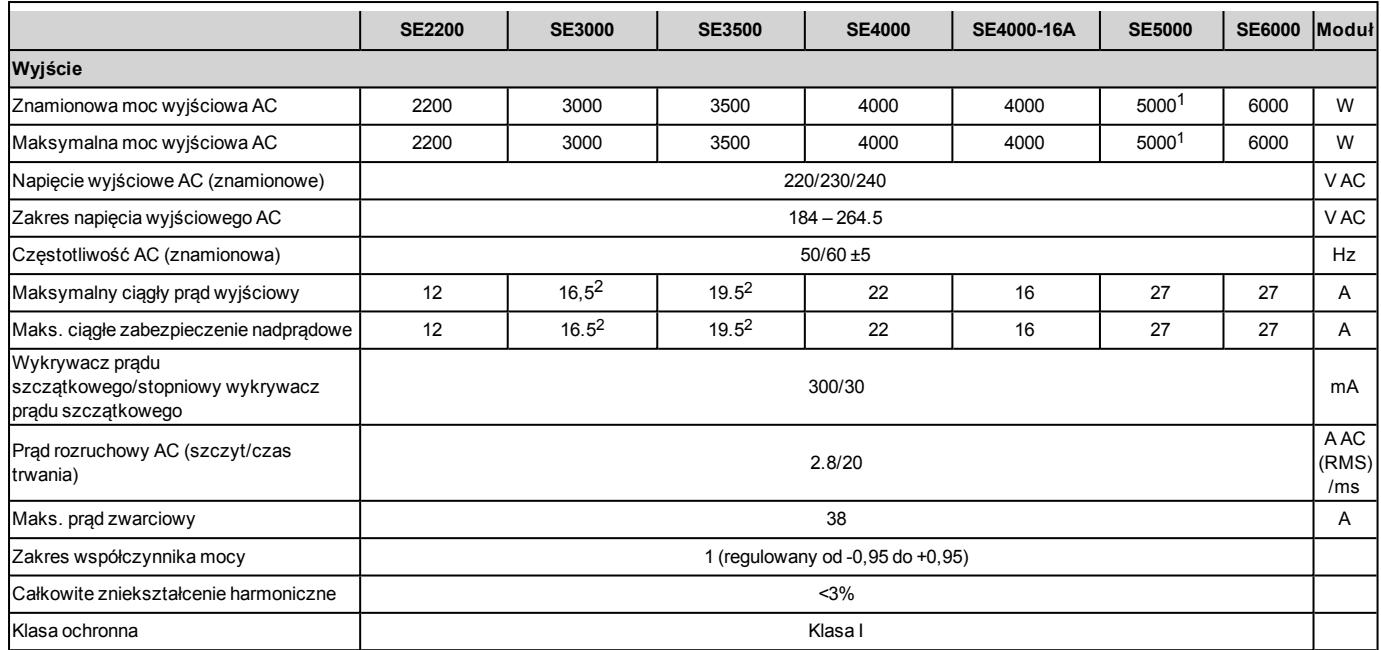

<sup>1</sup>4985 W, gdy ustawionym krajem jest to Australia; 4600 W, gdy wybranym krajem są Niemcy lub Czechy.<br><sup>2</sup>16 A, gdy ustawionym krajem jest Dania, Portugalia, Wielka Brytania lub Polska. W przypadku innych krajów należy sko

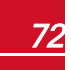

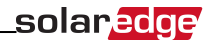

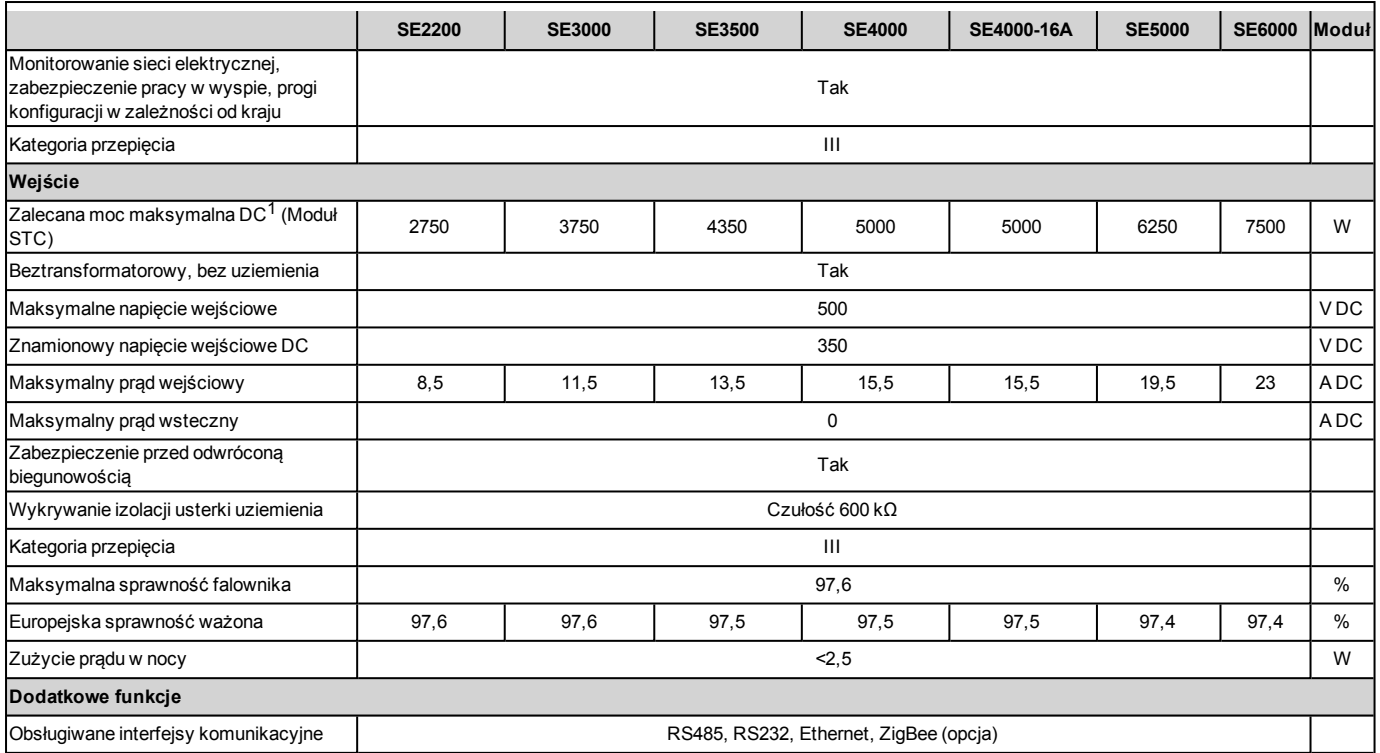

1ograniczona do 135% mocy AC.

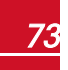

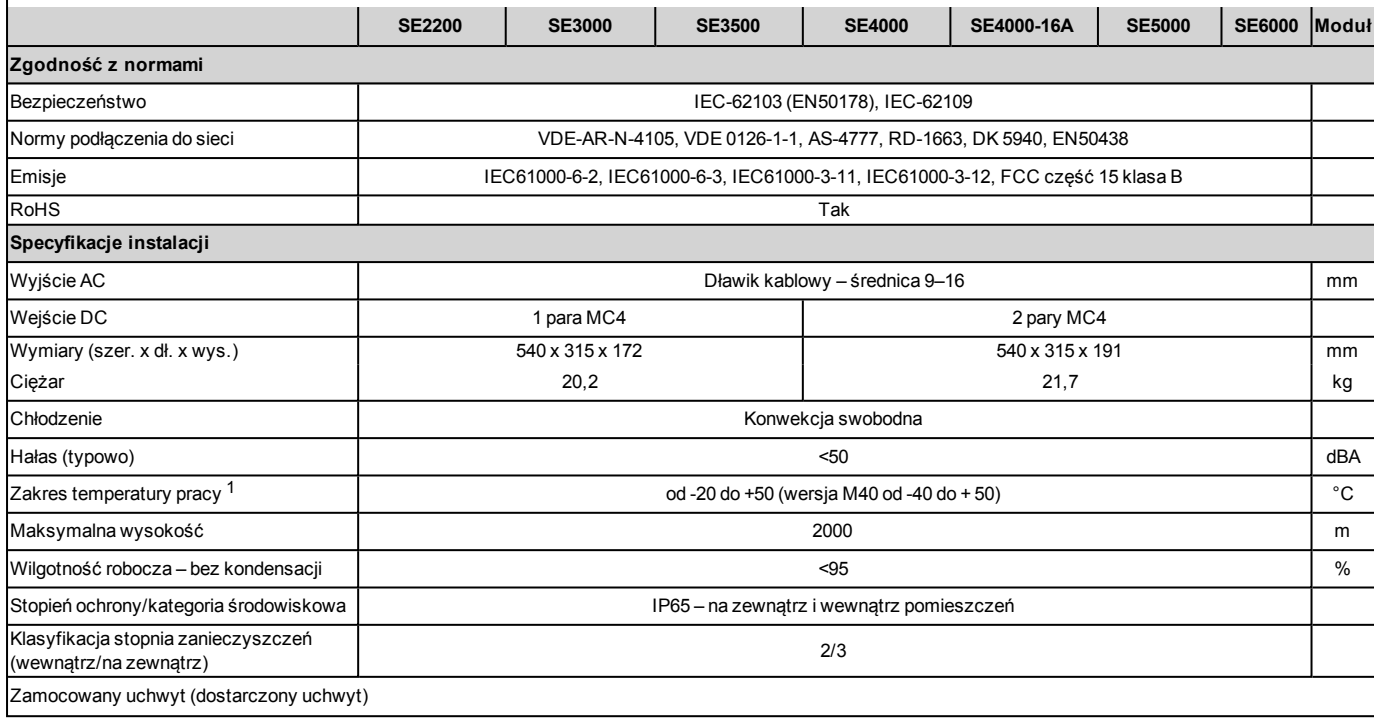

Zalecany wyłącznik/bezpiecznik w miejscu podłączenia falownika SolarEdge do sieci:

1Więcej informacji na temat parametrów znamionowych falownika, patrz: <http://www.solaredge.com/files/pdfs/se-temperature-derating-note.pdf>

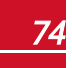

solar <mark>edge</mark>

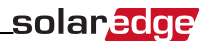

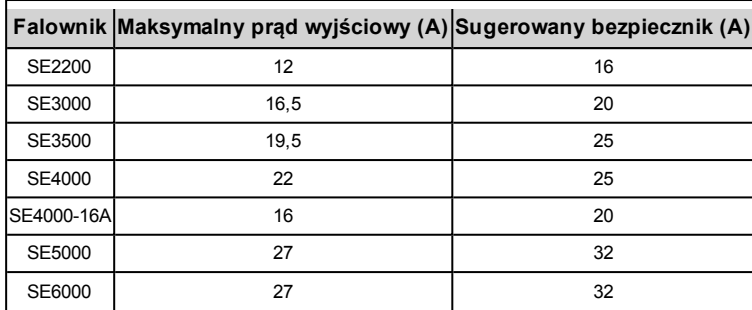

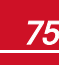

### Specyfikacje techniczne – falowniki trójfazowe

### SE4K1 - SE12.5K

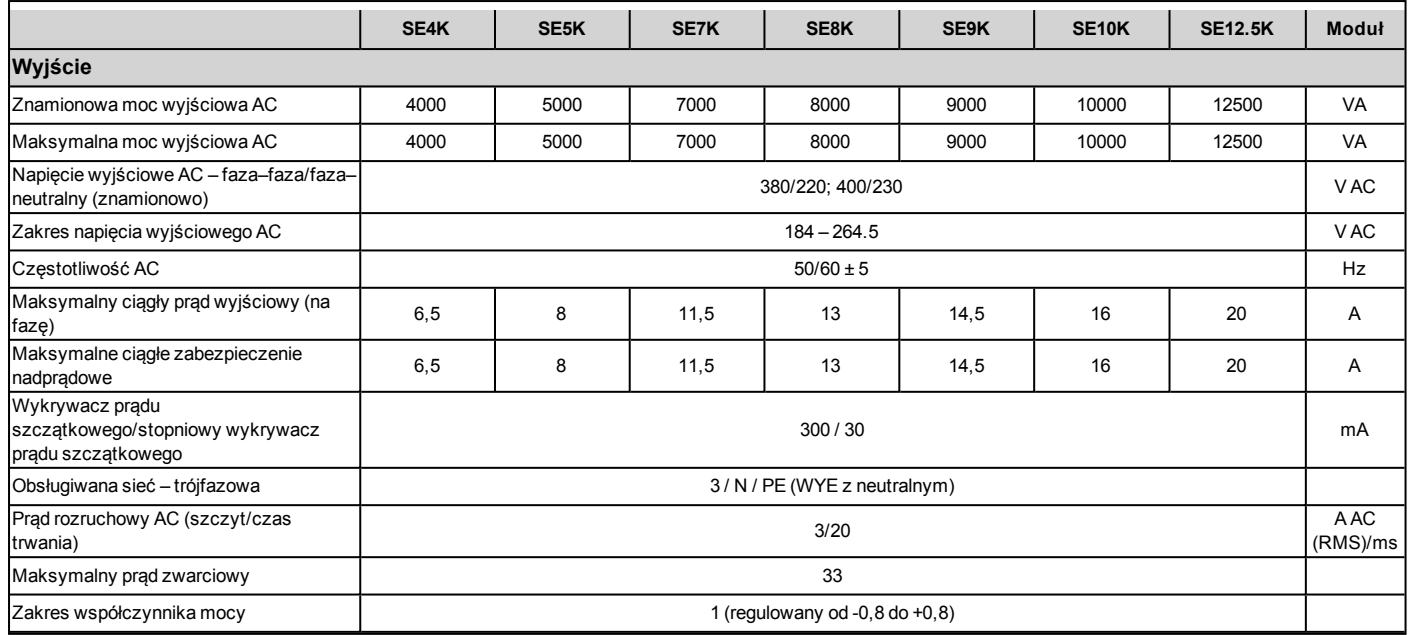

<sup>1</sup>Model SE4K jest dostępny w niektórych krajach; patrz kategoria Certyfikaty na stronie <http://www.solaredge.com/groups/support/downloads>

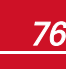

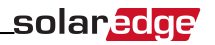

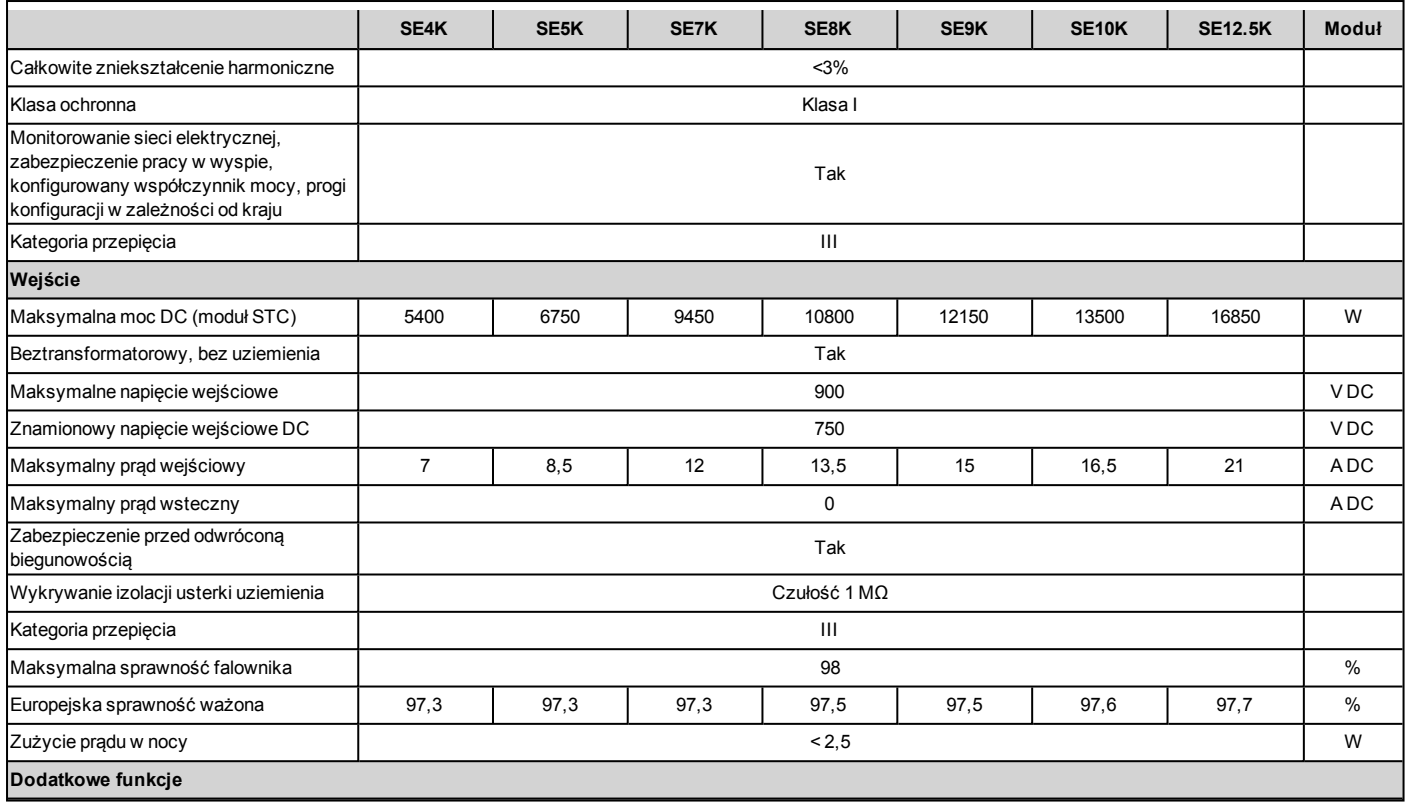

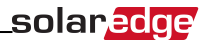

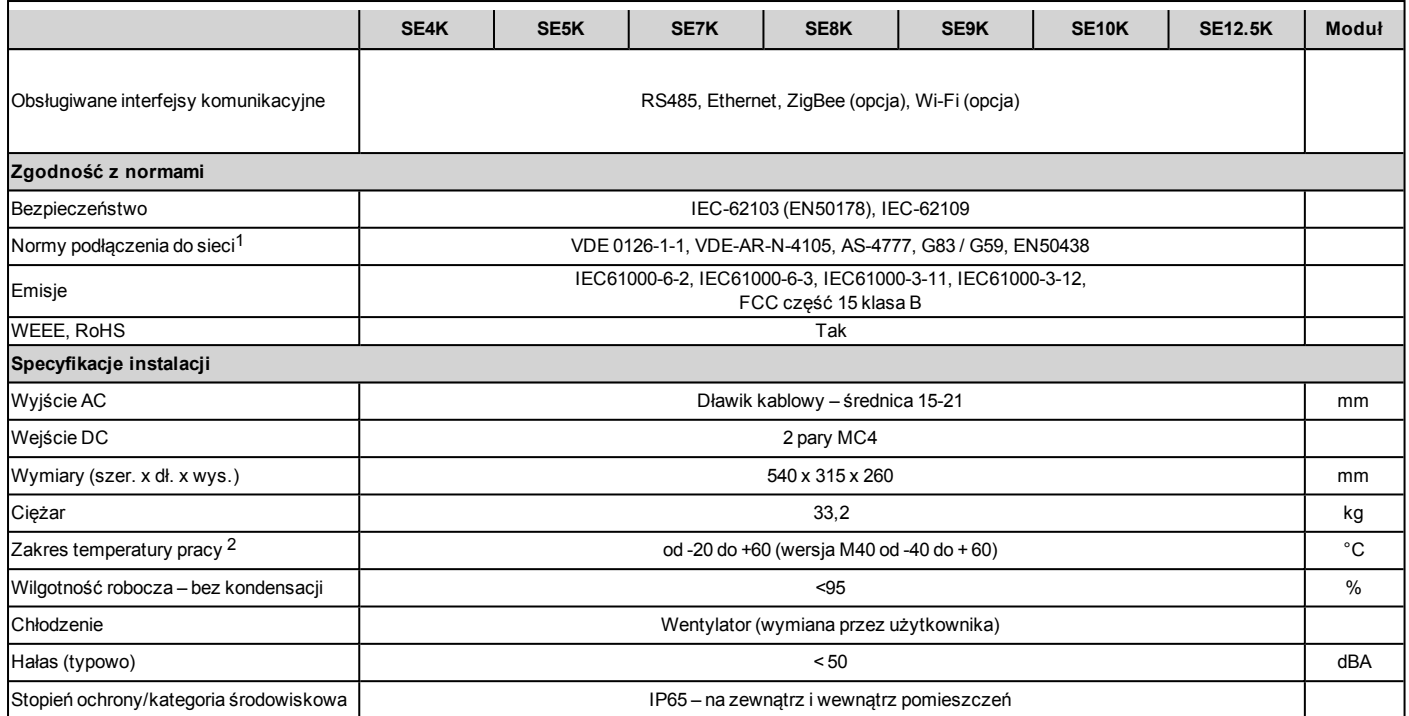

1Informacje na temat wszystkich norm można znaleźć w kategorii Certyfikaty na stronie <http://www.solaredge.com/groups/support/downloads>. 2Więcej informacji na temat parametrów znamionowych falownika, patrz: <http://www.solaredge.com/files/pdfs/se-temperature-derating-note.pdf>

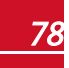

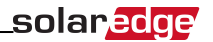

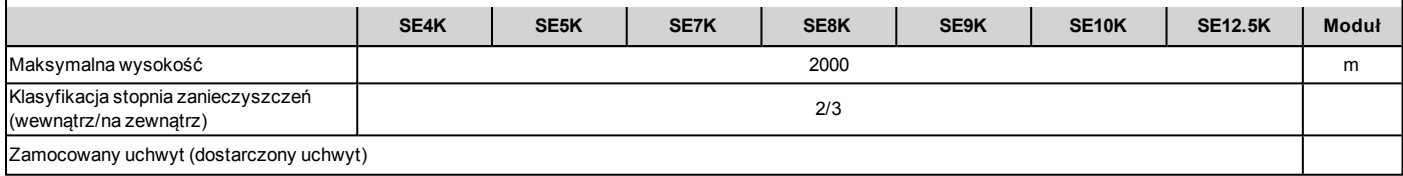

### SE15K - SE33.3K<sup>1</sup>

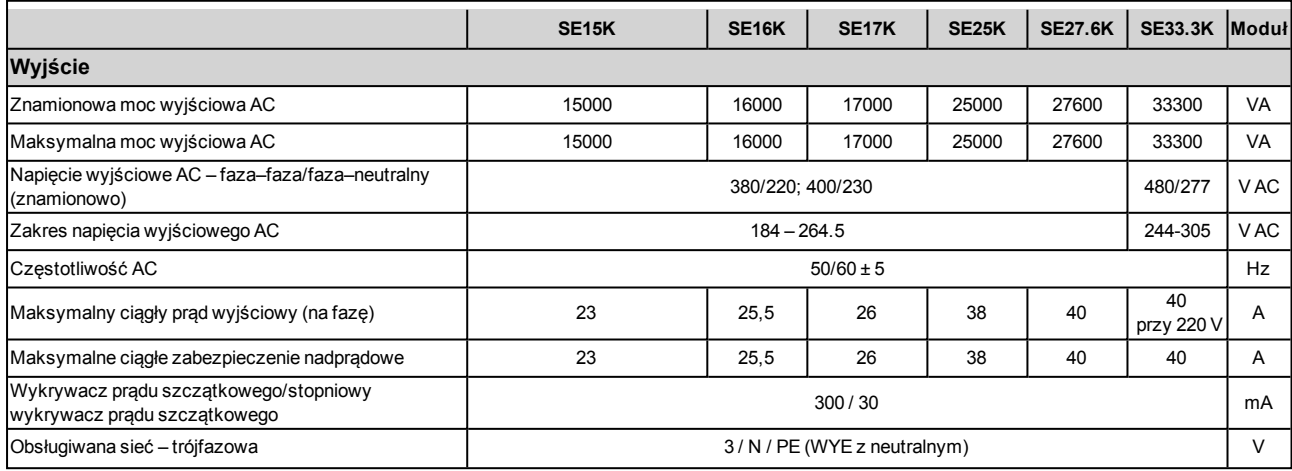

<sup>1</sup>Model SE33.3K wymaga transformatora średniego napięcia

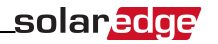

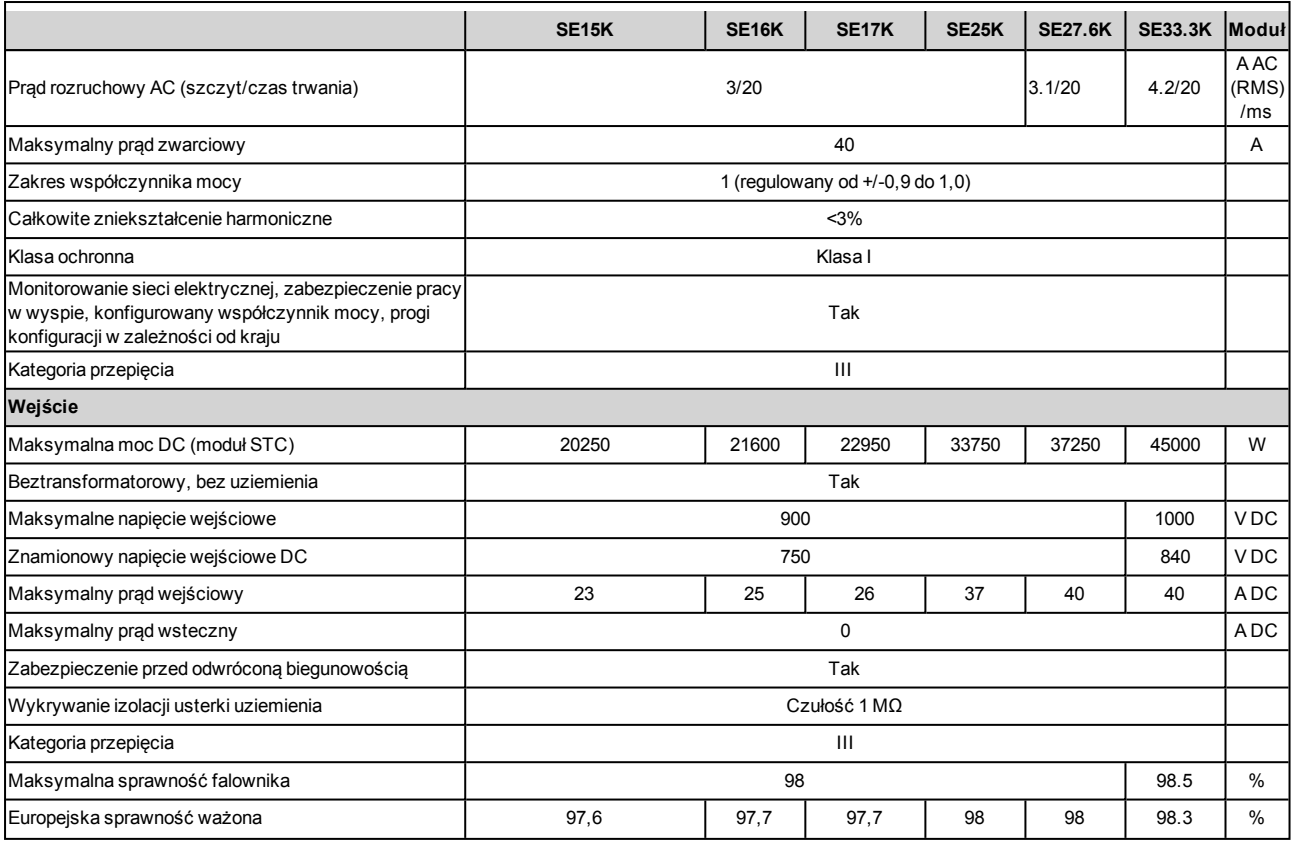

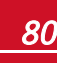

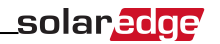

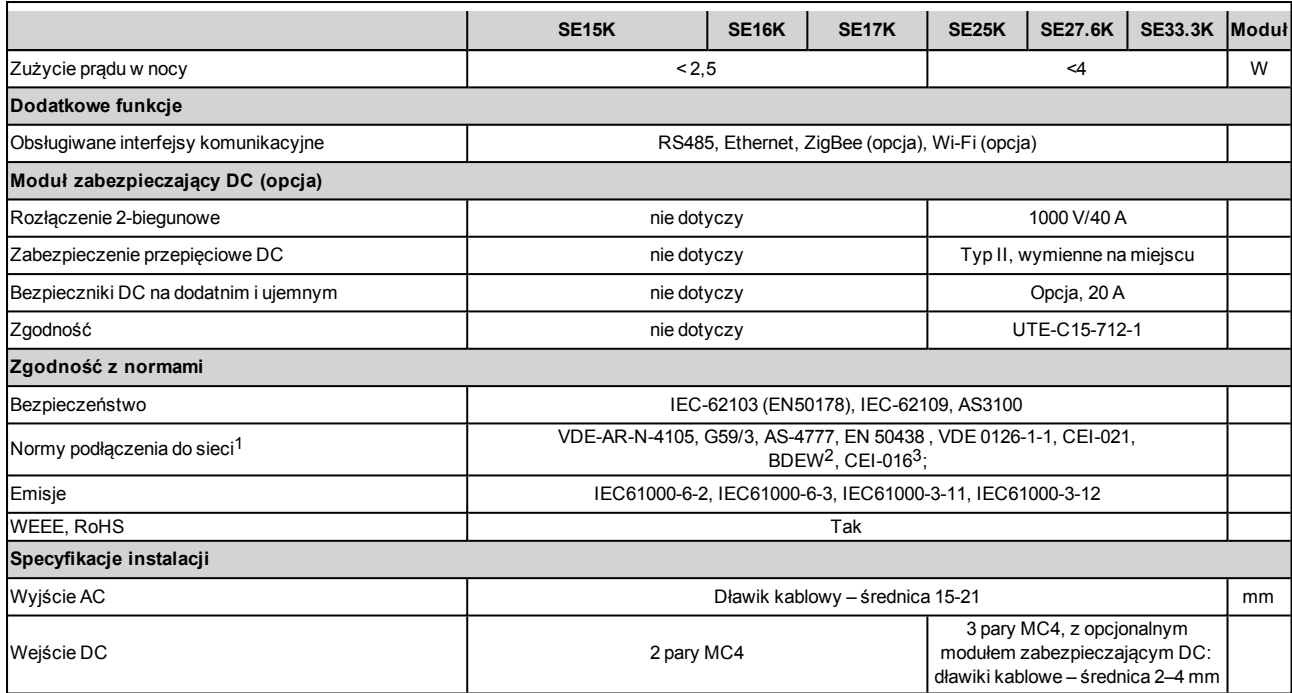

<sup>1</sup>Informacje na temat wszystkich norm można znaleźć w kategorii Certyfikaty na stronie <u><http://www.solaredge.com/groups/support/downloads></u>.<br><sup>2</sup>tylko modele SE27.6K i SE33.3K<br><sup>3</sup>tylko modele SE27.6K i SE33.3K

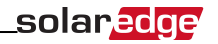

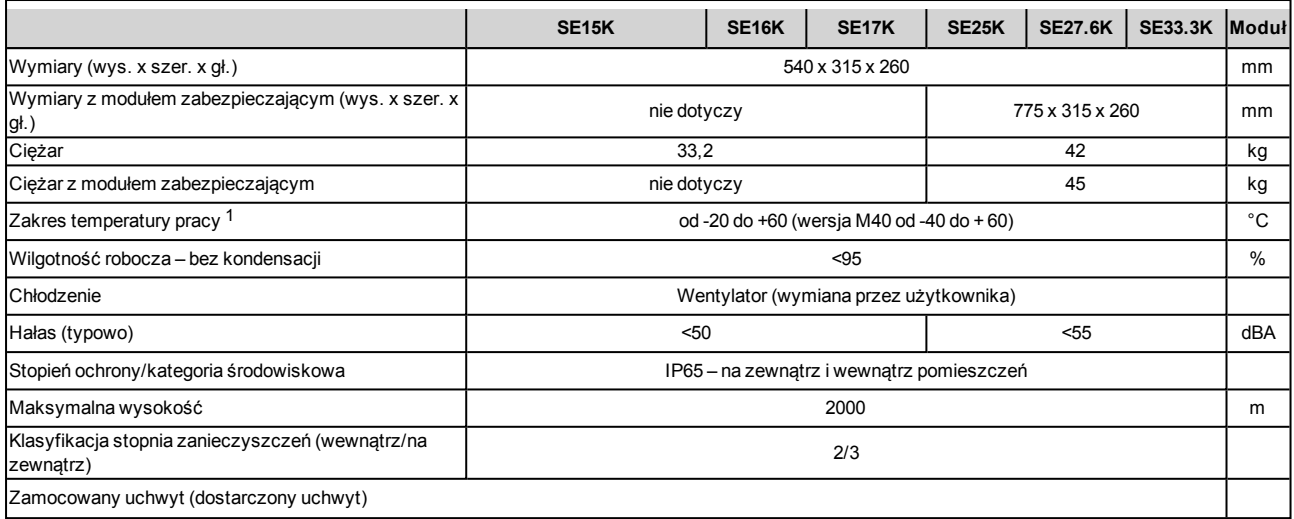

Zalecany wyłącznik/bezpiecznik w miejscu podłączenia falownika SolarEdge do sieci:

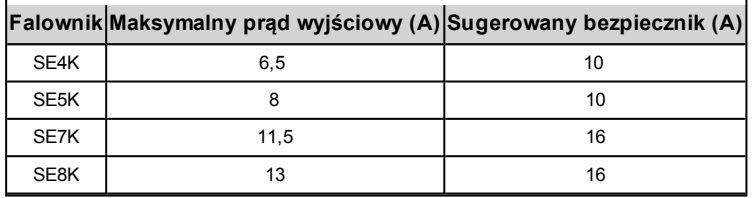

1Więcej informacji na temat parametrów znamionowych falownika, patrz: <http://www.solaredge.com/files/pdfs/se-temperature-derating-note.pdf>

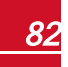

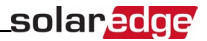

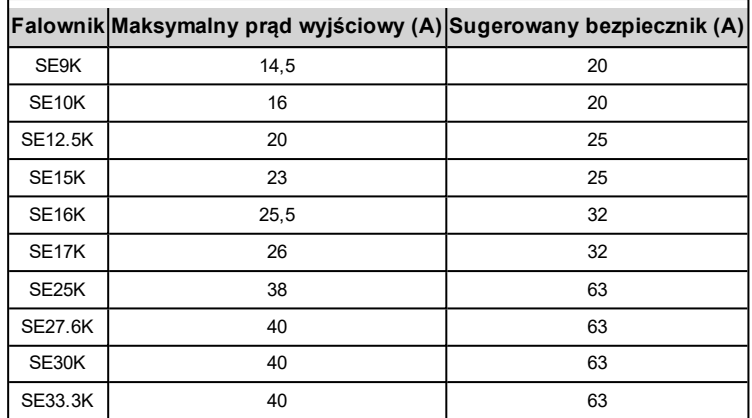

### Specyfikacja modułu zabezpieczającego DC

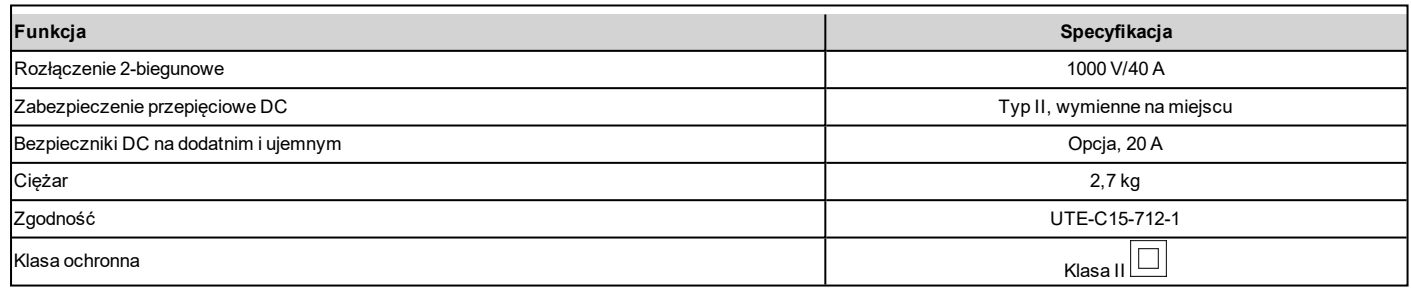

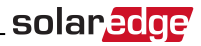

## Załącznik C: Specyfikacja mechaniczna

Następujące wartości oznaczają wymiary uchwytów montażowych do falowników jednofazowych i trójfazowych.

- $\blacksquare$  Uchwyt montażowy typu 1 waży 1,3 kg.
- Uchwyt montażowy typu 2 waży 0,4 kg

### Falownik jednofazowy i uchwyt montażowy

typu 1

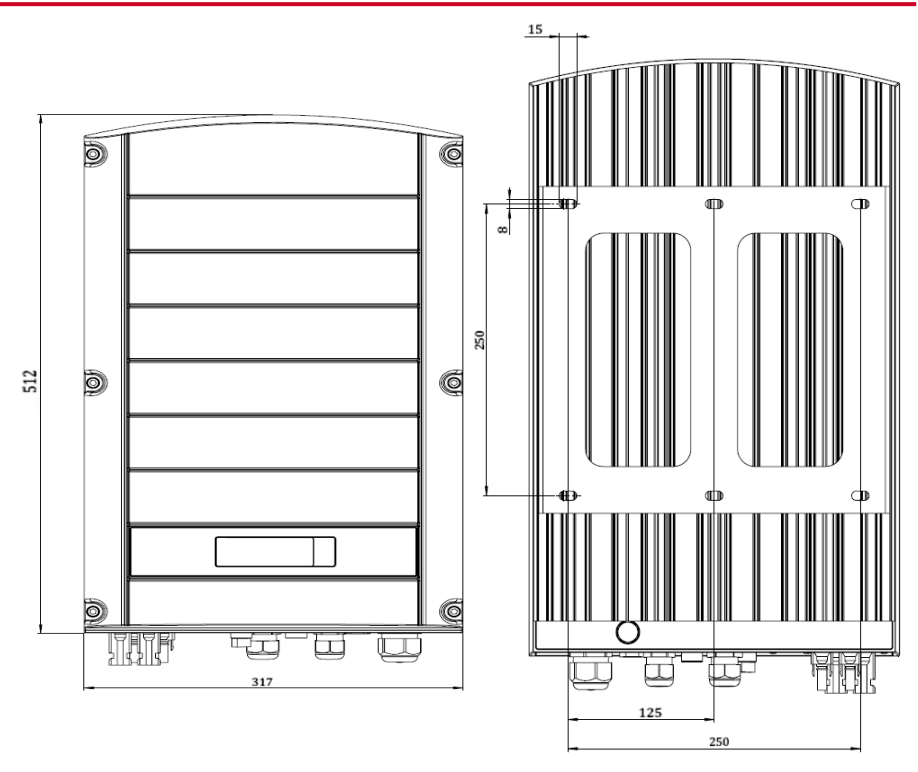

**Ilustracja 28: Falownik jednofazowy z uchwytem typu 1 – widok z przodu i z tyłu**

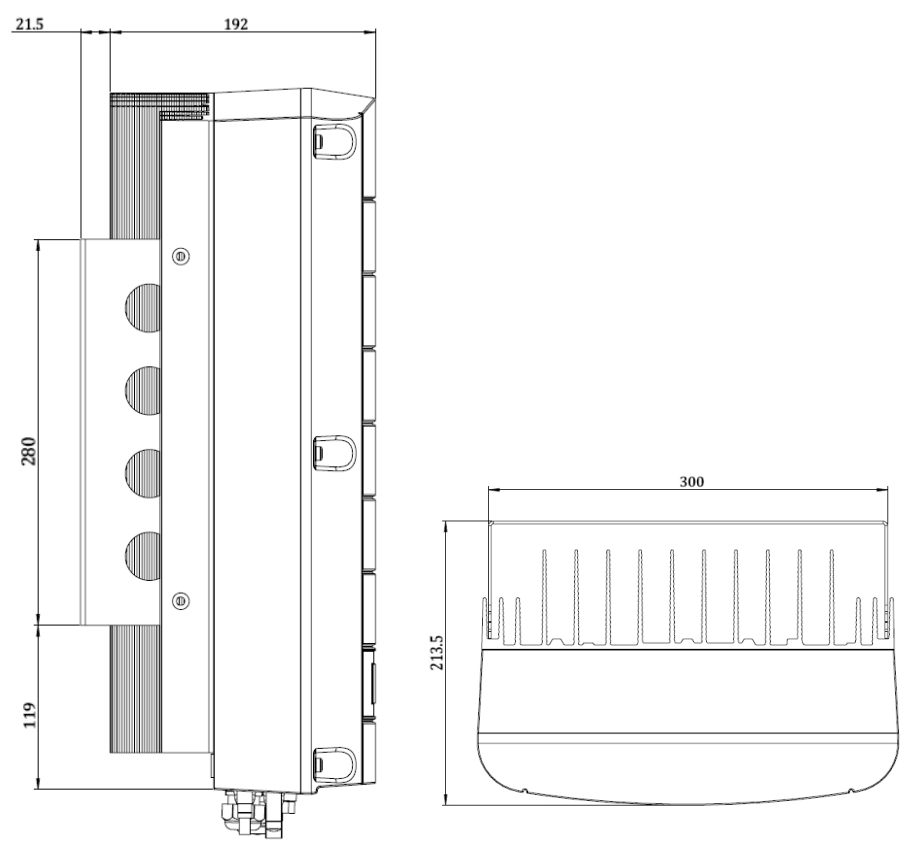

**Ilustracja 29: Falownik jednofazowy z uchwytem typu 1 – widok z boku i z dołu**

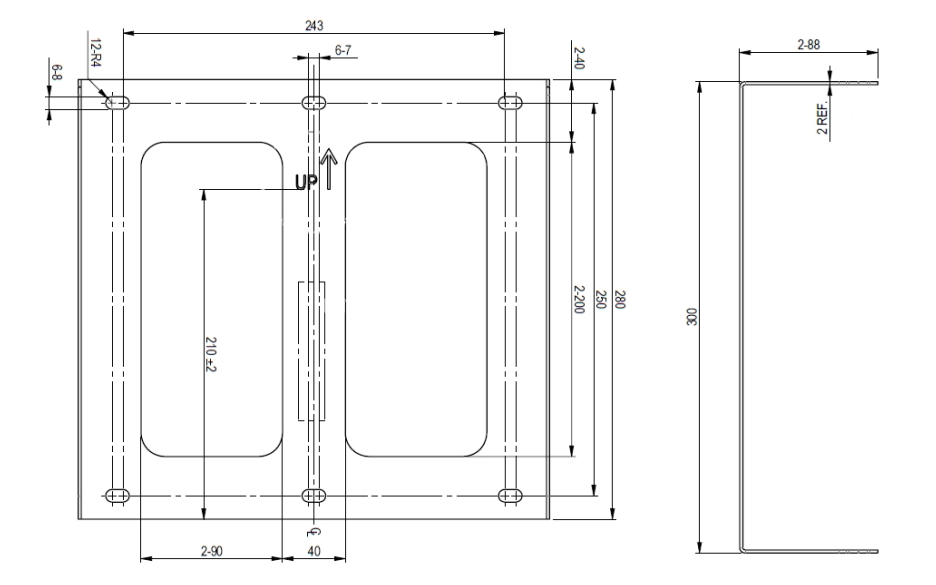

**Ilustracja 30: Uchwyt montażowy falownika jednofazowego**

### Falownik jednofazowy i uchwyt montażowy typu 2

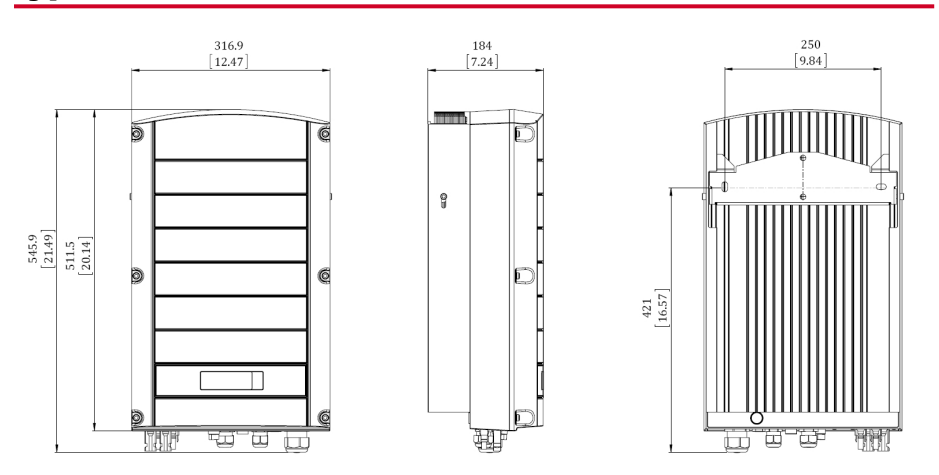

**Ilustracja 31: Falownik jednofazowy z uchwytem typu 2 – widok z przodu, boku i z tyłu**

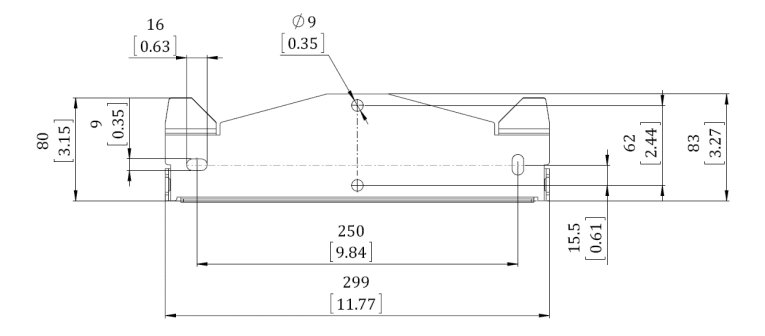

**Ilustracja 32: Uchwyt montażowy falownika – typ 2**

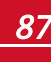

### Falownik trójfazowy i uchwyt montażowy typu 1

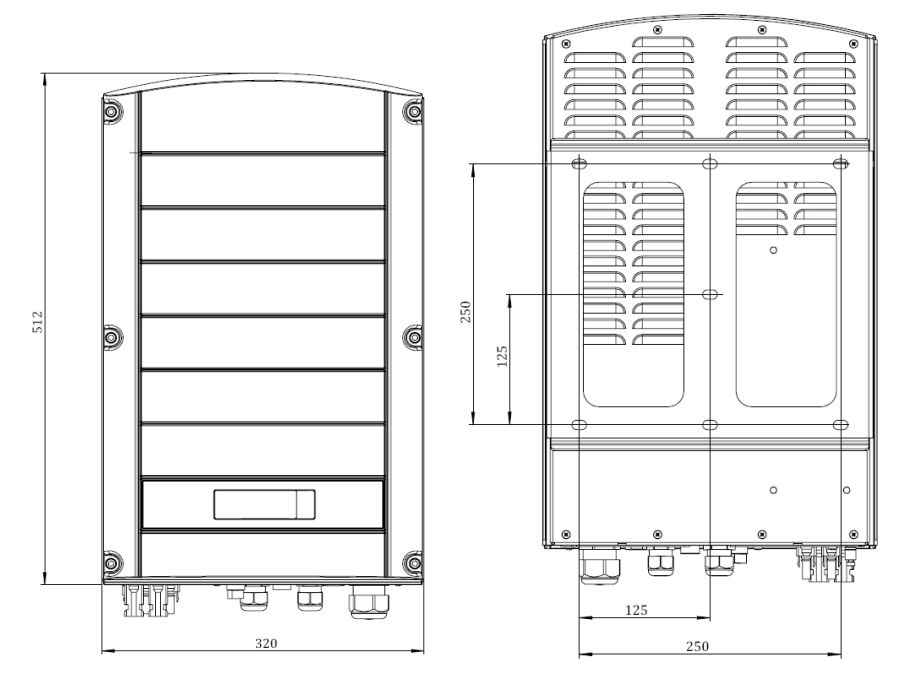

**Ilustracja 33: Falownik trójfazowy z uchwytem typu 1 – widok z przodu i z tyłu**

## solar<mark>edge</mark>

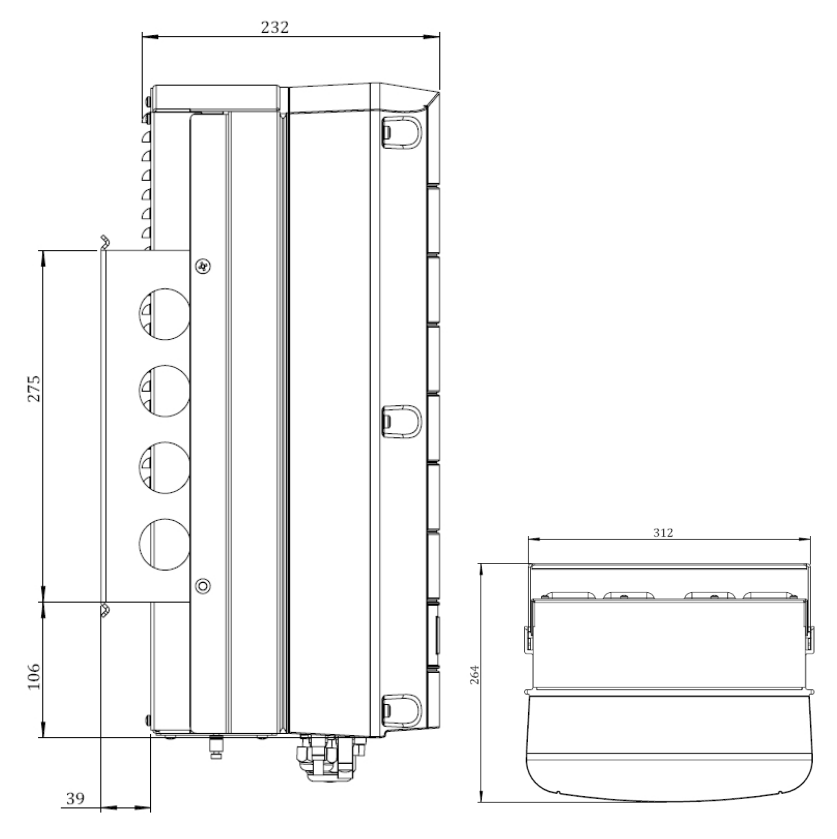

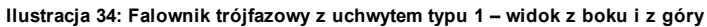

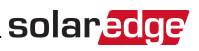

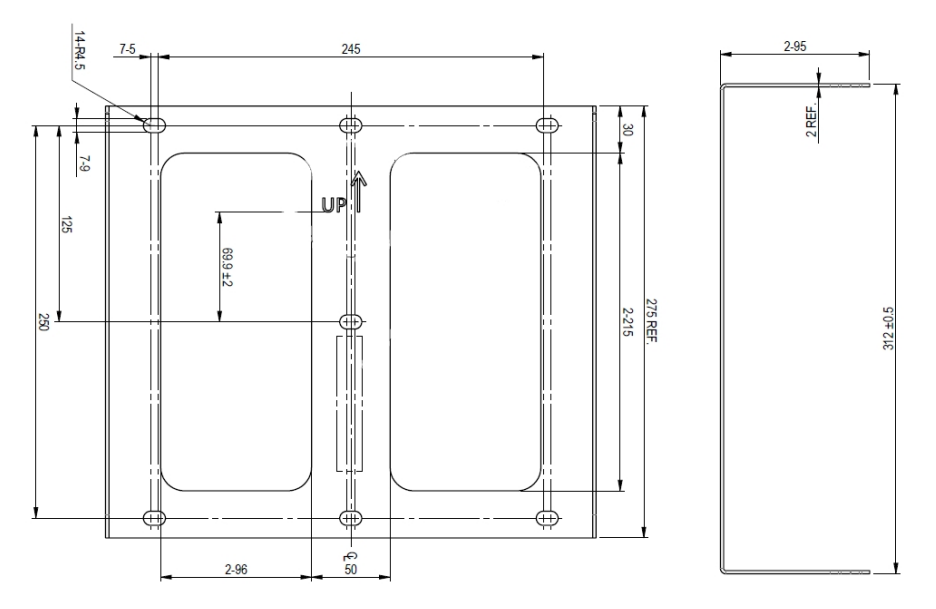

**Ilustracja 35: Uchwyt montażowy falownika trójfazowego**

### Falownik trójfazowy i uchwyt montażowy typu 2

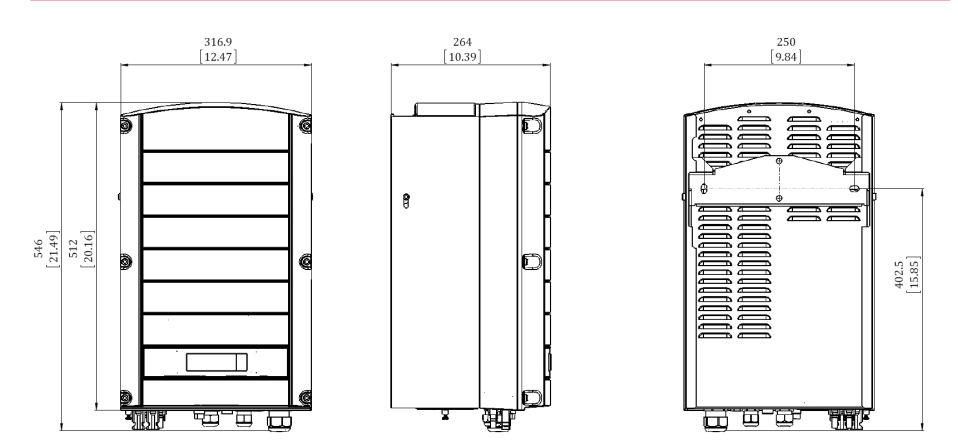

**Ilustracja 36: Falownik trójfazowy z uchwytem typu 2 – widok z przodu, boku i z tyłu**

# Załącznik D: Podłączanie łańcuchów AC i DC

### do modułu zabezpieczającego DC

Trójfazowe falowniki o podwyższonej mocy (SE25K-SE33.3K) mogą być dostarczone z opcjonalnym zintegrowanym modułem zabezpieczającym DC. Moduł zabezpieczający DC obejmuje:

- <sup>l</sup> Mechaniczny przełącznik DC (rozłączanie 2-biegunowe)
- Zabezpieczenie przepięciowe DC (typu II)
- **-** Bezpieczniki DC (plus i minus, opcja)

Ta sekcja opisuje połączenia z modułem zabezpieczającym DC z bezpiecznikami lub bez bezpieczników. Kolejne ilustracje przedstawiają moduł zabezpieczający DC dostarczony z bezpiecznikami.

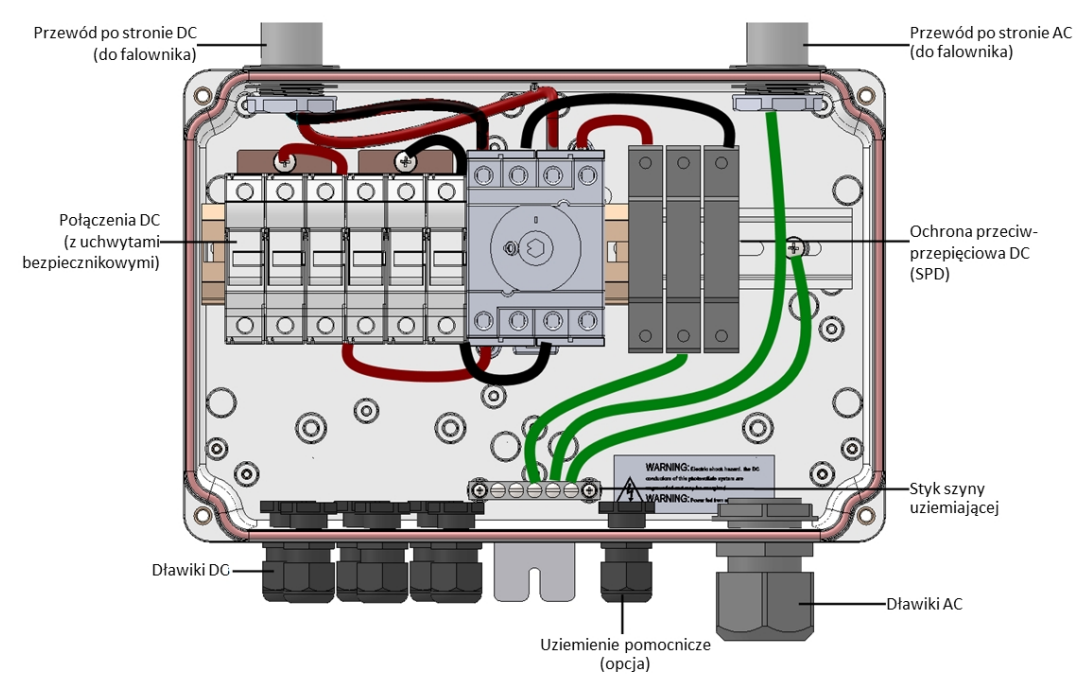

<span id="page-91-0"></span>**Ilustracja 37: Wnętrze modułu zabezpieczającego DC z bezpiecznikami**

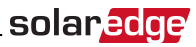

### Podłączanie sieci AC do falownika

Do tego połączenia należy użyć kabla pięciożyłowego. Maksymalny rozmiar przewodu zacisków wejściowych wynosi 16mm².

#### Aby Podłączyć sieć AC do falownika za pośrednictwem modułu zabezpieczającego DC:

- 1. Wyłączyć następujące elementy:
	- Przełącznik wł./wył. falownika
	- **.** Wyłącznik instalacyjny AC
	- <sup>l</sup> Moduł przełącznika bezpieczeństwa DC
- 2. Otworzyć pokrywę falownika: Odkręcić śruby imbusowe pokrywy i ostrożnie przesunąć poziomo pokrywę, a następnie opuścić.

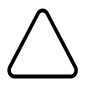

#### **PRZESTROGA!**

Przy zdejmowaniu pokrywy należy zwrócić uwagę, aby nie uszkodzić wewnętrznych elementów. Firma SolarEdge nie ponosi odpowiedzialności za części uszkodzone na skutek nieprawidłowego demontażu pokrywy.

3. Poluzować śruby na przedniej pokrywie modułu zabezpieczającego DC, jak pokazano poniżej:

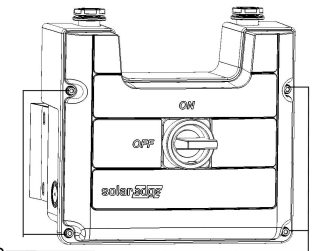

Poluzować śrub-

#### **Ilustracja 38: Otwieranie pokrywy modułu zabezpieczającego DC:**

- 4. Zdjąć pokrywę modułu zabezpieczającego DC.
- 5. Usunąć 35 cm zewnętrznej izolacji kabla oraz 8 mm wewnętrznej izolacji kabla.

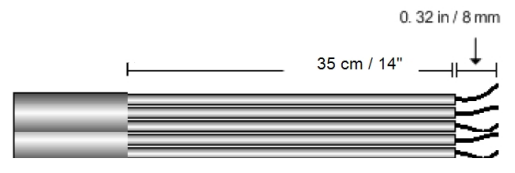

#### **Ilustracja 39: Usuwanie izolacji – AC**

- 6. Otworzyć dławik kabla AC i przełożyć kabel przez dławik (patrz *[Ilustracja 37](#page-91-0)*).
- 7. Podłączyć przewód uziemiający do zacisku szyny uziemiającej w module zabezpieczającym DC.

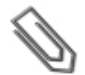

**UWAGA**

Podłączyć szynę uziemiającą przed podłączeniem przewodów AC do zacisku AC.

8. Przełożyć pozostałe cztery przewody przez przewód AC do falownika i podłączyć je do odpowiednich zacisków w falowniku, zgodnie z oznaczeniami na zaciskach (N, L1, L2 i L3).

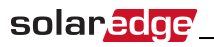

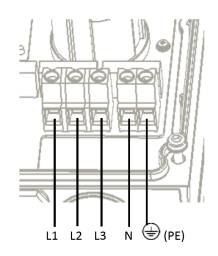

#### **Ilustracja 40: Styki AC falownika trójfazowego**

- 9. Dokręcić śruby każdego zacisku momentem 1,2-1,5 Nm.
- 10. Sprawdzić, czy przewody są do końca włożone i czy nie można ich wyciągnąć.
- 11. Dokręcić dławik kabla AC momentem 2,8-3,3 Nm.
- 12. Sprawdzić, czy nie pozostały żadne niepodłączone przewody.

#### **UWAGA**

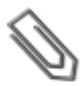

Jeśli regulacja mocy jest włączona, ważne jest, aby zachować kolejność podłączenia przewodów sieciowych do falownika. Pomiędzy przewodami L1 i L2 oraz pomiędzy przewodami L2 i L3 należy zachować 120 stopni różnicy fazowej (L1-L2-L3, a nie np. L1-L3-L2). Jeśli przewody sieci nie znajdują się w tej kolejności na wyświetlaczu LCD pojawi się błąd i falownik nie będzie wytwarzał energii.

### Podłączanie łańcuchów do modułu zabezpieczającego **DC**

Maksymalnie trzy łańcuchy mogą być podłączone równolegle do par wejścia DC przełącznika. Zaciski umożliwiają wyłącznie podłączenie miedzianych przewodów.

#### Aby Podłączyć łańcuchy do modułu zabezpieczającego DC:

- 1. Usunąć 8 mm izolacji przewodu DC.
- 2. Przełożyć przewody przez dławiki wejściowe DC w module zabezpieczającym DC.

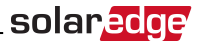

- 3. Podłączyć przewody DC zgodnie z oznaczeniami DC+ i DC-:
	- <sup>l</sup> W przypadku zacisków DC *bez bezpieczników*: Należy użyć standardowego płaskiego śrubokrętu w celu podłączenia przewodów do zacisków sprężynowych.
		- o Końcówka śrubokrętu powinna swobodnie mieścić się w otworze zacisku. Zbyt duża końcówka może spowodować pęknięcie plastikowej obudowy.
		- o Włożyć śrubokręt i docisnąć mechanizm zwalniający oraz otworzyć zacisk.
		- o Włożyć przewód do okrągłego otworu i wyjąć śrubokręt przewód zastanie automatycznie zatrzaśnięty.

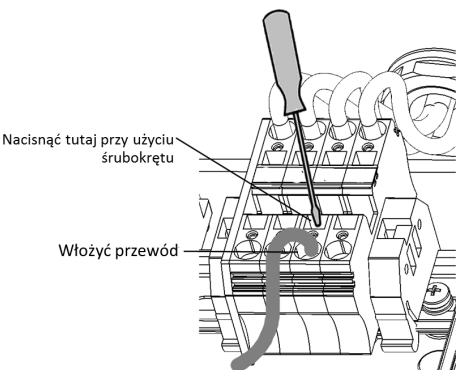

#### **Ilustracja 41: Zaciski sprężynowe**

- <sup>l</sup> W przypadku zacisków DC *z bezpiecznikami*:
	- o Przełożyć przewody przez boczne otwory.
	- o Dokręcić śruby na górze bezpieczników.

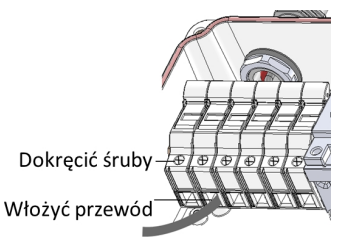

#### **Ilustracja 42: Połączenie DC z bezpiecznikami**

- 4. Sprawdzić, czy nie pozostały żadne niepodłączone przewody.
- 5. Zamknąć pokrywę modułu zabezpieczającego DC. Zamocować pokrywę i dokręcić cztery śruby momentem 1,2 Nm.
- 6. Należy zapewnić odpowiednie uszczelnienie przepustów kablowych, sprawdzić cały przebieg kabla i zastosować standardowy uszczelniacz, aby uniemożliwić przedostawanie się wody.

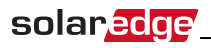

## Załącznik E: Safe DC™

W przypadku odłączenia zasilania AC falownika (za pomocą wyłącznika AC w instalacji) lub po ustawieniu przełącznika wł./wył. falownika w położeniu wył., napięcie DC spada do bezpiecznego napięcia 1 V dla każdego optymalizatora.

Falowniki SolarEdge posiadają certyfikat zgodności z następującymi normami jako urządzenia rozłączające do generatorów PV, co oznacza, że mogą zastępować rozłączniki DC:

- <sup>l</sup> IEC 60947-3:1999 z poprawkami: 1999 + A1:2001 z poprawkami 1:2001 + A2:2005;
- DIN EN 60947-3
- <sup>l</sup> VDE 0660-107:2006-03
- <sup>l</sup> IEC 60364-7-712:2002-05
- DIN VDE 0100-712:2006-06.

Zgodnie z tymi normami mechanizm rozłączania działa w następujący sposób:

- 1. Ustawić przełącznik wł./wył. znajdujący się na dole falownika, w położeniu wył., lub odłączyć zasilanie AC za pomocą wyłącznika AC w instalacji. Napięcie DC wyświetlane na LCD falownika zaczyna spadać. Jeśli wyłącznik AC został wyłączony, na wyświetlaczu LCD nie będzie wyświetlana informacja. W takim przypadku należy poczekać pięć minut.
- 2. Gdy napięcie DC osiągnie poziom bezpiecznego napięcia, można odłączyć złącza PV na wejściu falownika. Następnie występuje rozdzielenie galwaniczne pomiędzy panelem PV oraz falownikiem.

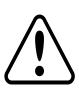

#### **OSTRZEŻENIE!**

W warunkach pojedynczej usterki bezpieczne napięcie DC jest gwarantowane wyłącznie w przypadku używania modułów o napięciu do:

- <sup>l</sup> 95 V OC w przypadku falownika jednofazowego
- <sup>l</sup> 70 V OC w przypadku falownika trójfazowego

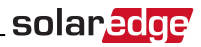

## Załącznik F: Wymiana i konserwacja

### zewnętrznego wentylatora

Falowniki trójfazowe mają dwa wentylatory: jeden jest wewnętrzny i jego wymiana musi być przeprowadzona przez specjalistę SolarEdge, a drugi jest dostępne z zewnątrz falownika.

Zestaw wymienny wentylatora należy zamówić w firmie SolarEdge.

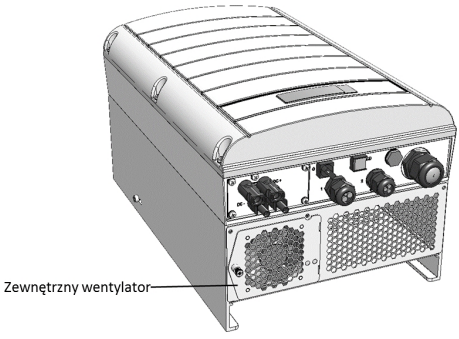

**Ilustracja 43: Zewnętrzny wentylator falownika**

### Konserwacja wentylatora

- 1. Przynajmniej raz w roku należy otworzyć osłonę wentylatora i usunąć nagromadzony kurz przy użyciu szczotki.
- 2. Sprawdzić ekran stanu wentylatora na LCD  *[Stan wentylatora](#page-48-0)*  na stronie 48).
- 3. Jeśli wystąpi jedna z następujących okoliczności, należy wymienić wentylator zgodnie z poniższym opisem:
- **.** Gdy wentylator przestanie działać
- <sup>l</sup> Stan wentylatora to **Nie pracuje**. Przed wymianą wentylatora należy wyłączyć i ponownie włączyć zasilanie AC falownika i sprawdzić, czy stan został zaktualizowany
- <sup>l</sup> Wyświetlany jest następujący błąd:

```
F a n 2 F a i l u r e
```
### Wymiana zewnętrznego wentylatora

1. Ustawić przełącznik wł./wył. falownika w położeniu wyłączenia i poczekać, aż na wyświetlaczu LCD pojawi się informacja, że napięcie DC jest bezpieczne (<50 V) lub poczekać pięć minut przed przejściem do następnego kroku.

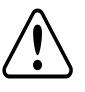

#### **OSTRZEŻENIE!**

Jeśli nie widać panelu falownika lub jeśli usterka jest sygnalizowana na panelu LCD, należy odczekać pięć minut aż rozładują się kondensatory wejściowe falownika.

2. Wyłączyć przełącznik bezpieczeństwa oraz przełącznik AC panelu rozdzielczego.

- 3. Za pomocą krzyżakowego śrubokrętu odkręcić jedną śrubę pokrywy wentylatora.
- 4. Otworzyć drzwi wentylatora.
- 5. Odłączyć złącze wentylatora i wyjąć wentylator.

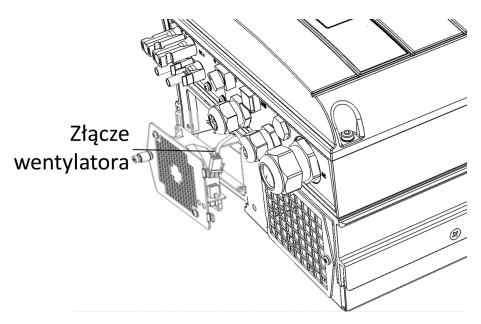

**Ilustracja 44: Złącze wentylatora**

- 6. Podłączyć złącze wentylatora do nowego wentylatora.
- 7. Zamknąć drzwi wentylatora i przykręcić śrubę pokrywy.
- 8. Sprawdzić  *[Stan wentylatora](#page-48-0)*  na stronie 48.

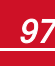

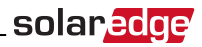

## Załącznik G: Wymiana i dodawanie

### elementów systemu

#### **UWAGA**

W przypadku trwałego demontażu instalacji lub jej części należy przestrzegać lokalnych przepisów w zakresie sposobu utylizacji urządzeń.

### Wymiana falownika

1. Ustawić przełącznik wł./wył. falownika w położeniu wyłączenia i poczekać, aż na wyświetlaczu LCD pojawi się informacja, że napięcie DC jest bezpieczne (<50 V) lub poczekać pięć minut przed przejściem do następnego kroku.

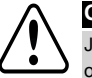

#### **OSTRZEŻENIE!**

Jeśli nie widać panelu falownika lub jeśli usterka jest sygnalizowana na panelu LCD, należy odczekać pięć minut aż rozładują się kondensatory wejściowe falownika.

- 2. Ustawić przełącznik AC rozdzielnicy w położeniu wyłączenia.
- 3. Otworzyć pokrywę falownika zgodnie z opisem podanym w punkcie *[Zdejmowanie pokrywy falownika](#page-51-0)* [na stronie 51.](#page-51-0)
- 4. Odłączyć wtyczki DC oraz przewody AC od falownika.
- 5. Odkręcić śruby mocujące falownik do uchwytu montażowego i odłączyć falownik od uchwytu montażowego.

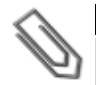

#### **UWAGA**

W przypadku usuwania starego falownika i jeśli nowy falownik nie jest od razu instalowany, należy zabezpieczyć wszystkie przewody AC i DC taśmą izolacyjną

- 6. Umieścić nowy falownik na uchwycie montażowym i przykręcić śruby mocujące falownik do uchwytu montażowego.
- 7. Postępować zgodnie z instrukcją podaną w punkcie *[Instalacja falownika](#page-17-0)* na stronie 17 oraz *[Przekazanie](#page-27-0)  [instalacji do eksploatacji](#page-27-0)* na stronie 27.
- 8. Podłączyć przewody DC i AC do falownika.

### Dodawanie, usuwanie lub wymiana

### optymalizatorów mocy

1. Ustawić przełącznik wł./wył. falownika w położeniu wyłączenia i poczekać, aż na wyświetlaczu LCD pojawi się informacja, że napięcie DC jest bezpieczne (<50 V) lub poczekać pięć minut przed przejściem do następnego kroku.

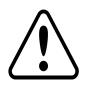

#### **OSTRZEŻENIE!**

Jeśli nie widać panelu falownika lub jeśli usterka jest sygnalizowana na panelu LCD, należy odczekać pięć minut aż rozładują się kondensatory wejściowe falownika.

- 2. Ustawić przełącznik AC głównej rozdzielnicy w położeniu wył.
- 3. Odłączyć i podłączyć wymagane optymalizatory mocy.

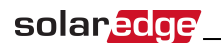

- 4. Przeprowadzić parowanie oraz inne procedury opisane w punkcie *[Przekazanie instalacji do eksploatacji](#page-27-0)* [na stronie 27w](#page-27-0) przypadku wszystkich falowników, do których zostały podłączone optymalizatory mocy lub od których optymalizatory mocy zostały odłączone.
- 5. Na portalu monitoringu należy zastąpić numer seryjny wymontowanego optymalizatora mocy numerem seryjnym nowo zainstalowanego optymalizatora mocy.

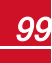

If you have technical queries concerning our products, please contact our support through SolarEdge service portal: http://www.solaredge.com/groups/support/services

Australia (+61) 1800-465-567 Belgium (+32) 0800-73041  $China(+86)$ 186-0166-3934 France  $(+33)$ 0800-917410 Germany (+49) 089-45459730 Italy  $(+39)$ 800-784-824 Japan  $(+81)$ 03-6261-1274 United Kingdom (+44) 0800-028-1183 US & Canada (+1) 510-498-3200 Greece  $(+30)$ 00800-125574 073-240-3122 Israel  $(+972)$ Netherlands (+31) 0800-022-1089 Poland  $(+48)$ 008004911654 Worldwide (+972) 073-2403118 Fax (+972) +972 73 240-3117 Email to: support@solaredge.com

solar adge

www.solaredge.com